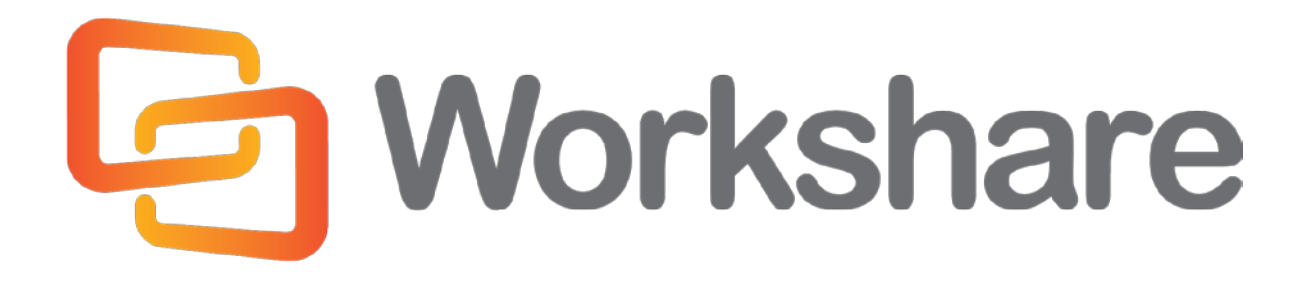

# **Workshare Protect 8**

User Guide

Version 4.0 | October 2014

# Company Information

Workshare Protect 8 User Guide

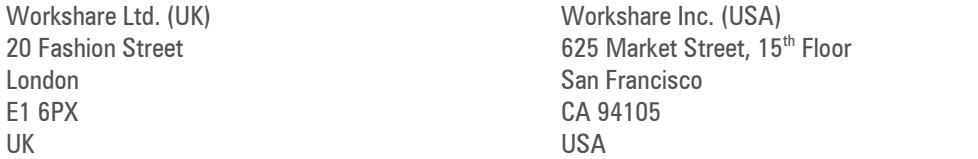

Workshare Website: [www.workshare.com](http://www.workshare.com/)

## **Trademarks**

Trademarked names may appear throughout this guide. Instead of listing these here or inserting numerous trademark symbols, Workshare wishes to state categorically that no infringement of intellectual or other copyright is intended and that trademarks are used only for editorial purposes.

## **Disclaimers**

The authors/publishers of this guide and any associated Help material have used their best efforts to ensure accuracy and effectiveness. Due to the continuing nature of software development, it may be necessary to distribute updated Help from time to time. The authors would like to assure users of their continued best efforts in supplying the most effective Help material possible.

The authors/publishers, however, make no warranty of any kind, expressed or implied, with regard to Workshare programs or Help material associated with them, including this guide. The authors/publishers shall not be liable in the event of incidental or consequential damages in connection with, or arising out of, the programs or associated Help instructions.

## **Copyright**

© 2014. Workshare Ltd. All rights reserved. Workshare Professional and Workshare DeltaView are registered trademarks of Workshare Ltd. Workshare Compare, Workshare Protect, Workshare 3, Workshare DeltaServer, SafetyGain, and the Workshare logo are trademarks of Workshare Ltd. All other trademarks are those of their respective holders.

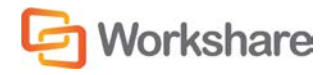

# **Table of Contents**

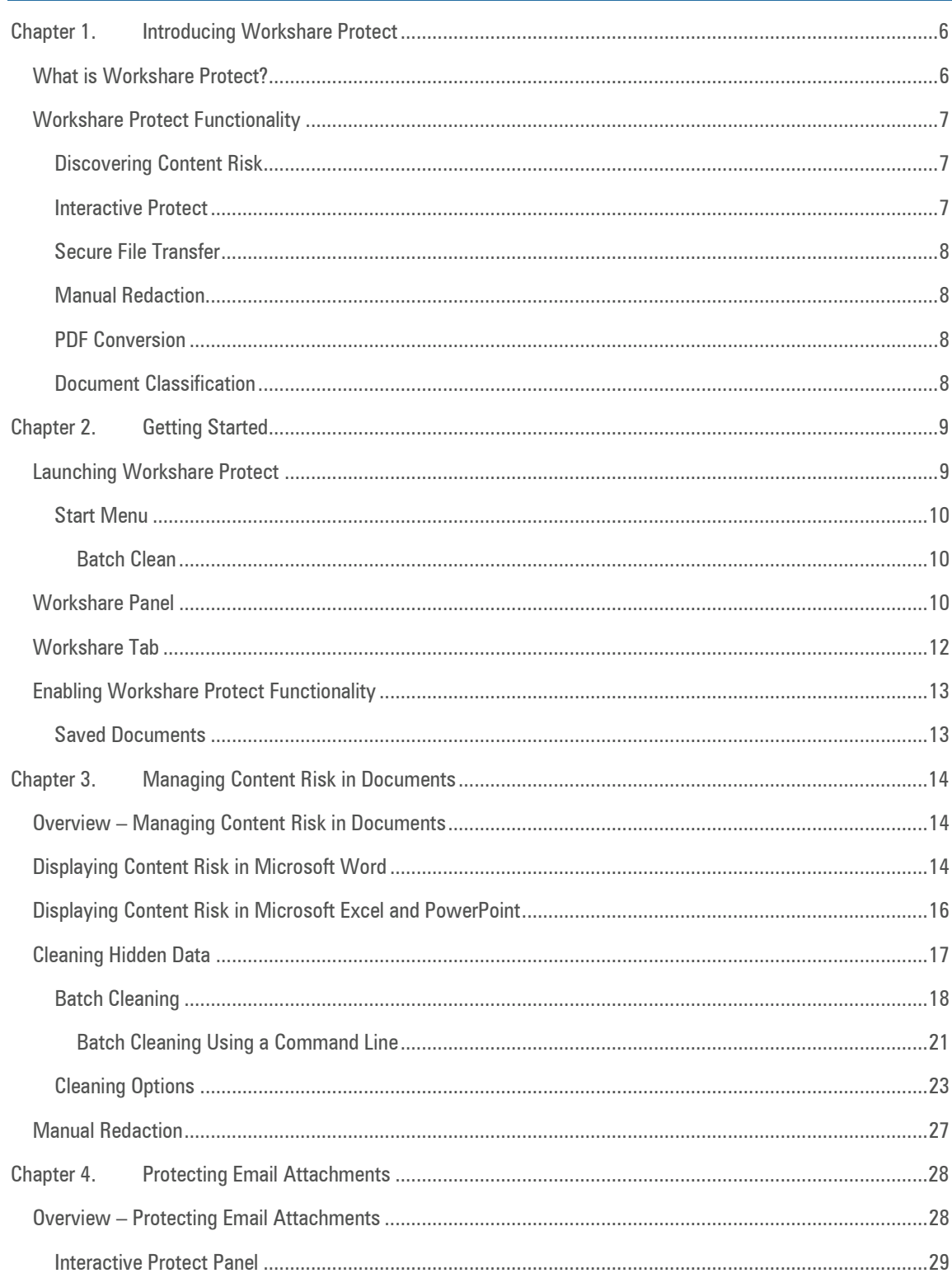

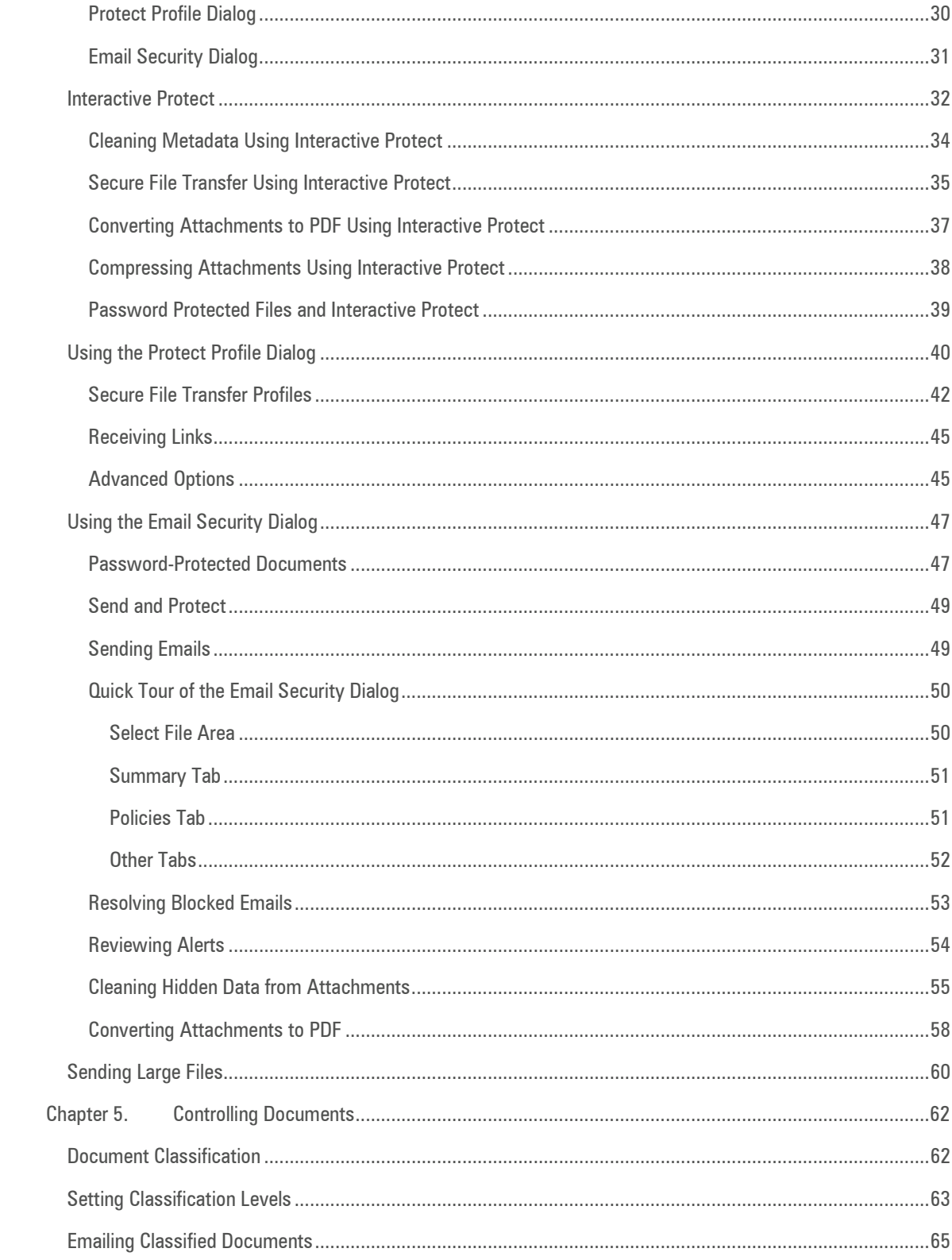

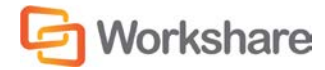

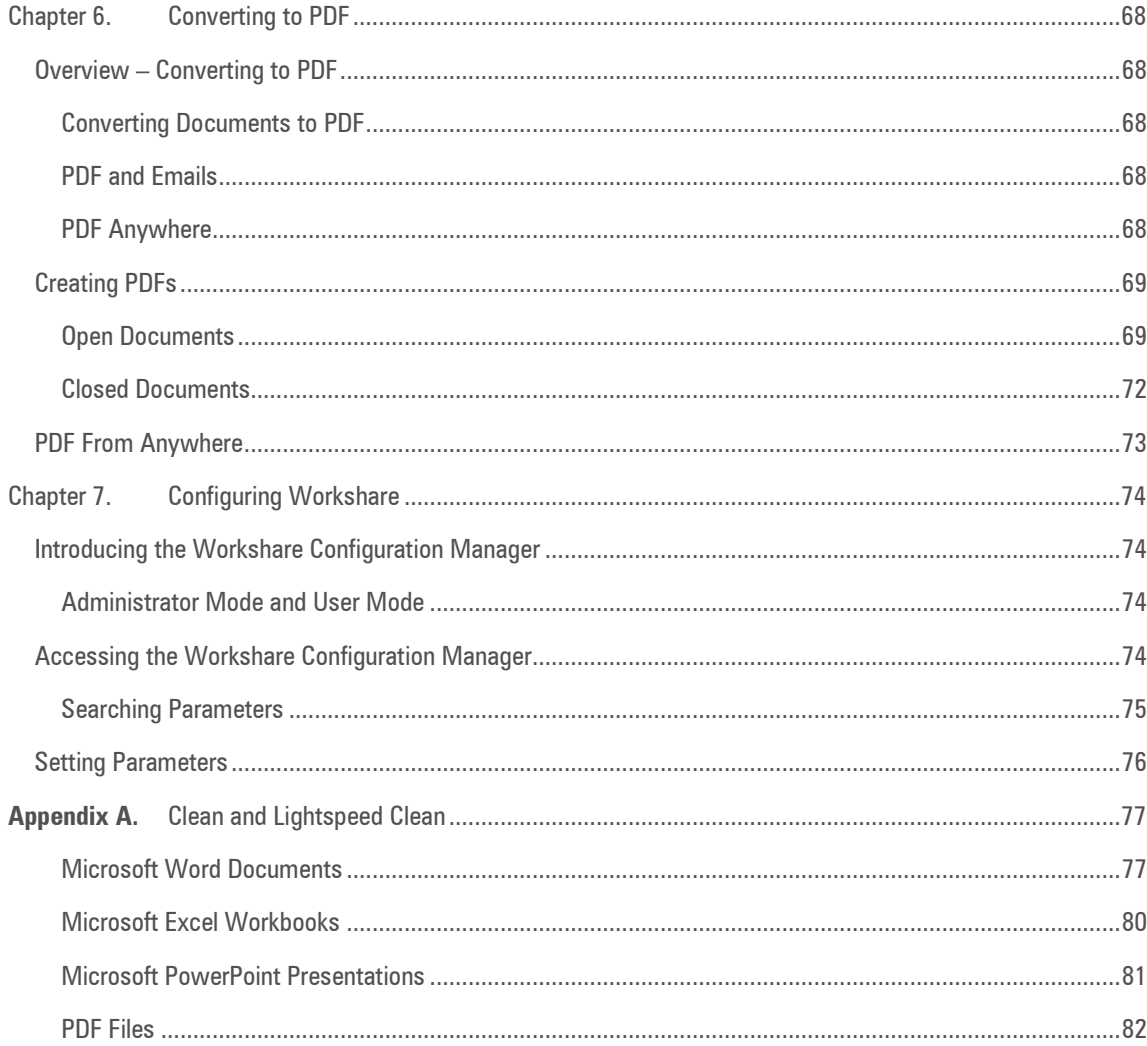

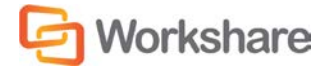

# Chapter 1. Introducing Workshare Protect

This chapter introduces Workshare Protect, providing an overview of how it works as well as a summary of the key features and benefits. It includes the following sections:

- **What is Workshare Protect?**, below, introduces Workshare Protect.
- **Workshare Protect Functionality**, page [7,](#page-6-0) describes the different functionality available with Workshare Protect.

# What is Workshare Protect?

Workshare Protect is seamlessly integrated with Microsoft Office and automatically enforces company security policy at end-user workstations. Rather than simply block information flow, Workshare Protect warns and educates users in real-time about sensitive information and, if authorized, lets users decide how to treat the content. Workshare Protect provides:

- **Hidden Data/Metadata Removal**
	- Policy driven content risk management
	- Discovery and removal of hidden data and visible content leaks
	- □ Complete metadata protection for Microsoft Office and PDF documents
- **Storage of Attachments in Workshare Online**
	- □ Uploading attachments to Workshare Online and sending recipients links to the documents
	- □ Frees users from having to send attachments by email
	- □ Facilitating the sharing of files outside of email

### • **Tamper-Proof PDF Creation**

- □ Converting any document to Workshare's secure PDF from any application
- Ensuring flexible publishing and complete PDF security options
- **Enforcing automatic conversion of documents to secure PDF before they can be emailed**
- **Stopping of Violations in Real Time**
	- □ Enabling users to fix potential problems with manual redaction options
	- **Password-protecting documents or restricting them from being sent externally, or at all.**

### • **Content Protection and Control**

- □ Content analysis and data leak prevention
- Automatically stopping leaks of intellectual property at their origin
- □ Keeping data safe and secure from embarrassing public disclosures
- **Monitoring all communications at the client level**
- □ Providing alerts for data in use, at rest, and in motion—even when disconnected from the network

*Note: Workshare Protect can be installed without Microsoft Office integration. In this case, the metadata removal functionality is only available when sending emails and PDF creation is available through the right-click menu.*

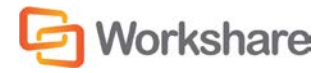

# <span id="page-6-0"></span>Workshare Protect Functionality

Workshare Protect displays a simple and intuitive panel within Microsoft Word, Excel and PowerPoint enabling users to take advantage of available Workshare Protect functionality from within the application.

The Workshare Panel is task-oriented, guiding users through their document tasks in a clear, step-by-step format. Users may select Workshare Protect functions in any order, or simply use a single function.

## **Discovering Content Risk**

Workshare Protect provides comprehensive content risk protection enabling the discovery and removal of hidden sensitive data as well visible sensitive data. Content risk is defined in security policies. Hidden sensitive data may include information such as track changes, author's name, server names, keywords, routing slips and authoring trails.

Workshare Protect enables the discovery of content risk in the following ways:

- **Content Risk Reports**: Workshare Protect integrates with Microsoft Office providing an option to display a comprehensive report of all the content risk in a document while it is open in Microsoft Word, Excel and PowerPoint. Content risk is displayed according to its risk level (high, medium, low).
- **Email Protection**: Workshare Protect prevents users from accidentally emailing confidential information by alerting users before the email is sent when an email or its attachment breaches security policies. Depending on the actions defined for policy breaches, emails may be blocked or sensitive data removed. Security policies can specify different actions when a document is sent internally or externally. For example, it may not be acceptable for hidden server names and users details to be included in documents sent externally, but it may be fine to leave those details in documents sent within an organization.

Workshare Protect comes with a pre-defined default security profile (collection of policies).

## **Interactive Protect**

Interactive Protect offers you options to control your documents and secure attachments before sending your email. It simplifies metadata cleaning, avoids email pop-ups, and eliminates MS Outlook add-in issues.

Workshare Protect scans documents as soon as they are added as attachments to an email. Users are made aware of the risk involved and given the option to make informed decisions to decide what metadata to remove. BEFORE clicking Send. Users can then preview processed documents before they are sent.

Using the Interactive Protect panel displayed on the right of the message window, users can clean metadata from attachments, convert attachments to PDF or PDF/A, and compress attachments into one zip file. Additionally, users can securely transfer attachments to a secure location in Workshare Online and send recipients a link to that location.

Interactive Protect is implemented by selecting **Interactive Protect** for the **After an email with attachments is sent show** parameter in the Workshare Configuration Manager (**Protection** > **Administration** category).).

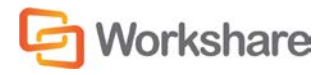

## **Secure File Transfer**

The Secure File Transfer functionality provides the ability to upload attachments to Workshare Online and send recipients a link to the documents in Workshare. This means that valuable email storage isn't taken up with multiple versions of large attachments. Additionally, attachments are stored in a single place which enables efficient and trouble-free collaboration. Workshare can also clean attachments before uploading them to Workshare Online.

Secure File Transfer is initiated from within the familiar environment of Microsoft Outlook. The feature is implemented through the use of two additional profiles – **Secure File Transfer** and **Clean & Secure File Transfer** that are available in the *Protect Profile* dialog. The various configuration options relating to this functionality are found in a new sub-category – **Protection**> **Secure File Transfer** in the Workshare Configuration Manager and the functionality is enabled/disabled using the **Show Secure File Transfer profiles in Protect Profile dialog** parameter (**Protection**>**Administration** category).

### **Manual Redaction**

Workshare Protect provides the functionality to redact/black out selected content in Microsoft Word (DOC and DOCX) documents. Redacting text is to black out the text so that it is no longer discernible.

## **PDF Conversion**

Workshare Protect enables you to quickly and easily convert Microsoft Office documents into PDF or PDF/A files. This Workshare Protect functionality is available from within Microsoft Word, Excel and PowerPoint environments and by right-clicking closed Microsoft Word, Excel and PowerPoint files on your desktop or DMS. Additionally you can combine multiple files into a single PDF – a useful tool at the close of a project or when creating a report that involves documents, spreadsheets and graphics.

## **Document Classification**

Workshare Protect enables you to restrict access to sensitive business documents by classifying documents. This classification can prevent documents from being emailed either to any user, or to external users. Workshare Protect provides the following default classification levels:

- For Internal Use
- Confidential
- Highly Confidential
- External Restriction
- Full Restriction

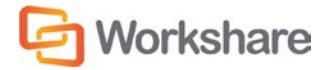

# Chapter 2. Getting Started

This chapter describes the Workshare Protect working environment and provides an overview of the tools available. It includes the following sections:

- **Launching Workshare Protect**, below, describes how to access Workshare Protect functionality.
- **Workshare Panel**, page 10, describes the Workshare Panel and the options available from it.
- **Workshare Tab**, page 12, describes the options available in the Workshare tab.
- **Enabling Workshare Protect Functionality**, page [13,](#page-12-0) describes how to ensure that Workshare Protect functionality is fully enabled.

## Launching Workshare Protect

Workshare Protect can integrate with Microsoft Word, Excel, PowerPoint and Outlook. To this end, there is no independently accessed user interface for Workshare Protect - the user interface is accessed from within Microsoft Word, Excel, PowerPoint or Outlook and is available from all documents.

*Note: If your Workshare Protect is not integrated with Microsoft Word, Excel, PowerPoint and Outlook, refer to your system administrator.*

The Workshare Protect user interface adopts a task-oriented approach guiding you through each process one step at a time and providing clear explanations at each step. This provides a steady flow to your work with no need to move between interfaces or waste time deducing functionality.

After you have installed Workshare Protect, the Workshare tab is added to the Ribbon in your Microsoft Office applications - Word, Excel and PowerPoint. Click **Toggle Panel** in the Workshare tab and the Workshare Panel is displayed down the left side of the window.

The addition of Workshare Protect does not affect the standard functionality of Microsoft Word, Excel or PowerPoint. You can operate these applications as usual and access the Workshare Protect functionality as required.

Workshare Protect functionality can also be accessed in the following ways:

- Right-click closed Microsoft Word documents and select **Convert to PDF with Workshare** or **Send to/Workshare Batch Clean**.
- Right-click closed Microsoft Excel or PowerPoint documents and select **Convert to PDF with Workshare** or **Send to/Workshare Batch Clean**.
- Right-click closed PDF documents and select **Open in Word with Workshare** or **Send to/Workshare Batch Clean**.

*Note: Workshare Protect can be installed without Microsoft Office integration. In this case, the Workshare Panel and Workshare tab/menu are not available. The Workshare metadata removal functionality is only available when sending emails.*

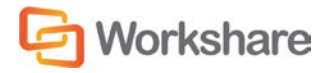

## **Start Menu**

After you have installed Workshare Protect, the following elements are added to the Start menu under Workshare:

- Workshare Batch Clean
- Workshare Configuration
- Workshare Configuration Assistant
- Help

### Batch Clean

Workshare Batch Clean is a tool that cleans hidden data, such as versions, templates, comments, hidden text, reviewer and author information, from multiple Microsoft Office documents at the same time. Refer to [Batch](#page-17-0)  [Cleaning,](#page-17-0) for further information.

# <span id="page-9-0"></span>Workshare Panel

The Workshare Panel, displayed by default down the left side of the Microsoft Word, Excel and PowerPoint windows, provides access to Workshare Protect functionality and is your guide, prompting you through each step of any given process.

The content of the Workshare Panel varies according to the application and the functionality selected.

You can display/hide the Workshare Panel by clicking **Toggle Panel** in the Workshare tab, **Options** group.

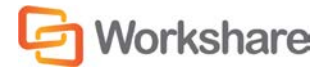

In Microsoft Office, the Home page of the Workshare Panel, shown below, provides quick access to the functionality of Workshare Protect, as follows:

**Content Risk**: Enables you to display a report of all the content risk in a document as Workshare  $\mathbf{v} \times$ well as remove selected hidden data from the document. Refer t[o Displaying Content](#page-13-0)  [Risk in Microsoft Word](#page-13-0) for further information. **P** Workshare **PDF**: Enables you to convert documents to PDF. Refer to Overview – Converting to 2 [PDF](#page-67-0) for further information. **Classify**: Enables you to classify your documents, which can restrict whether or not they can be emailed. Refer to [Document Classification](#page-61-0) for further information. Content *Tip! The Workshare Panel can float over other windows. Click and drag the title bar*  **Risk** *of the Panel to move it to a different location.* DF **PDF** Classify

*Note: All of these options are configurable. You can configure whether each individual option is available from the General > User Interface category in the Workshare Configuration Manager. Refer to* Workshare Configuration Options *for further information.*

There is a Help button  $\Box$  displayed at the top of every page in the Workshare Panel that provides access to online help as well as a close button that enables you to close/hide the Workshare Panel. Additionally, at the top of all pages of the Workshare Panel except the Home page, the following links are displayed:

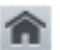

Return to the Home page of the Workshare Panel.

←

Return to the previously displayed page of the Workshare Panel.

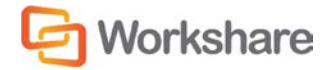

# Workshare Tab

**Microsoft Word**

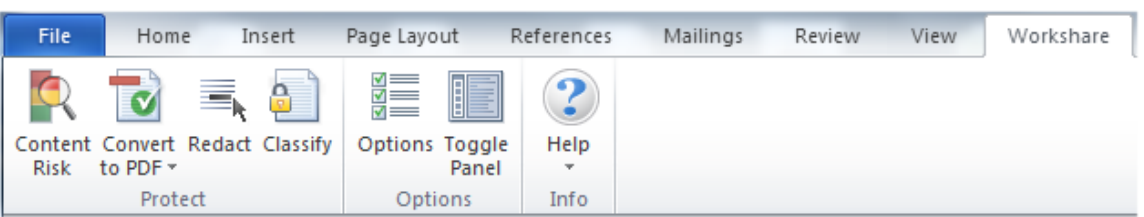

### **Microsoft PowerPoint and Excel**

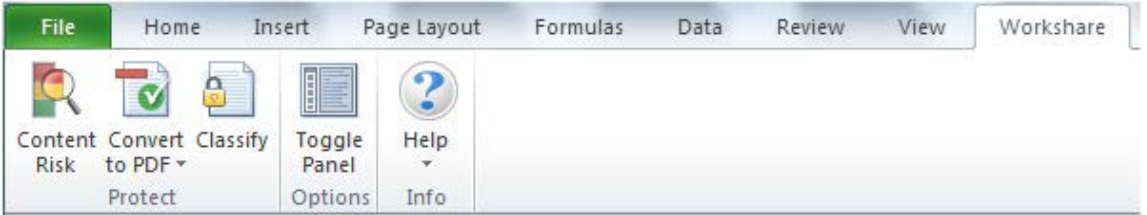

Many of these options are configurable from the **General > User Interface** category in the Workshare Configuration Manager. Refer to *Workshare Configuration Options* for further information*.*

The *Workshare* tab includes the following options:

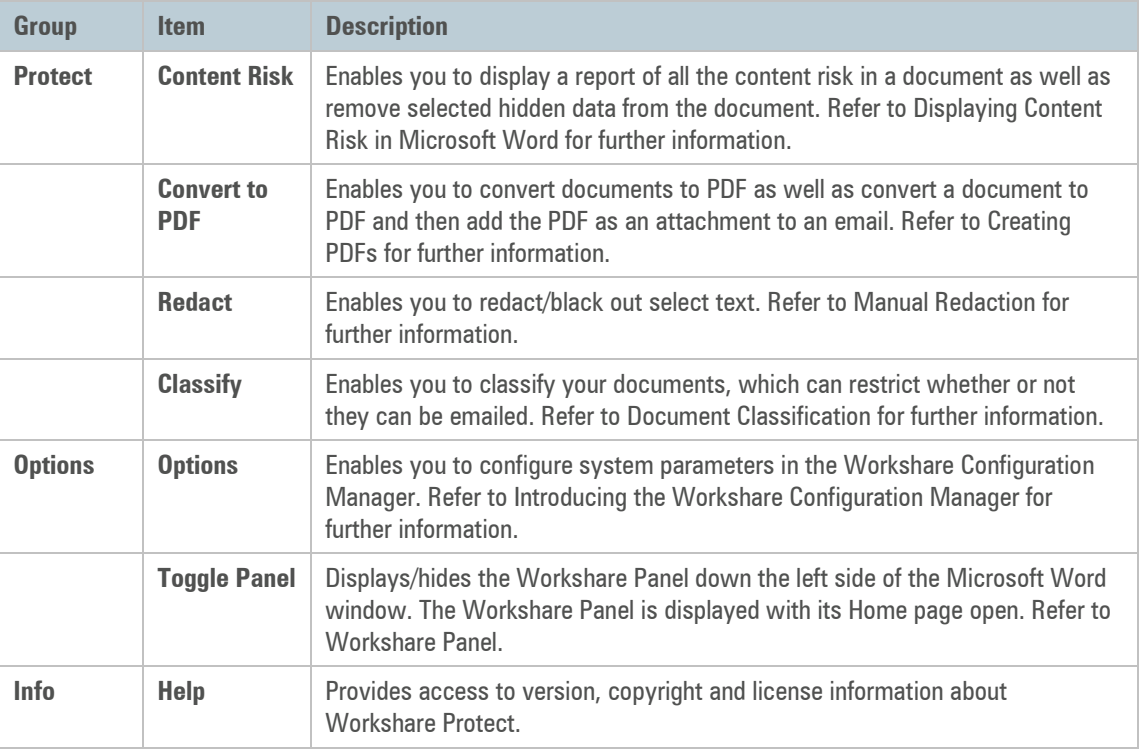

# <span id="page-12-0"></span>Enabling Workshare Protect Functionality

To ensure Workshare Protect functionality is *fully* enabled, you should work with saved documents and on the latest version of a document.

## **Saved Documents**

You must be working on a *saved* Microsoft Word document in order for the Workshare Protect functionality to be fully enabled.

If you are working in Microsoft Office on an unsaved document, Workshare Protect functionality is not fully enabled. If you select **Classify**, the following message is displayed:

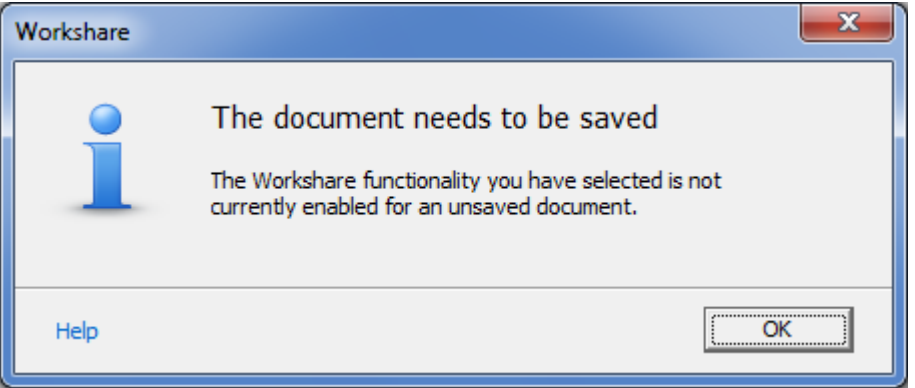

If you open a document directly from an email, it is only a temporary document that is saved in a temporary location. In this scenario, if you select **Classify**, the following message is displayed:

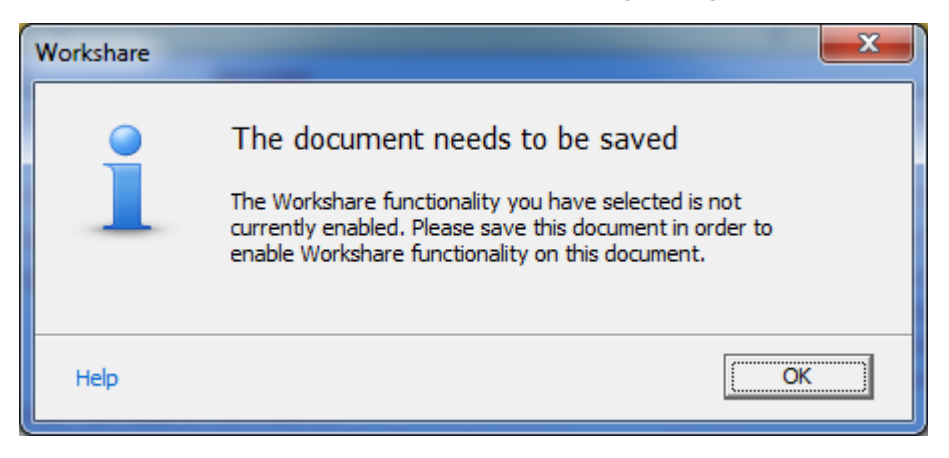

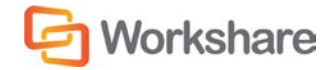

# Chapter 3. Managing Content Risk in **Documents**

This chapter describes how to view the content risk in documents as well as remove selected content risk from a document. It includes the following sections:

- **Overview**, below, introduces the ways in which Workshare Protect enables you to protect documents by viewing and removing sensitive content risk.
- **Displaying Content Risk in Microsoft Word**, page 14, describes how to discover all content risk in a Microsoft Word document.
- **Displaying Content Risk in Microsoft Excel and PowerPoint**, page 16, describes how to discover all content risk in a Microsoft Excel or PowerPoint document.
- **Cleaning Hidden Data**, page 17, describes how to remove selected types of hidden data from a document and from multiple documents.
- **Manual Redaction**, page 27, describes how to manually redact selected words or other content.

# Overview – Managing Content Risk in Documents

Workshare Protect provides comprehensive content risk protection enabling the discovery and removal of hidden sensitive data as well visible sensitive data. Hidden sensitive data may include information such as track changes, author's name, server names, keywords, routing slips and authoring trails.

Workshare Protect enables the discovery of content risk in the following ways:

- **Content Risk Reports**: Workshare Protect integrates with Microsoft Office providing an option to display a comprehensive report of all the content risk in a document while it is open in Microsoft Word, Excel and PowerPoint. Content risk is displayed according to its risk level (high, medium, low).
- **Email Protection**: Workshare Protect prevents users from accidentally emailing confidential information by alerting users before the email is sent when an email or its attachment breaches security policies. Refer to Overview – [Protecting Email Attachments.](#page-27-0)

<span id="page-13-0"></span>In addition, Workshare Protect provides manual redaction functionality which enables you to redact selected words or sentences or other content as required.

# Displaying Content Risk in Microsoft Word

Workshare Protect integrates with Microsoft Word to provide an option to discover and view content risk in a document. You can also display a comprehensive report of all the content risk in a document.

#### **To discover content risk in your Microsoft Word document:**

1. Open your document in Microsoft Word and click **Content Risk**, (**Protect** group) in the *Workshare* tab or click **Content Risk** in the Home page of the Workshare Panel.

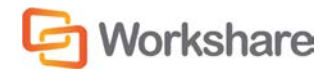

*Note: You can also click Content Risk from other pages in the Workshare Panel.*

Workshare Protect checks the document for content risk. This process may take a few moments if your document is large or if it contains large amounts of content risk. Once the discovery process is complete, the Content Risk page of the Workshare Panel is displayed showing a summary of the content risk found.

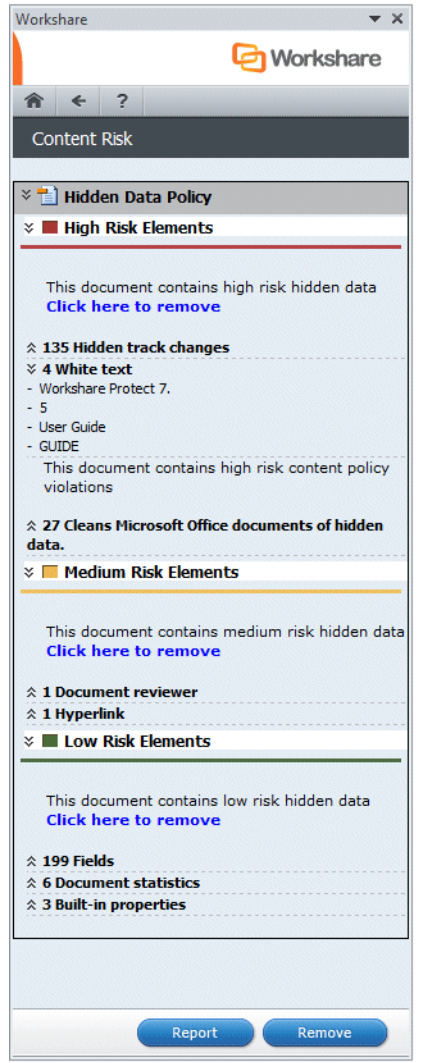

The content risk found is divided into high risk, medium risk and low risk.

- 2. To display details of the content risk found, click  $\hat{\mathcal{Z}}$  to the left of the content risk type.
- 3. To remove hidden data from the document, use the **Remove** button. Refer to [Cleaning Hidden Data,](#page-16-0) for more details.

*Note: You can click Report to create a risk report that provides a full account of the different types of content risk in a document.*

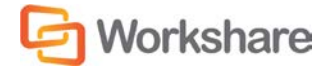

# Displaying Content Risk in Microsoft Excel and **PowerPoint**

Workshare Protect integrates with Microsoft Excel and PowerPoint to provide an option to discover and view content risk in a document. The content risk is displayed in a comprehensive report.

#### **To discover content risk in your Microsoft Excel or PowerPoint document:**

1. Open your document in Microsoft Excel or PowerPoint and click **Content Risk**, (**Protect** group) in the *Workshare* tab, or click **Content Risk** in the Home page of the Workshare Panel.

Workshare Protect checks the document for content risk. This process may take a few moments if your document is large or if it contains large amounts of content risk. Once the discovery process is complete, the Document Risk Report is displayed showing the details of the content risk found:

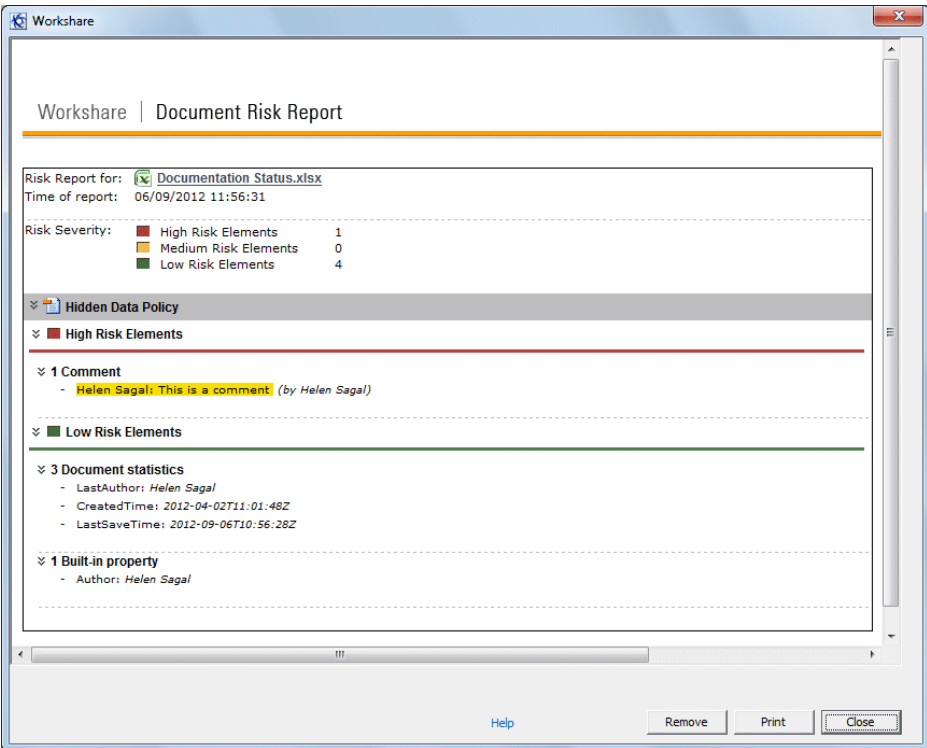

The content risk found is divided into high risk, medium risk and low risk.

- 2. To print the report, click **Print**.
- 3. To remove the hidden data from the Microsoft Excel or PowerPoint document, click **Remove**. Refer to [Cleaning Hidden Data](#page-16-0) for further information.

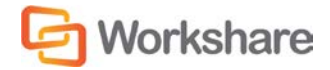

# <span id="page-16-0"></span>Cleaning Hidden Data

In Microsoft Office documents, once you have discovered the content risk in a document, you can remove selected types of hidden data as required. If you want to remove hidden data from PDF files or from multiple Microsoft Office documents, you can use the Workshare Batch Clean tool. Refer to [Batch Cleaning.](#page-17-0)

#### **To remove hidden data:**

1. In Microsoft Word, click **Remove** in the Content Risk page. In Microsoft Excel or PowerPoint, click **Remove** in the Document Risk Report. The *Advanced Options* dialog is displayed.

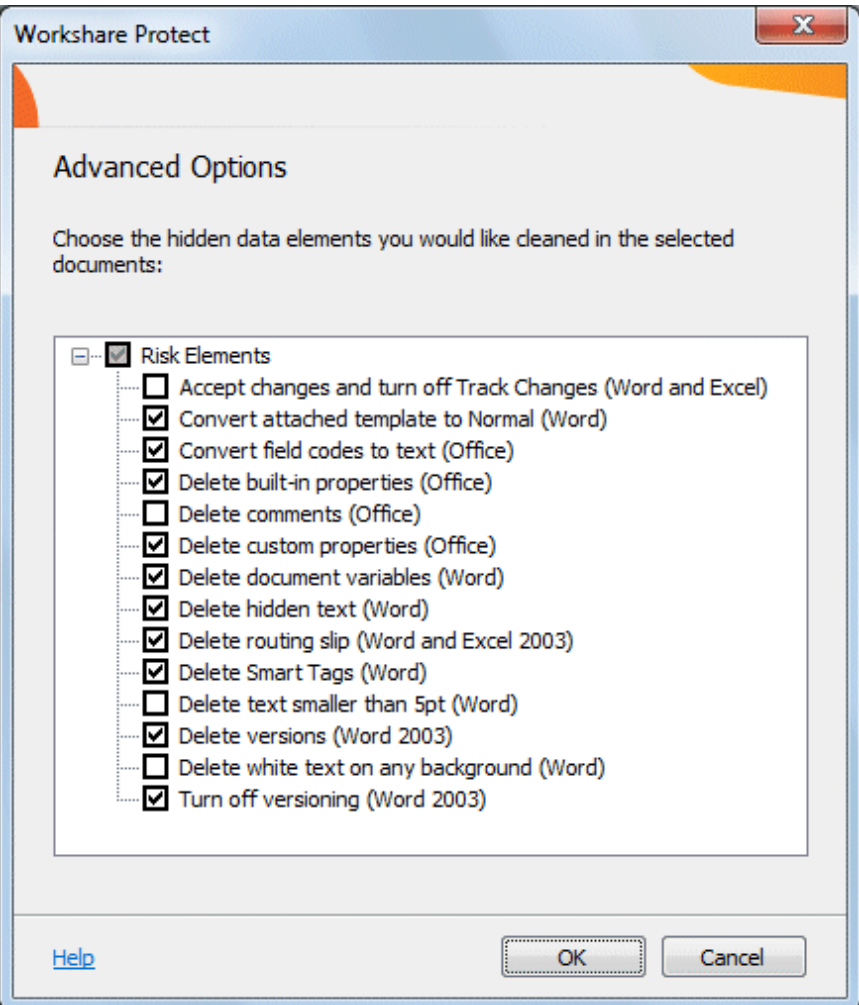

A complete list of hidden data that can be removed, reset or converted is listed in the dialog. For a full description of the different options, refer to [Cleaning Options.](#page-22-0)

- 2. Select the hidden data you want to remove by selecting the checkboxes to the left of the hidden data options.
- 3. After making your selection, click **OK**. The selected hidden data is removed from the document.

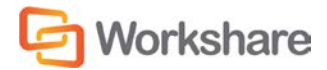

Workshare Protect may take a few moments to clean you document depending on the size of the document and the amount of hidden data to be removed. The Content Risk page/Document Risk Report is updated after the document has been cleaned to show any remaining content risk. After cleaning, the document with hidden data removed is still stored in memory only. If you want to keep the cleaned document, you now have to save the document.

### <span id="page-17-0"></span>**Batch Cleaning**

If you want to remove the same types of hidden data from several documents, you can use the Workshare Batch Clean tool to clean multiple documents (up to 256) simultaneously.

**To clean multiple documents:**

1. From the Start menu, select **Programs**, **Workshare**, and then **Workshare Batch Clean**. The *Batch Clean* dialog is displayed.

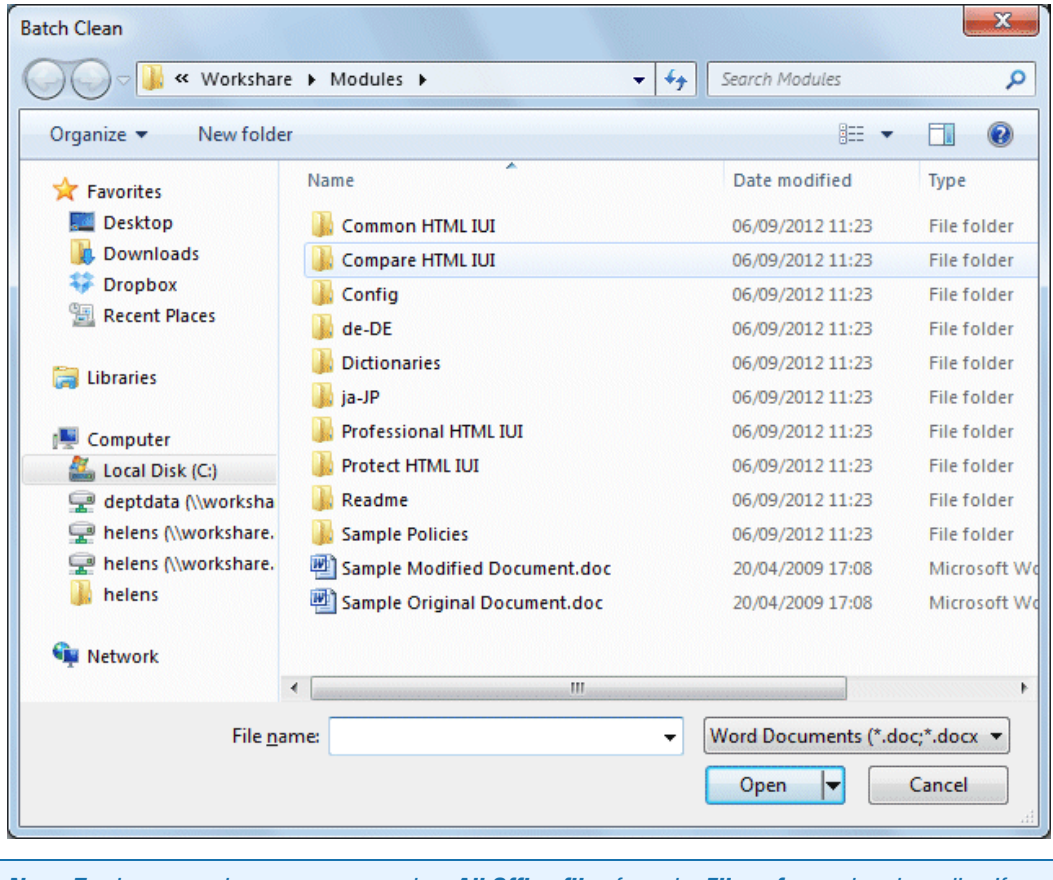

*Note: To view more document types, select All Office files from the Files of type dropdown list. If unsupported file types are selected for batch cleaning, they will be ignored.*

- 2. Select the documents you want to clean. Press **Ctrl** or the Shift key to select multiple documents.
- 3. Click **Open**. The *Batch Clean* dialog is displayed.

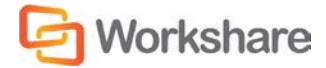

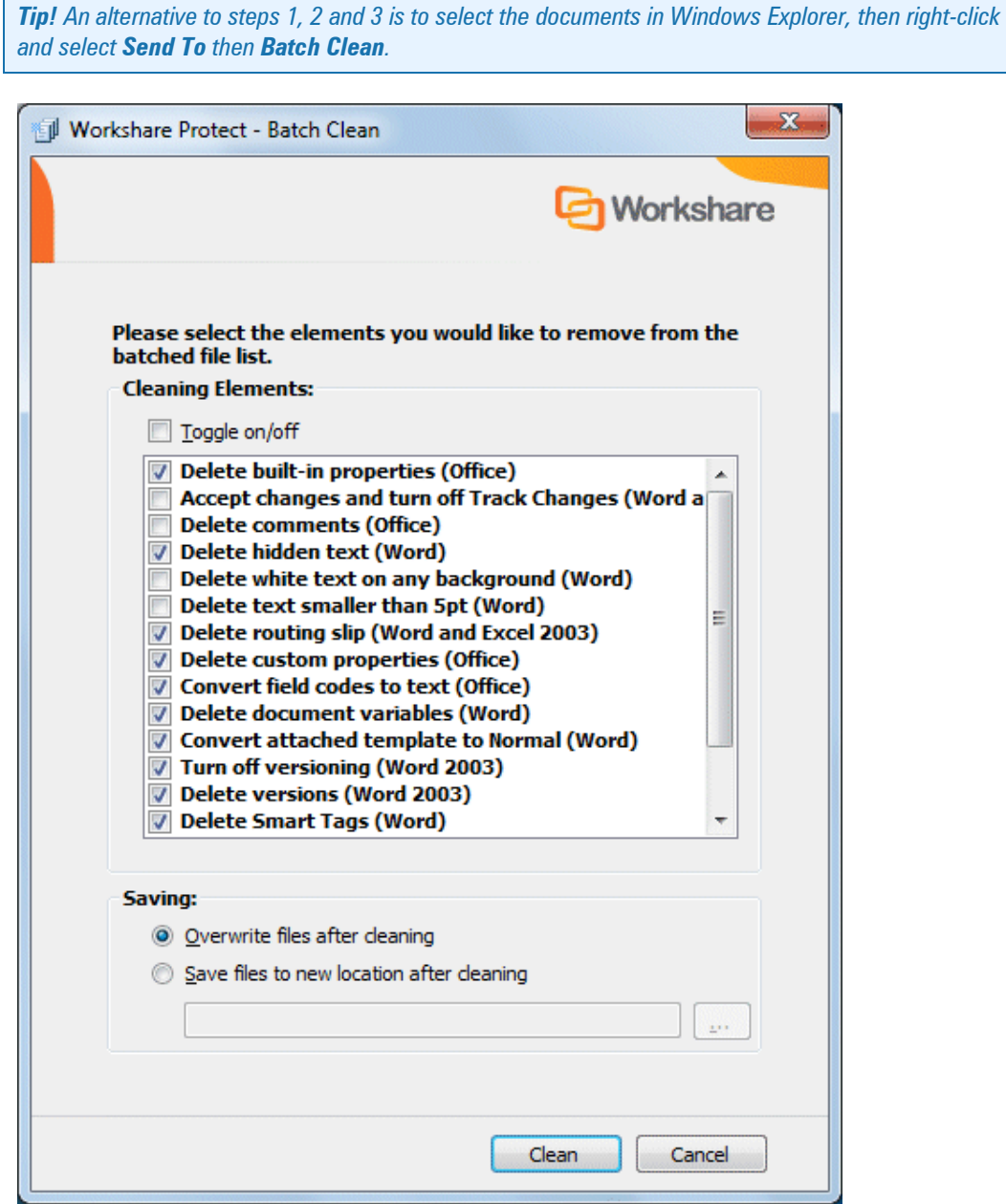

A complete list of hidden data that can be removed, reset or converted is listed in the dialog. For a full description of the different options, refer to [Cleaning Options.](#page-22-0)

4. Select the hidden data you want to remove by selecting the checkboxes to the left of the hidden data options. All the selected files will be cleaned using the same options.

*Tip! Select the Toggle on/off checkbox to select/deselect all the hidden data options.*

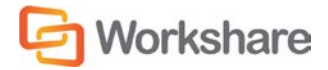

- 5. Select one of the following save options:
	- **Overwrite files after cleaning**: Selecting this option will save the cleaned files over the original files, overwriting the existing version.
	- **Save files to new location after cleaning**: Selecting this option will save the cleaned files to a different location, leaving the original files in their original location and in an uncleaned state. Click the browse button and select the new save location.
- 6. Click **Clean**. The selected files are cleaned according to your selection. Once the process is complete, a report is displayed indicating which files were cleaned successfully.

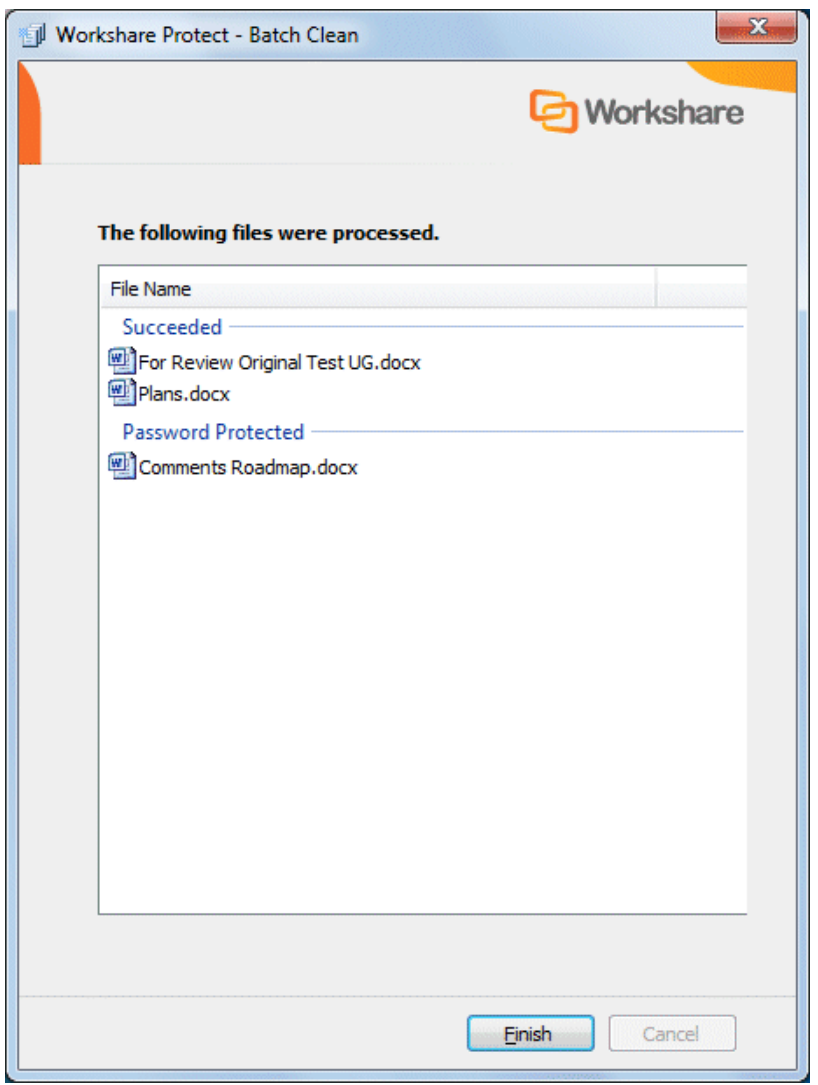

7. Click **Finish**.

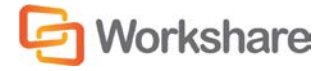

### Batch Cleaning Using a Command Line

Batch cleaning can be performed using the command line.

#### **To batch clean using the command line:**

- 1. From the Start menu, select **Run**.
- 2. Enter **cmd** in the **Open** field and click **OK**.
- 3. Enter the clean command required. Samples are given below:
- To clean hidden data from the entire hard disk:

bc-console.exe "c:\" /s /all

• To clean all hidden data from a single document:

```
bc-console.exe "<filepath>" /all
```
where  $\leq$  filepath $>$  is the full path to the document to clean.

• To exclude specific data from the cleaning (here comments and track changes are excluded):

Bc-console.exe "<filepath>" /all /exclude:comments /exclude:trackchanges

• To clean only specified data from the document (here comments and track changes are the data to clean):

```
Bc-console.exe "<filepath>" /include:comments /include:trackchanges
```
For a complete list of options, type the following command:

```
Bc-console.exe/
```
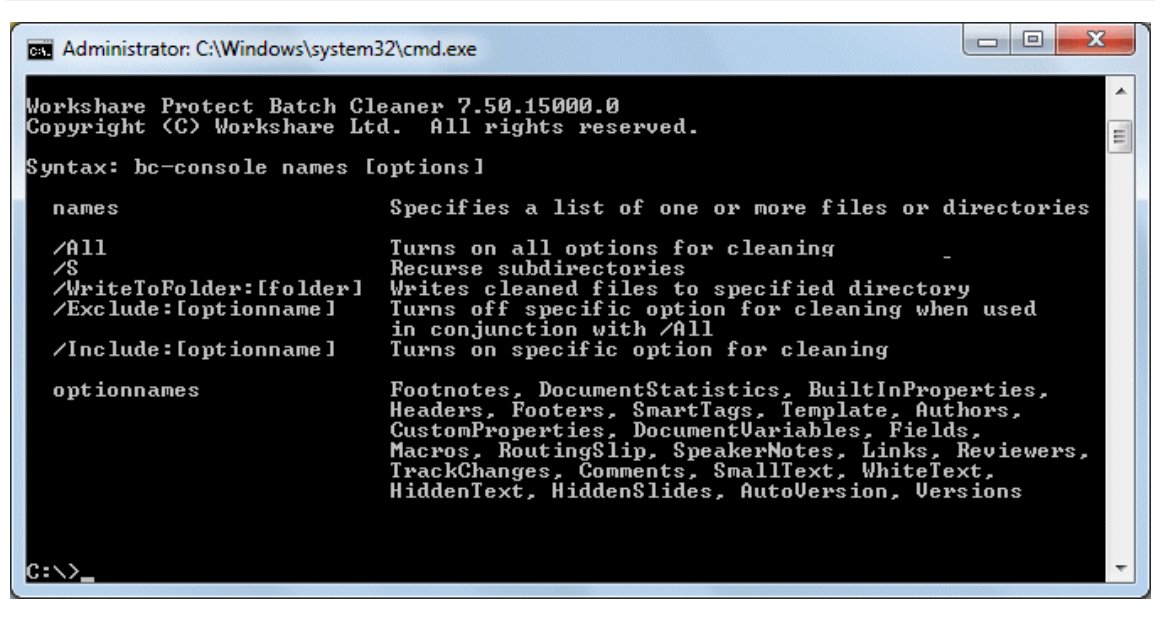

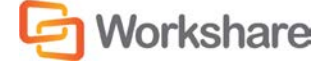

The options are described in the following table:

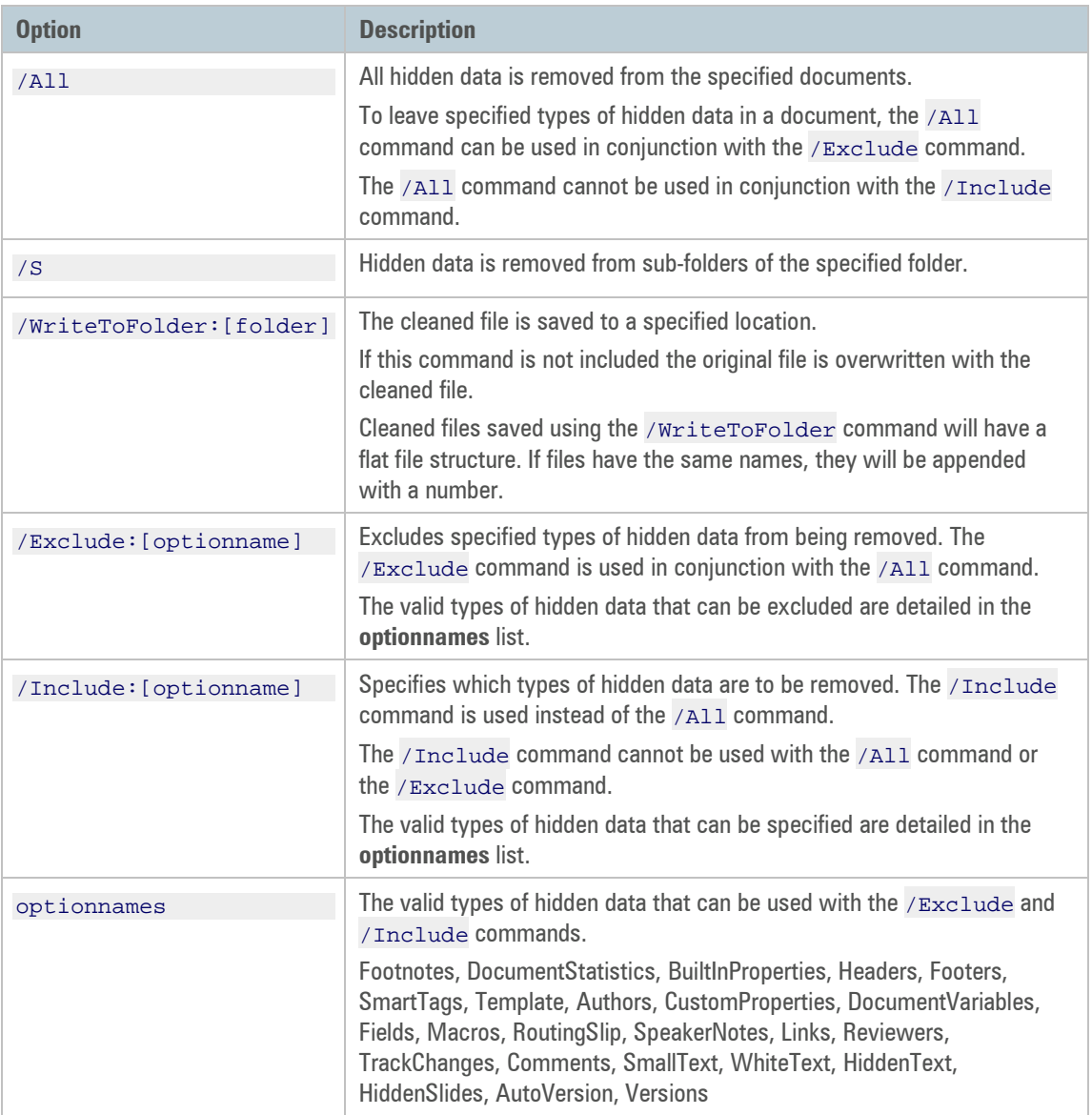

## <span id="page-22-0"></span>**Cleaning Options**

The different hidden data cleaning options that are selected when cleaning an individual document or when batch cleaning several documents are explained below:

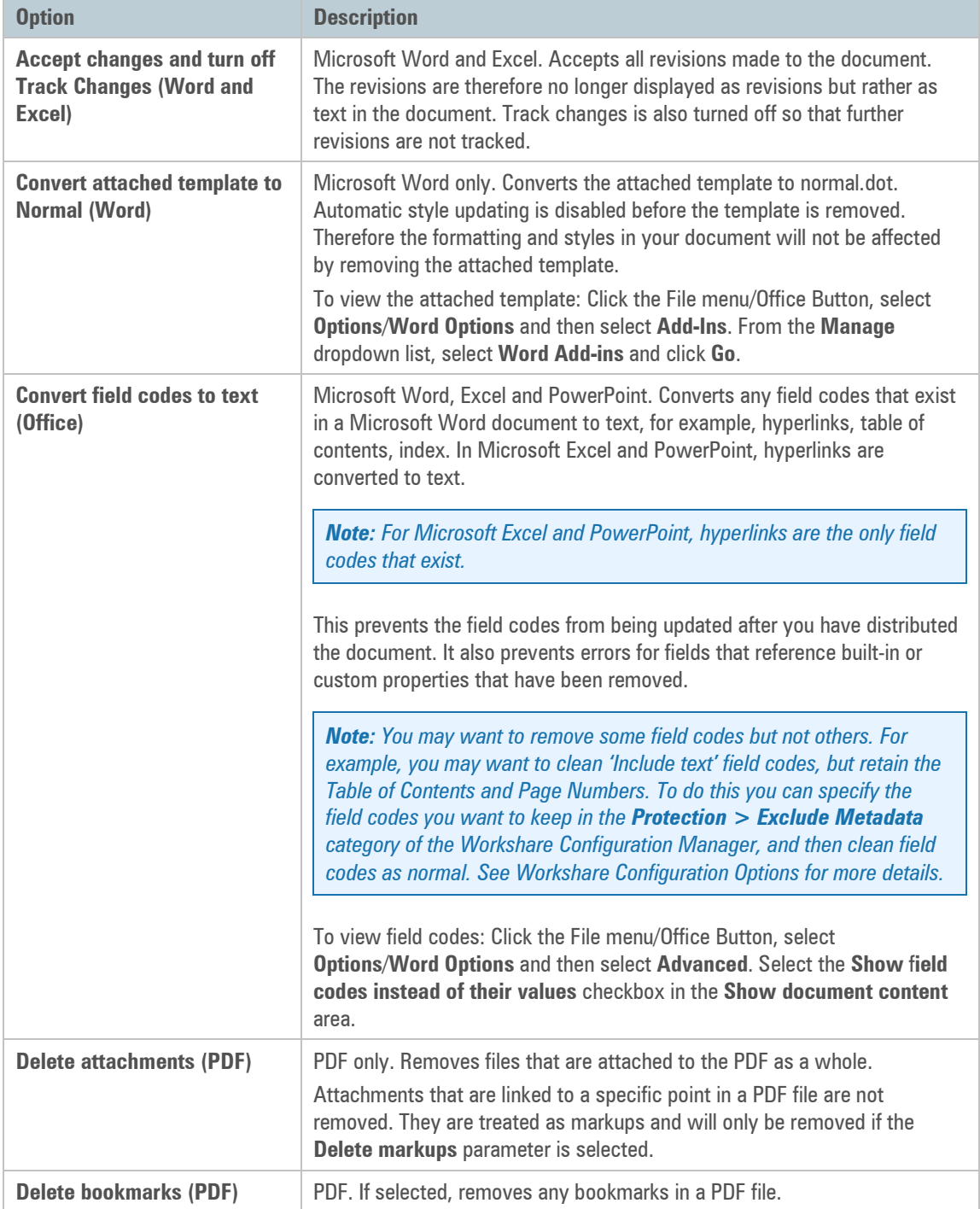

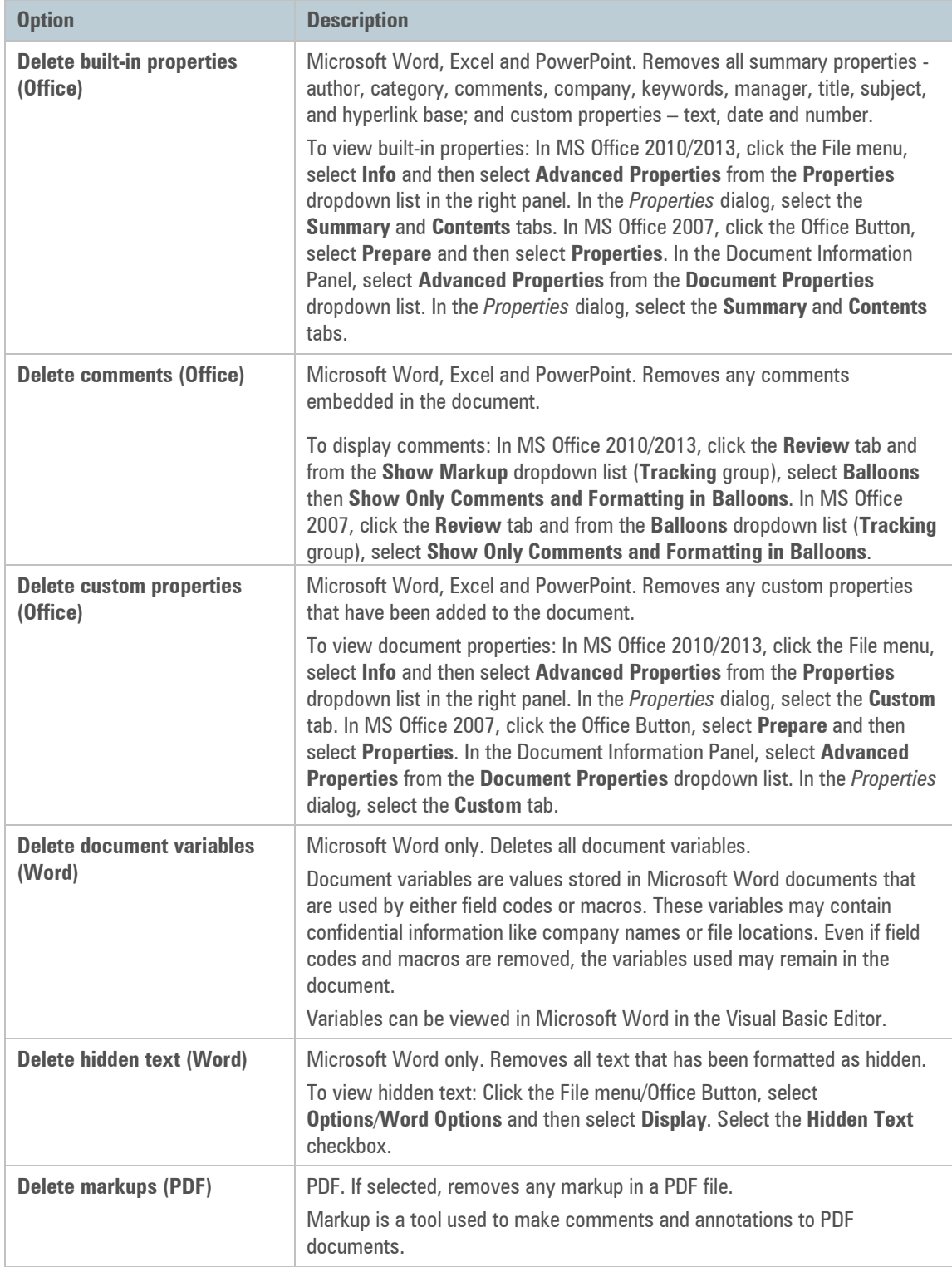

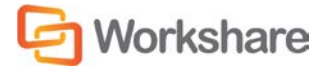

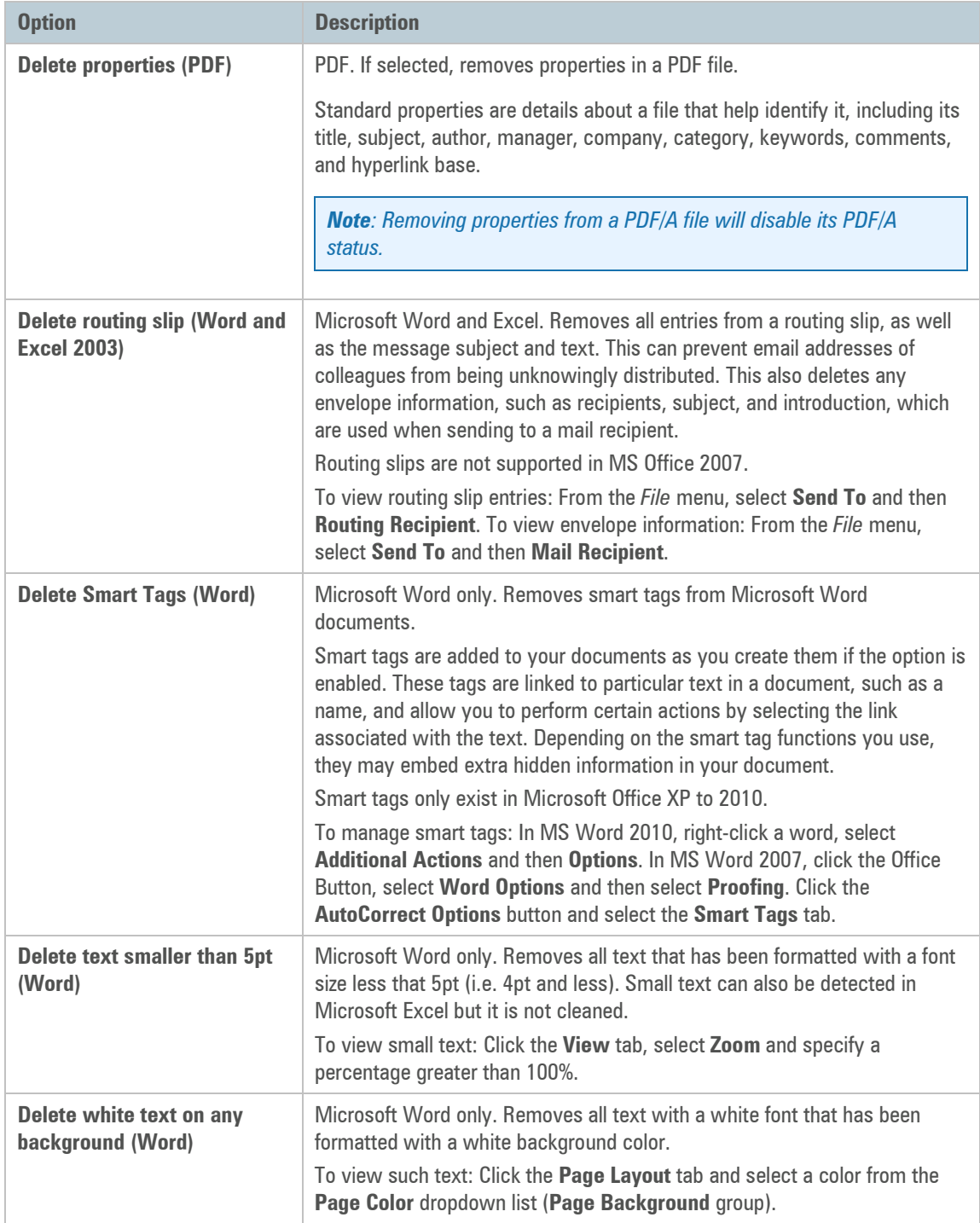

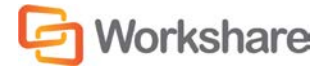

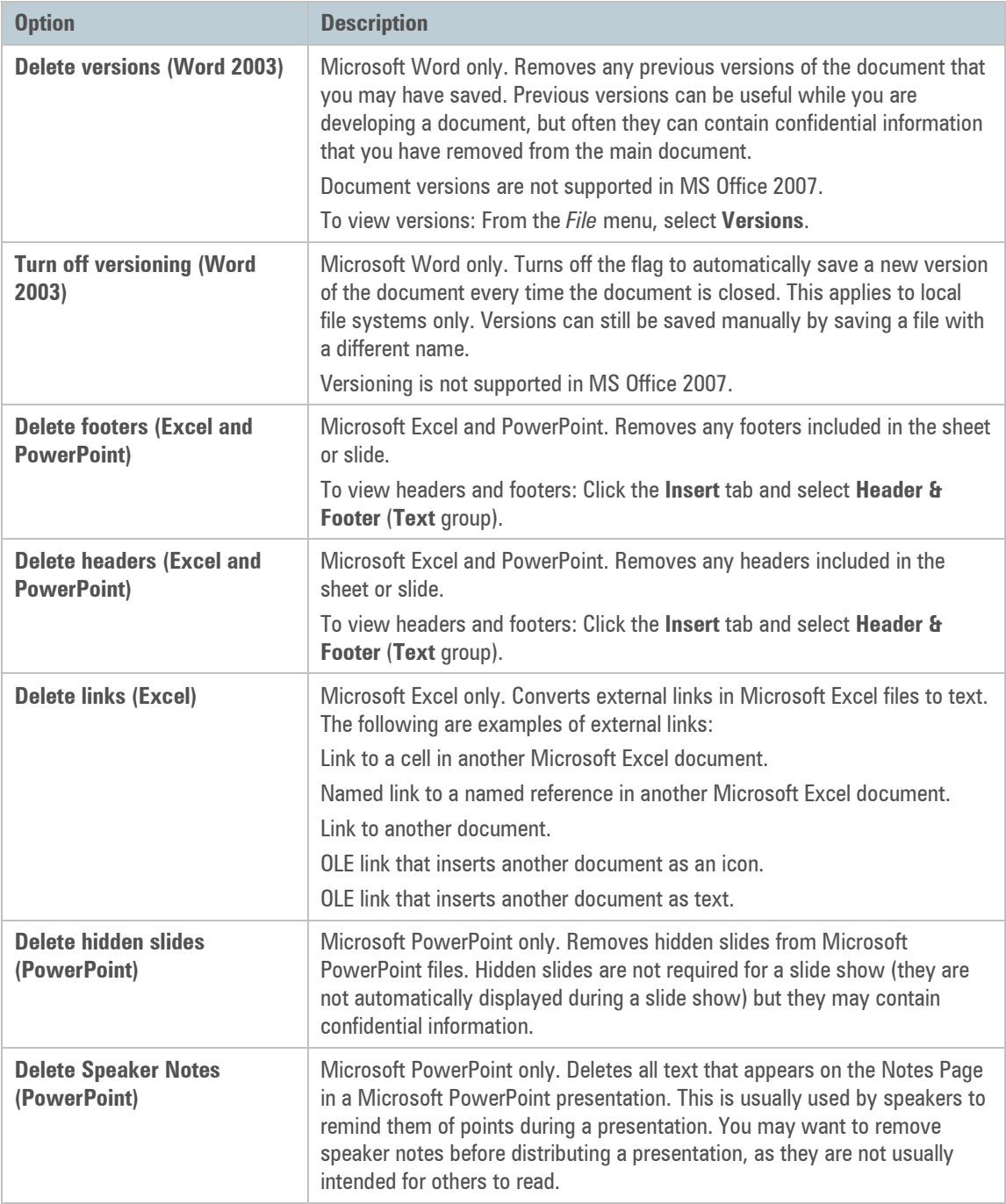

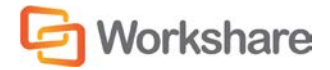

# <span id="page-26-0"></span>Manual Redaction

Redacting text is to black out the text so that it is no longer discernible. Workshare Protect provides the functionality to redact/black out selected content in Microsoft Word (DOC and DOCX) documents.

The functionality is available from a right-click menu and also from the Workshare tab.

Redacting text actually replaces the text with "pipes" (||||||) on a black background. Once you make redactions in your document and save it, the redacted text cannot be restored (apart from the immediate possibilities of the Undo action).

### **To redact selected text:**

- 1. Select the word, sentence or other data that you want to black out.
- 2. Right-click the selection and select **Redact Text** or click **Redact** in the Workshare tab (**Protect** group). The following message is displayed:

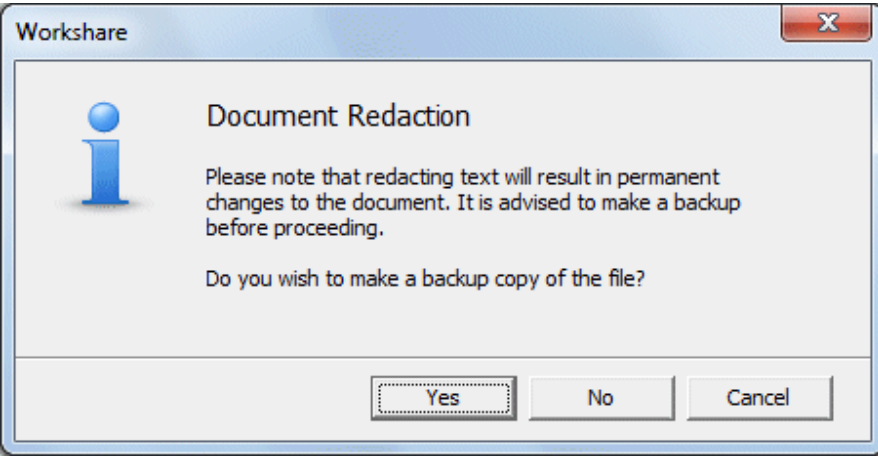

3. Click **Yes** to save a copy of the document or **No** to continue in the current document. The selected text is blacked out.

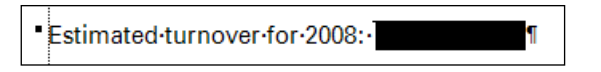

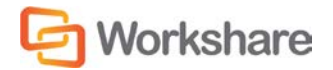

# Chapter 4. Protecting Email Attachments

This chapter describes the Workshare Protect functionality with regard to identifying content risk in emails and their attachments. It includes the following sections:

- **Overview – Protecting Email Attachments**, below, introduces how Workshare Protect protects emails.
- **Interactive Protect**, pag[e 32,](#page-31-0) describes how to use Interactive Protect to secure your emails.
- **Using the Protect Profile Dialog**, page [31,](#page-30-0) describes how to send secure emails using the Workshare Protect Profile dialog.
- **Using the Email Security Dialog**, pag[e 42,](#page-41-0) describes how to send secure emails using the Workshare Protect Email Security dialog.
- **Sending Large Files**, pag[e 60,](#page-59-0) describes how to use the Secure File Transfer functionality to upload large attachments to Workshare Online and send recipients links to the files in Workshare.

# <span id="page-27-0"></span>Overview – Protecting Email Attachments

Workshare Protect is able to process the emails you send to ensure security in the following ways:

- Remove metadata from attachments
- Convert attachments to PDF or PDF/A
- Send attachments to a secure location and send recipients a link to that location
- Compress multiple attachments into a single zip file

Whether Workshare Protect processes your emails is determined by the **Apply Workshare Protect** parameter in the Workshare Configuration Manager (**Protection** > **Administration** category). Your administrator may have selected that Workshare Protect processes emails to external recipients only, emails to internal recipients only, all emails or no emails.

When Workshare Protect is "on", the user experience when sending emails will vary depending on which option your Administrator has selected for the **After an email with attachments is sent show** parameter in the Workshare Configuration Manager (**Protection** > **Administration** category).

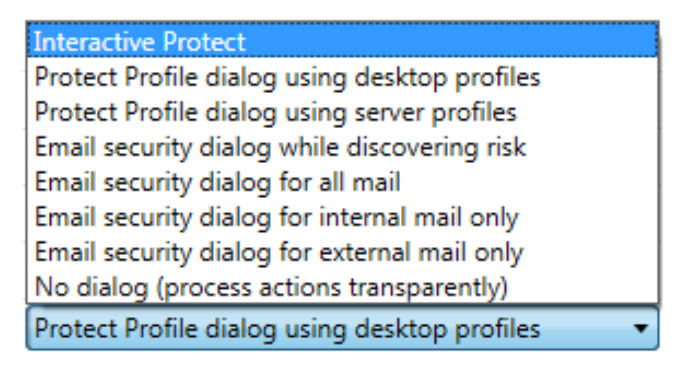

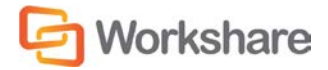

When sending emails, you may experience one of the following three options:

- Interactive Protect panel
- Protect Profile dialog
- Email Security dialog

## **Interactive Protect Panel**

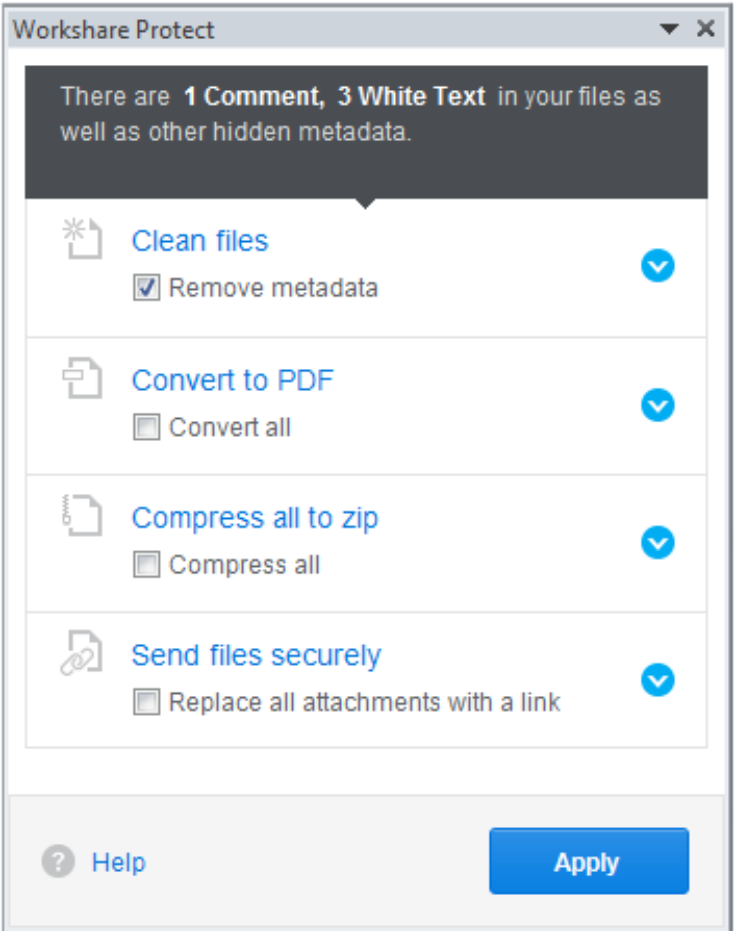

The Interactive Protect panel is displayed when **Interactive Protect** has been selected for the **After an email with attachments is sent show** parameter in the Workshare Configuration Manager (**Protection** > **Administration** category).

Interactive Protect is described on page [31.](#page-30-0)

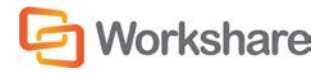

## **Protect Profile Dialog**

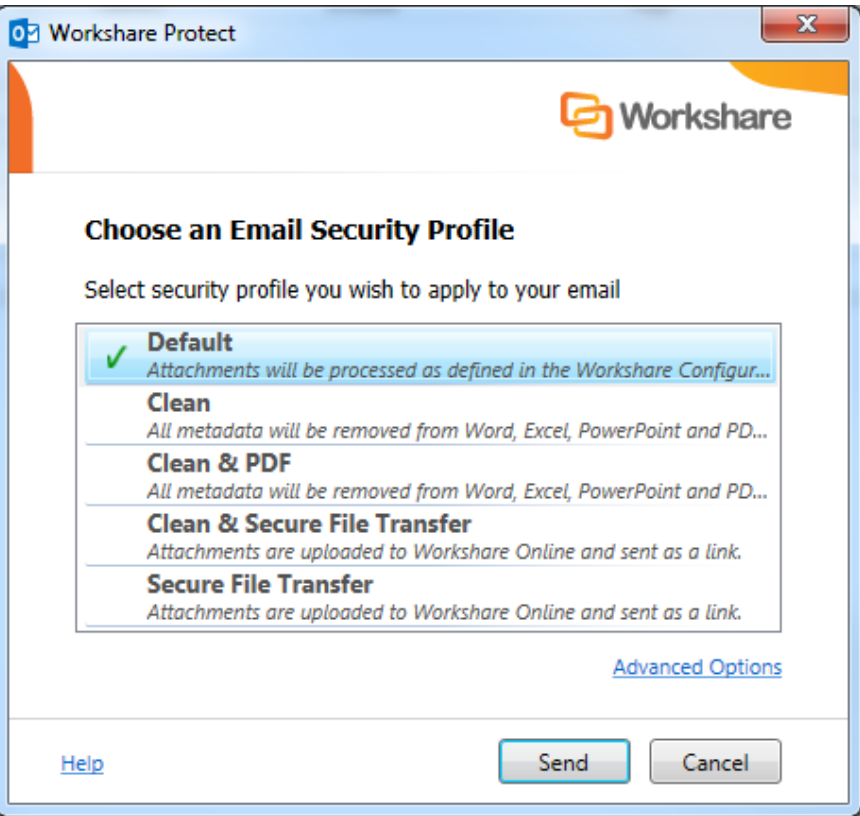

The Protect Profile dialog may be displayed in different ways depending on the option selected for the **After an email with attachments is sent show** parameter in the Workshare Configuration Manager (**Protection** > **Administration** category).

- **Protect Profile dialog using desktop profiles**: The Protect Profile dialog is displayed after clicking **Send**. It provides a list of profiles available locally from which you can select to apply to your email (shown above).
- **Protect Profile dialog using server profiles**: The Protect Profile dialog is displayed after clicking **Send**. It provides a list of profiles available on Workshare Protect Server from which you can select to apply to your email.

The Protect Profile dialog is described on page [39.](#page-38-0)

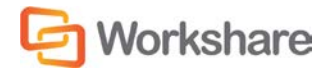

## **Email Security Dialog**

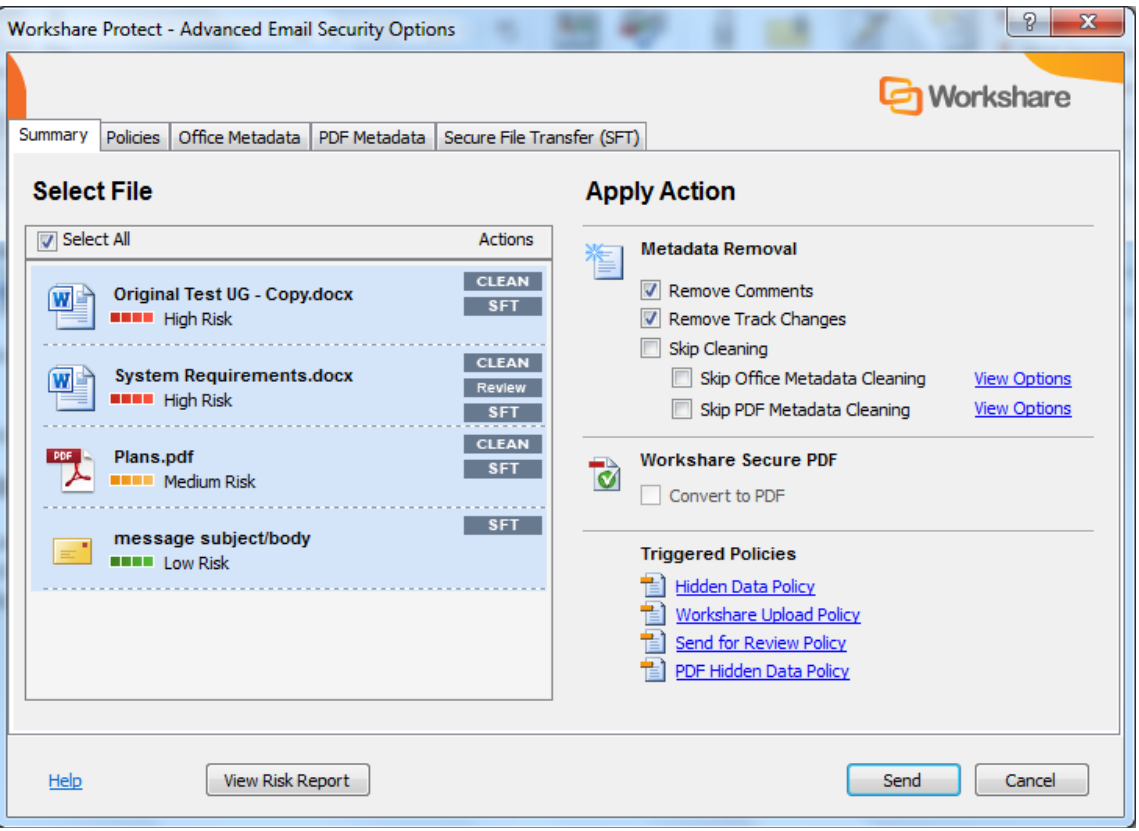

The Email Security dialog may be displayed in different circumstances depending on the option selected for the **After an email with attachments is sent show** parameter in the Workshare Configuration Manager (**Protection** > **Administration** category).

- **Email Security dialog while discovering risk**: The *Email Security* dialog is always displayed. It is displayed immediately after clicking **Send** while Workshare Protect checks the email against the default profile. The options are enabled once the check is complete.
- **Email Security dialog for all mail**: The *Email Security* dialog is always displayed. It is displayed after clicking **Send** once Workshare Protect has checked the email against the default profile.
- **Email Security dialog for internal mail only**: The *Email Security* dialog is displayed when an email has internal recipients. It is displayed after clicking **Send** once Workshare Protect has checked the email against the default profile. For email to external recipients only, the *Email Security* dialog is not displayed. This is only relevant when **Apply Workshare Protect** is selected for **Internal Email**.
- **Email Security dialog for external mail only**: The *Email Security* dialog is displayed when an email has external recipients. It is displayed after clicking **Send** once Workshare Protect has checked the email against the default profile. For email to internal recipients only, the *Email Security* dialog is not displayed. This is only relevant when **Apply Workshare Protect** is selected for **External Email**.
- **No dialog (process actions transparently)**: The *Email Security* dialog is not displayed. Workshare Protect processes the email and applies the default profile without any user intervention.

<span id="page-30-0"></span>The Email Security dialog is described on page [42.](#page-41-0)

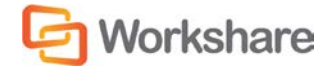

# <span id="page-31-0"></span>Interactive Protect

The Interactive Protect panel offers you options to control your documents and secure attachments before sending your email.

- **Remove Metadata**: Enables you to clean metadata from your attachments.
- **Convert to PDF**: Enables you to convert all the attachments to PDF or PDF/A.
- **Compress Files**: Enables you to compress all attachments together into one zip file.
- **Secure File Transfer**: Enables you to send your documents to a secure location send recipients a link to that location.

#### **To work with Interactive Protect:**

Open Outlook and create a new email. Attach one or more files. Immediately Workshare Protect reports on the metadata found in a notification across the top of your email.

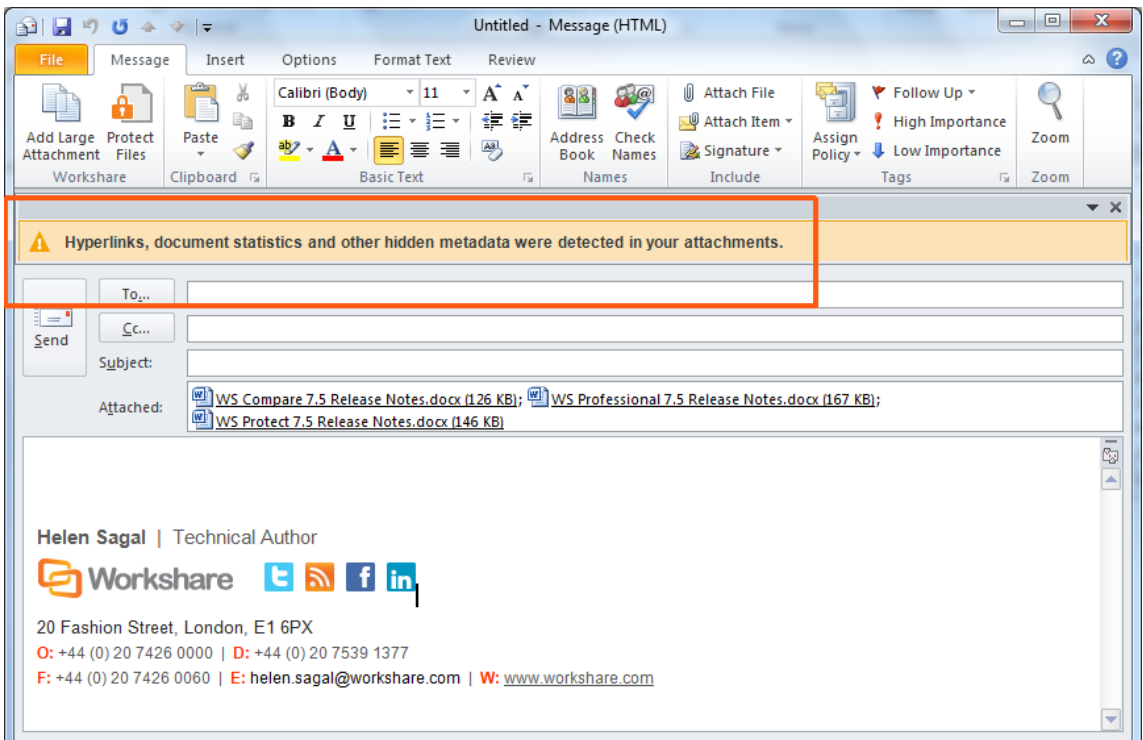

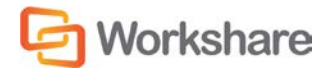

If the Interactive Protect panel doesn't open automatically, click the warning or click **Protect Files** in the Message tab. The Interactive Protect panel is displayed on the right side of your email window.

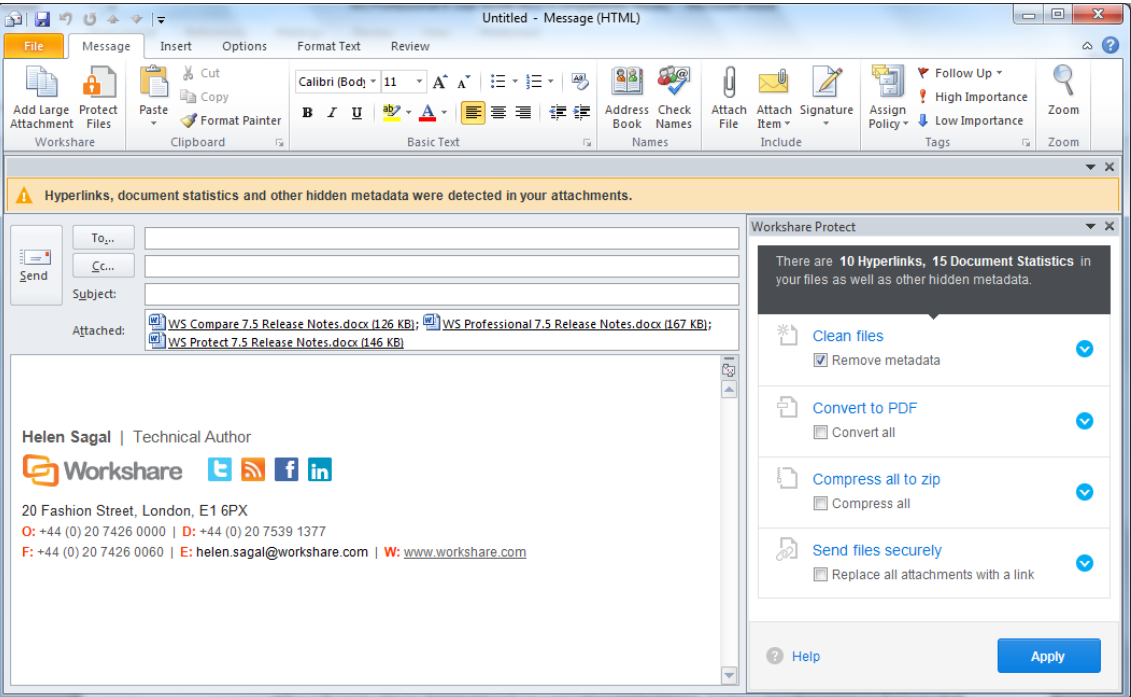

Using the options in the panel, you can clean metadata from the attachments, convert them to PDF, compress them in a zip file – all before sending the email. You can preview exactly what the processed attachments will appear like to the recipients BEFORE sending the email. Additionally, you can send the attachments to a secure location in Workshare and send only a link to that location to the recipients.

After selecting the required options, you must click **Apply** and then you can write your email while the changes are being applied before finally clicking **Send** once you are confident that what you are sending is secure and safe.

If you do NOT click **Apply** before sending the email, your Interactive Protect settings will not be applied and the attachments will be processed using the default profile.

*Note: If you create an email with an attachment, clean with Interactive Protect and then close the email, you are not prompted to save the email BUT the email is saved to your drafts folder.*

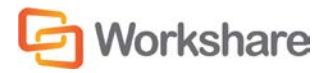

### **Cleaning Metadata Using Interactive Protect**

In the Interactive Protect panel, you can leave the **Remove metadata** checkbox selected (this is selected by default) and click **Apply**. All metadata is removed from all the attachments.

To select specific metadata to remove from each attachment, you can expand the **Clean files** section.

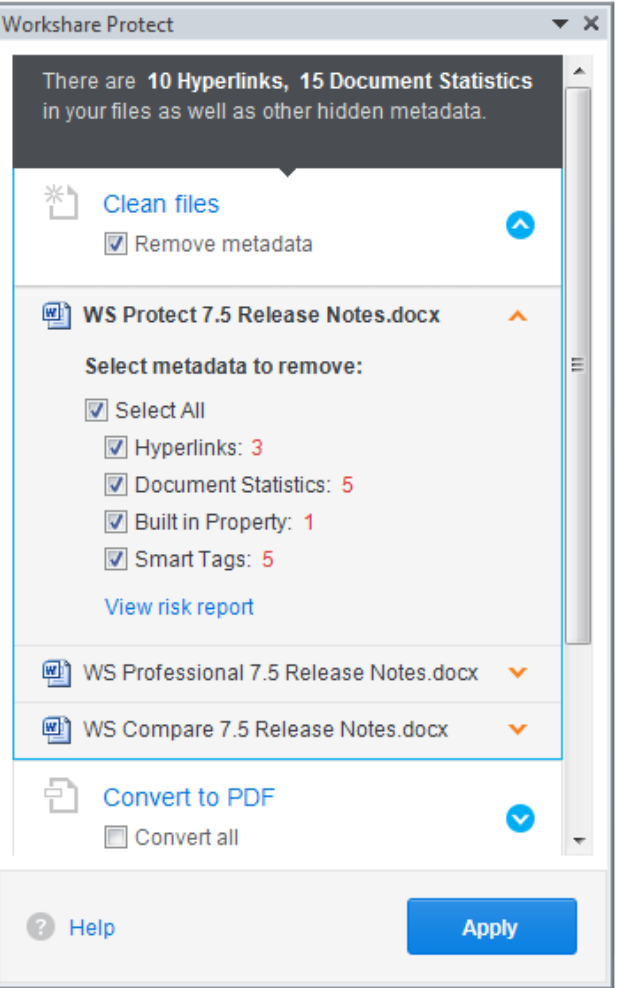

You can expand each attachment and adjust the metadata to remove for each one by selecting/deselecting the checkboxes.

*Note: To view a detailed report of the metadata found in an attachment, click View risk report.*

Click **Apply** and the selected metadata is removed from each attachment.

You can write your email while the attachments are being cleaned and then preview the files by opening the cleaned attachments. Finally click **Send** once you are confident that what you are sending is secure and safe.

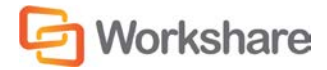

### **Secure File Transfer Using Interactive Protect**

In the Interactive Protect panel, you can select the **Replace all attachments with a link** checkbox selected and click **Apply**. The attachments are uploaded to Workshare Online and are replaced in the email with a link to their secure location.

To change the permissions set for the attachments in Workshare or to set an expiry date, you can select the **Replace all attachments with a link** checkbox and expand the **Send files securely** section.

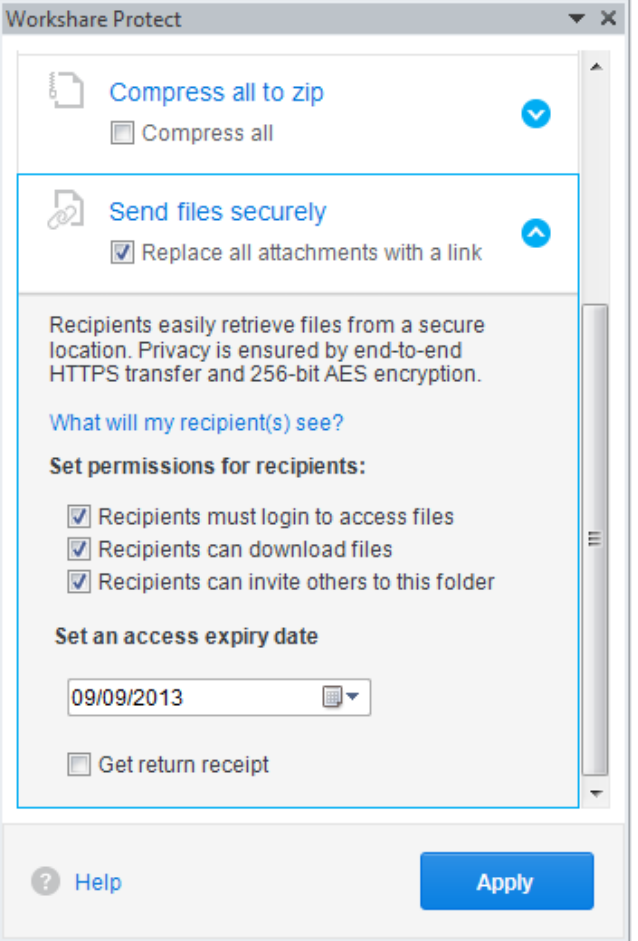

- Deselect any of the following permissions for the attachments as required:
	- **Recipients must login to access files**: When selected, the recipient must be a Workshare user and must log into Workshare Online in order to access the files.
	- **Recipients can download files**: When selected, recipients can download the files.
	- **Recipients can invite others to this folder**: When selected, recipients can share the folder where the attachments are stored.
- If required, select an expiry date for the files. After this date, recipients will no longer be able to access the files.
- Select the **Get return receipt** checkbox if you want to receive an email once the recipients have accessed the files.

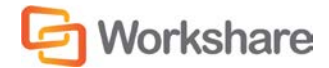

Click **Apply** and enter your Workshare login credentials in the Workshare Account Details dialog. Click **Log In**. The attachments are uploaded into a single folder in Workshare (named with a date and time stamp) and the attachments are replaced in the email with a link.

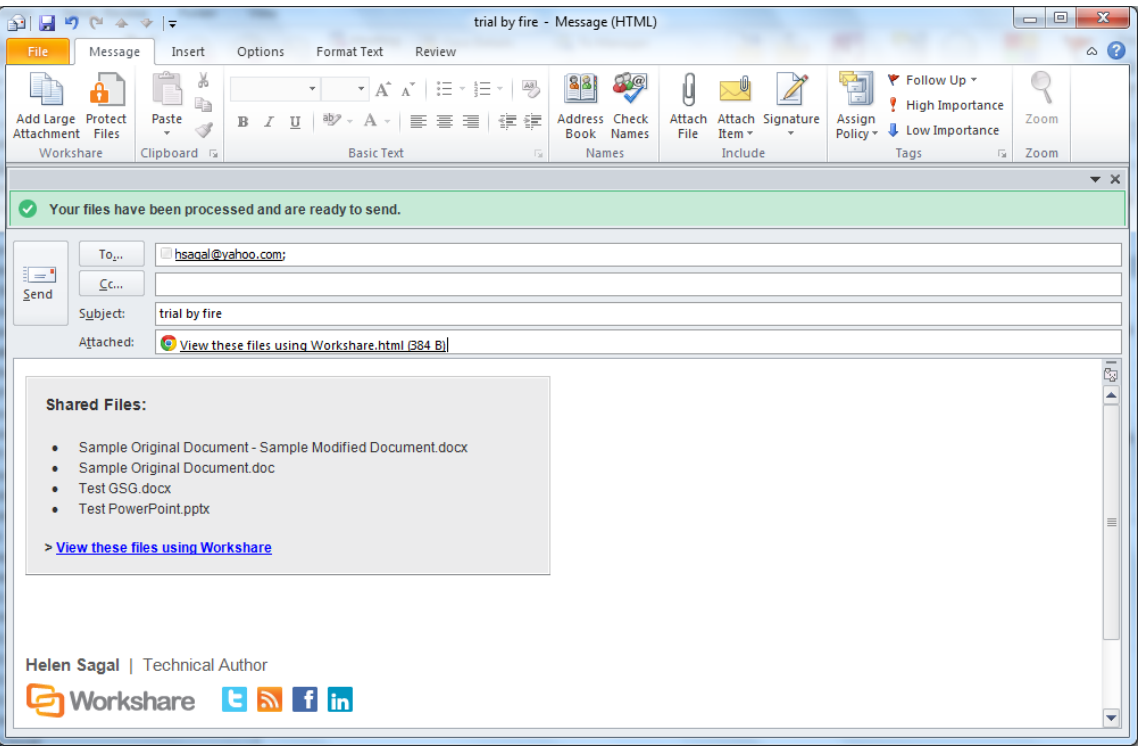

You can write your email while the attachments are being processed and then preview the files in Workshare by clicking the link. The files are uploaded into a single folder in your **Sent Items** folder in Workshare and in the Recipients **Inbox** folder.

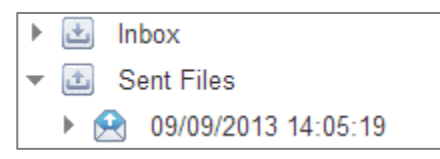

Finally in your email, click **Send** once you are confident that what you are sending is secure and safe.

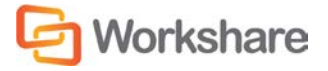
# **Converting Attachments to PDF Using Interactive Protect**

In the Interactive Protect panel, you can select the **Convert all** checkbox in the **Convert to PDF** section and click **Apply** and all attachments are converted to PDF.

To select specific PDF conversion settings for the attachments, you can select the **Convert all** checkbox and expand the **Convert to PDF** section.

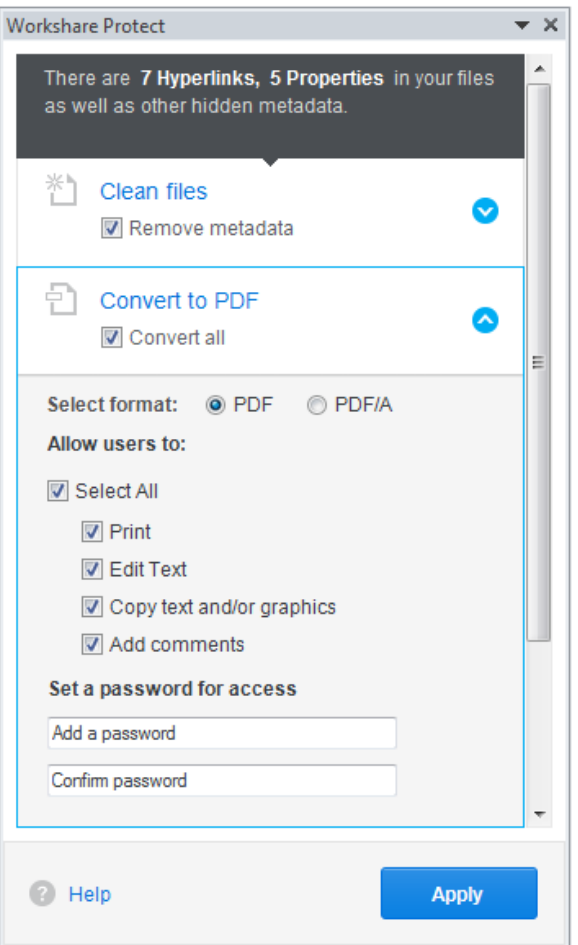

- Select whether to convert the attachments to PDF or PDF/A.
- Select all or some of the following security options:
	- **Print:** Prevents recipients from printing PDF files.
	- **Edit Text:** Prevents recipients with Adobe Distiller from editing PDF files.
	- **Copy text and/or graphics:** Prevents recipients from copying graphics or text directly from PDF files.
	- **Add comments:** Prevents recipients with Adobe Distiller from adding comments to PDF files.

*Note: These options are not available if you selected PDF/A.*

• If required, set a password to protect the PDF files by entering the password twice. When a password is specified, recipients can only open the PDF files after entering this password.

*Note: This option is not available if you selected PDF/A.*

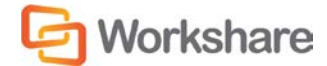

Click **Apply** and the selected PDF settings are applied to all attachments.

You can write your email while the attachments are being converted and then preview the files by opening the converted attachments. Finally click **Send** once you are confident that what you are sending is secure and safe.

### **Compressing Attachments Using Interactive Protect**

In the Interactive Protect panel, you can select the **Compress all** checkbox in the **Compress all to zip** section and click **Apply** and all attachments are converted to PDF.

To set a password for the zip file, you can select the **Compress all** checkbox and expand the **Compress all to zip** section.

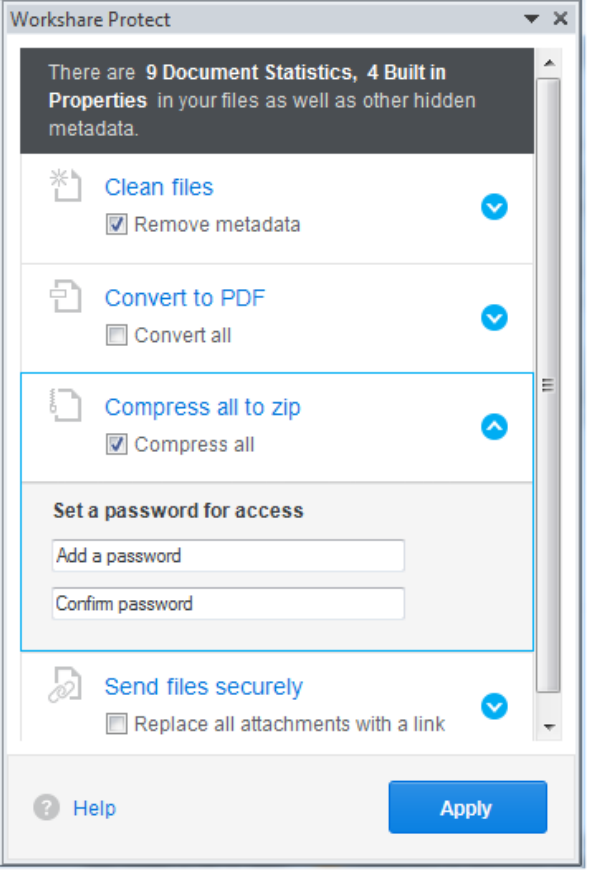

If required, set a password to protect the zip file by entering the password twice. When a password is specified, recipients can only open the zip file after entering this password.

Click **Apply** and all the attachments are compressed into a single zip file called **Attachments.zip**.

You can write your email while the attachments are being compressed and then preview the files by opening the zip attachment. Finally click **Send** once you are confident that what you are sending is secure and safe.

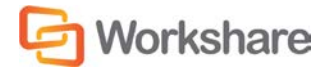

## **Password Protected Files and Interactive Protect**

When you attach a password-protected file, Workshare cannot clean or convert the file unless you enter the password. Warnings are shown in your email window as follows:

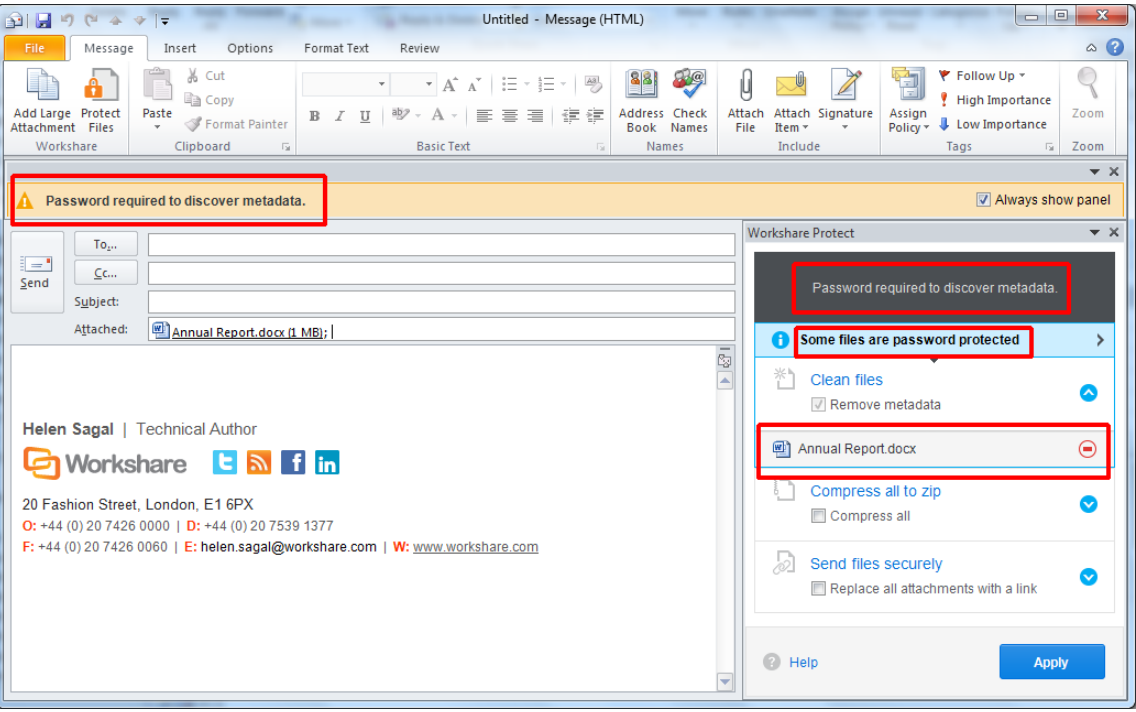

In order to proceed and clean the attachment or convert it to PDF, you must enter the open/modify password.

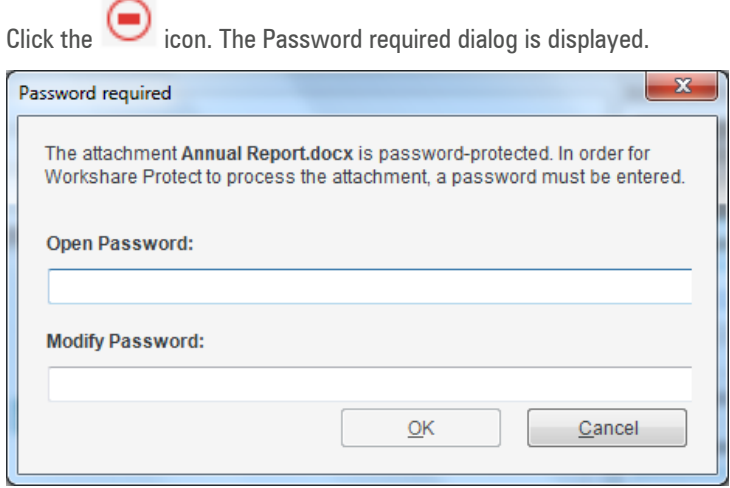

Enter the Open or Modify passwords (or both) and click **OK**.

You will now be able to expand the attachment in the Interactive Protect panel and select which metadata to remove or whether to convert the attachment to PDF.

*Note: You can send password-protected attachments securely and compress them without the need to enter the open/modify password.*

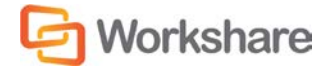

# Using the Protect Profile Dialog

The *Protect Profile* dialog provides a simple UI that enables you to select what profile to apply to your emails.

A profile is a collection of policies that include a set of instructions to Workshare Protect as to what metadata to remove from an email attachment, whether to convert the attachment to PDF and whether to upload the attachment to Workshare Online and send a link instead.

Metadata settings and PDF instructions are specified per file type – Microsoft Word documents, Excel spreadsheets and PowerPoint presentations as well as PDF files. So for example, a profile could specify that comments and hidden text should be removed from Microsoft Word attachments and the document should be converted to PDF and only hidden worksheets should be removed from Microsoft Excel attachments and they should not be converted to PDF.

Your administrator defines profiles. Your administrator may have adopted a task-based approach or recipientbased approach when creating profiles:

- **Task-based profiles**: For example, you are working on a legal document and sending it to colleagues to receive input. You email it and select the "Working Draft" profile which will remove metadata but keep track changes and comments. After receiving input and implementing changes, you email it and select the "Final Draft" profile which will remove metadata and remove track changes and comments. Once you are happy with the document, you email it and select the "Final" profile which will remove metadata, track changes and comments and convert the document to PDF.
- **Recipient-based profiles**: For example, your company has a policy that whatever documents you send to opposing counsel, the metadata must be removed and the document must be converted to PDF. You therefore have a profile called "opposing counsel" which removes metadata and converts to PDF. You also have a profile called "Personal" which does nothing.

These are just examples of the types of profiles that might be defined. If you have any questions or requirements regarding the profiles, contact your administrator.

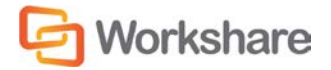

#### **To send an email:**

1. Create a new email, attach the required document(s) and click **Send**. The *Protect Profile* dialog is displayed.

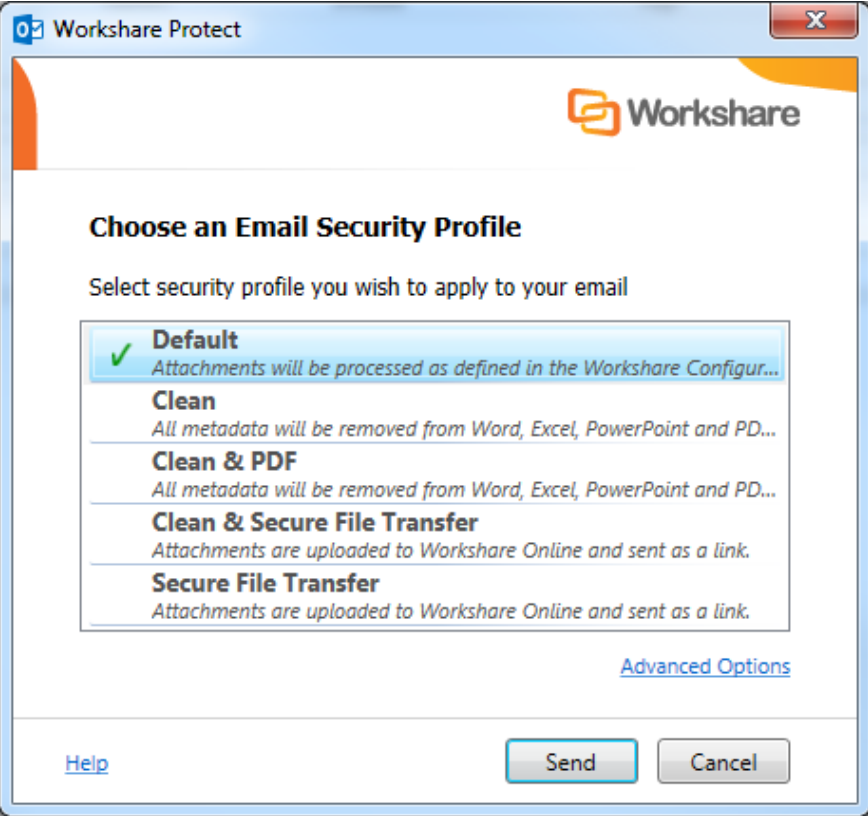

- 2. Select the profile you want to apply to your attachments and click **Send**. The following default profiles are provided with Workshare Protect:
	- **Default:** Attachments are processed according to the settings in the Workshare Configuration Manager.
	- **Clean**: All metadata is cleaned from Microsoft Word, Excel, PowerPoint and PDF attachments.
	- **Clean & PDF**: All metadata is cleaned from Microsoft Word, Excel, PowerPoint and PDF attachments and Microsoft Word, Excel and PowerPoint attachments are also converted to PDF.
	- **Clean & Secure File Transfer**: All metadata is cleaned from Microsoft Word, Excel, PowerPoint and PDF attachments and then the attachments are uploaded to Workshare Online and recipients are sent a link to the attachments. Refer to *Secure File Transfer Profiles*, page [42.](#page-41-0)
	- **Secure File Transfer**: Attachments are uploaded to Workshare Online and recipients are sent a link to the attachments. Refer to *Secure File Transfer Profiles*, page [42.](#page-41-0)

If you want to send your email without Workshare Protect processing the attachments, click the arrow on the **Send** button and select **Send without processing**.

If you want to access *the Email Security* dialog and specify personal settings or individual settings for each attachment, click the **Advanced Options** link. The *Email Security* dialog is displayed with options matching the profile selected. Refer to the next section for a description of the *Email Security* dialog.

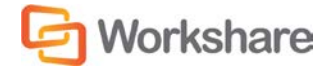

*Note: Your administrator may not have enabled the Secure File Transfer profiles or the Send without processing option or the Advanced Options link.*

## <span id="page-41-0"></span>**Secure File Transfer Profiles**

You can upload almost any file to Workshare Online and send any recipient a link to where the document is stored in Workshare. All recipients will be able to view the document in Workshare in a browser and those recipients who have a Workshare account will also be able to collaborate on the documents by adding comments in real-time and uploading versions.

#### **To securely transfer files:**

1. Create a new email, enter the recipient email addresses and attach the required document(s).

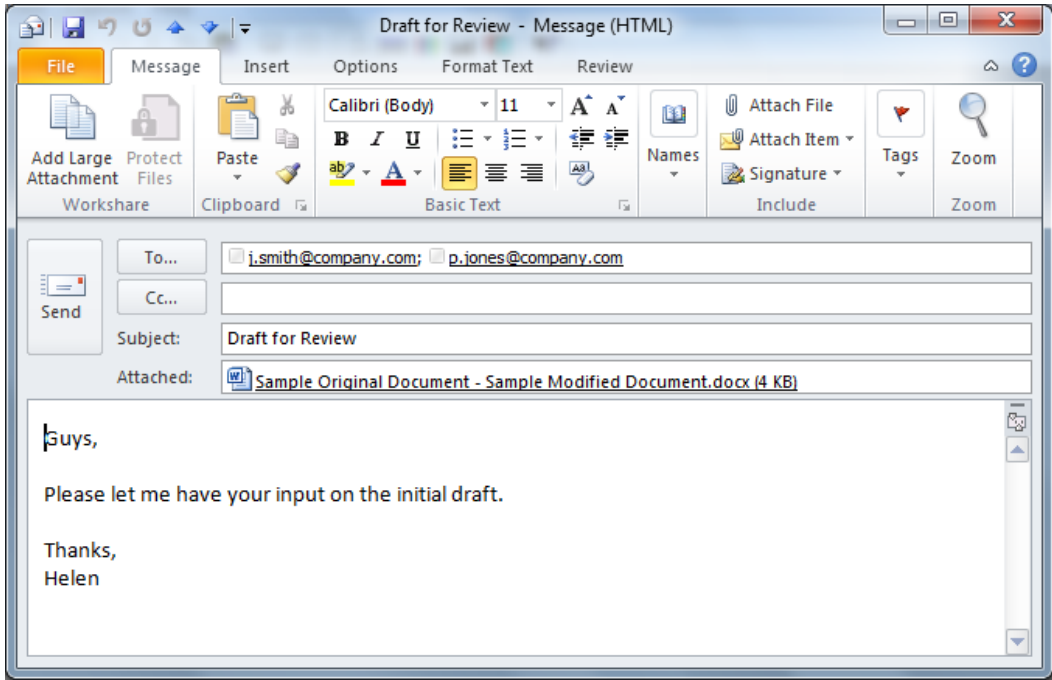

2. Click **Send**. The *Protect Profile* dialog is displayed.

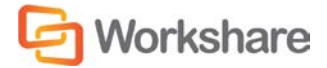

3. Select **Secure File Transfer** or **Clean & Secure File Transfer** (if you want to remove metadata from the attachments before uploading them to Workshare).

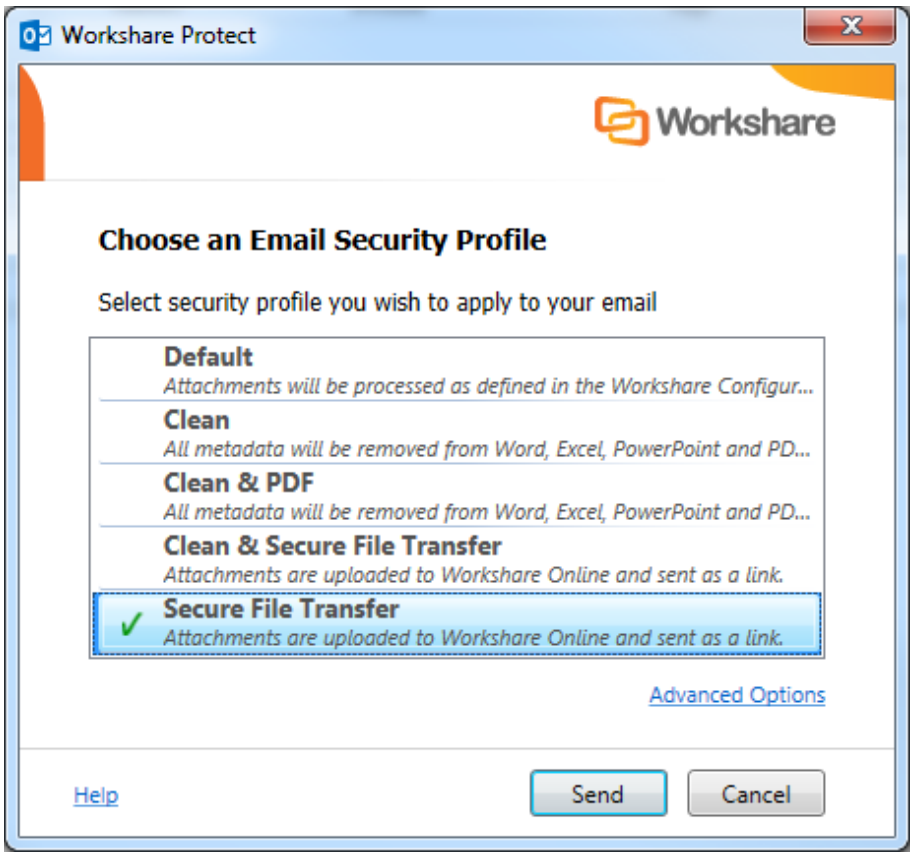

*Note: Click Advanced Options if you want to configure specific user access to the documents in Workshare. Refer to Advanced Options, page [45.](#page-44-0)*

4. Click **Send**. The *Workshare Account Details* dialog is displayed.

*Note: If you are already logged into Workshare, the attached files are uploaded to a folder in Workshare. The name of the folder is whatever is entered into the Subject field of the email followed by the date and time.*

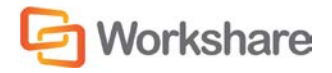

 If you already have an account with Workshare, in the **Log In** tab, enter your Workshare login email and password and click **Log In**. The attached files are uploaded to a folder in Workshare.

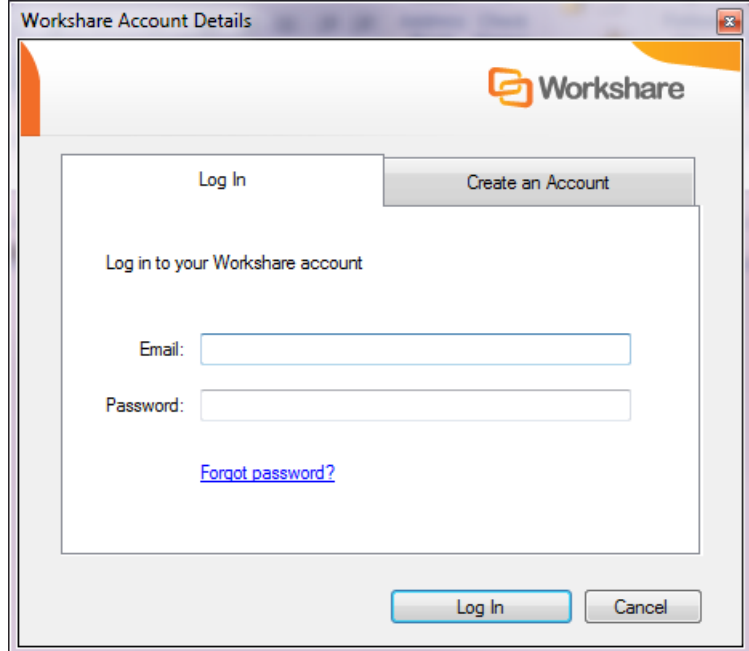

 If you are new to Workshare, complete the **Create an account** tab by entering an email address and password to use as your Workshare login.

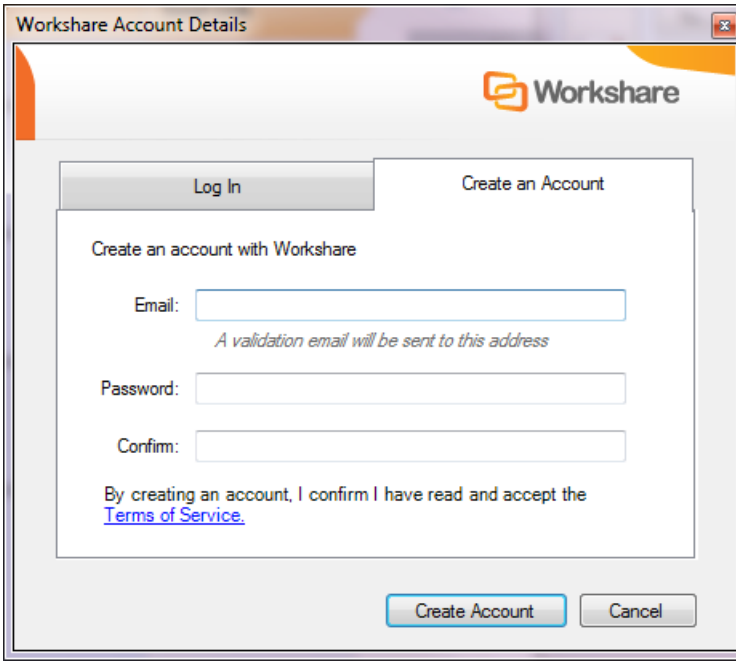

Click **Create Account**. A message indicating that you must validate your new account is displayed. Click **OK**. The email is sent but the recipient will not be able to access the attachment until you have validated your account. Open the validation email and click the link in that email to validate your account.

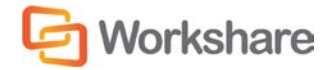

The attached files are uploaded to a folder in Workshare. The name of the folder is whatever is entered into the **Subject** field of the email followed by the date and time. This folder appears in your **Sent Items** folder in My Files and Folders in Workshare. The recipient receives an email notifying them that files have been uploaded to Workshare and providing a link to the files.

## **Receiving Links**

Recipients of emails sent using the Secure File Transfer profiles receive an email with details of the name of the file and a link to click to access the file in Workshare Online. The means of access and options available to the recipient will vary depending on whether the recipient is a Workshare user and the settings specified by the sender. Scenarios include:

- When a recipient is a Workshare user, clicking the link displays the location in Workshare where the file (or files) is stored. The file or files are stored in a folder with a name that matches the subject of the email. This folder appears in the recipient's **Inbox** folder in My Files and Folders in Workshare. The recipient can add comments to the file, upload versions and make changes to the folder where the file is stored.
- If the sender has specified that the recipient need not be a Workshare user, clicking the link displays the location in Workshare where the file (or files) is stored. The recipient can view the file and download it.
- If the sender has specified that the recipient must be logged in to Workshare, clicking the link displays the Workshare login and the recipient must first log in to Workshare in order to view the location in Workshare where the file (or files) is stored and download it.
- If the sender has specified an expiry date then the link will only work until the expiry date. Once the date has passed, the recipient will not be able to access the file.

### <span id="page-44-0"></span>**Advanced Options**

You can set advanced access rights to documents that you store in Workshare to control recipient access. Clicking **Advanced Options** in the *Protect Profile* dialog enables you to configure specific user access to the documents you are uploading to Workshare.

**To configure advanced options:**

- 1. Create a new email, enter the recipient email addresses and attach the required document(s).
- 2. Click **Send**. The *Protect Profile* dialog is displayed.
- 3. Select **Secure File Transfer** or **Clean & Secure File Transfer** and click **Advanced Options**. The *Advanced Email Security Options* dialog is displayed.

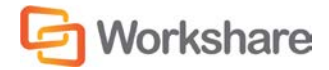

4. Select the **Secure File Transfer (SFT)** tab.

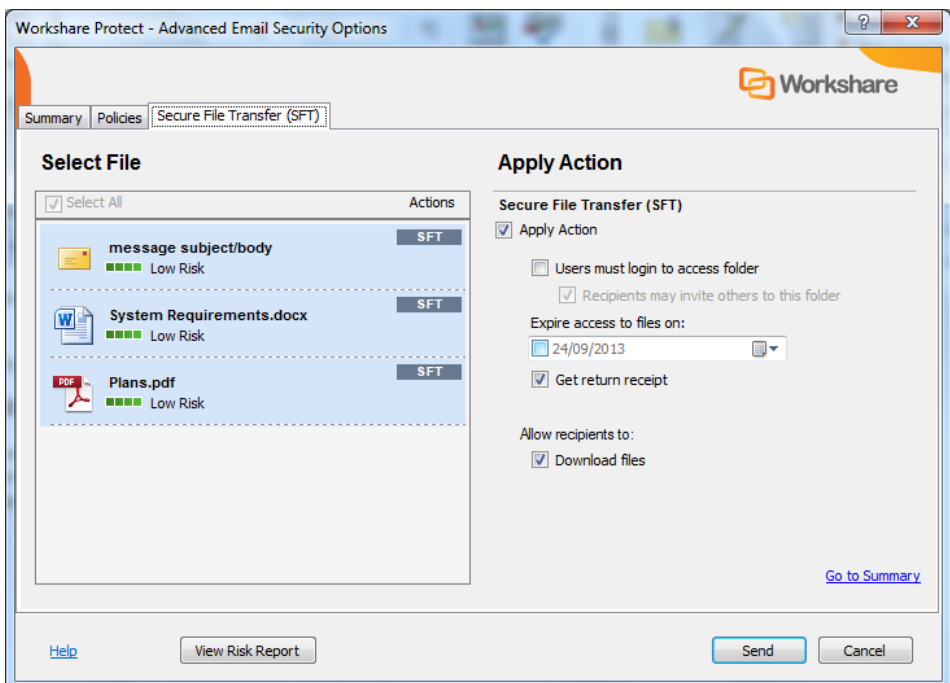

5. If your administrator has given you the rights to access the Advanced Options, you can configure the following parameters:

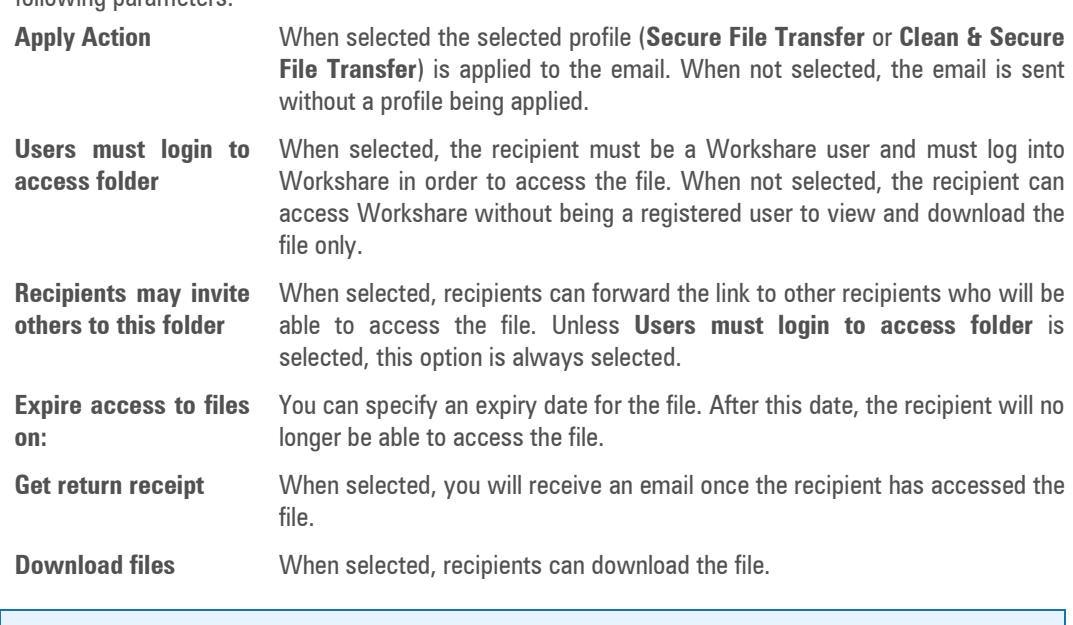

*Note: The default settings of these parameters are set in the Workshare Policy Designer.*

- 6. You specify these settings for the files selected on the left side. So you can select multiple files and set the same settings for all or you can select an individual file and specify setting individually.
- 7. Click **Send**. The attached files are uploaded to a folder in Workshare. The name of the folder is whatever is entered into the **Subject** field of the email followed by the date and time.

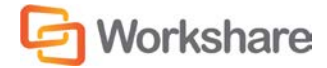

# Using the Email Security Dialog

When you send an email using the *Email Security* dialog configuration, Workshare Protect checks any attachments to see if they breach any security policies defined in the default profile. A security policy defines the conditions that must exist in order for Workshare Protect to detect content risk and the actions that should be taken when the conditions are met (i.e. content risk is found).

When deciding which policy to apply, Workshare Protect checks each recipient. If an external recipient is found, external policy settings are applied. Only if all recipients are internal, are internal policy settings applied. For example, an attached document could contain hidden data that should not be sent to external parties but is suitable for distribution internally.

The options available to you depend on the security policies in place in your organization and the action specified for a policy breach. The different actions are as follows:

- **Block Action**: This action blocks your attempts to send the email until the offending information is removed. See [Resolving Blocked Emails](#page-52-0) for more information.
- **Alert Action**: This action alerts you to content risk contained within your email, although you are still able to send the email. See [Reviewing Alerts](#page-53-0) for more information.
- **Clean Action/Lightspeed Clean Action/PDF Clean**: This action cleans the attachments before sending the email. See [Cleaning Hidden Data from Attachments](#page-54-0) for more information.
- **PDF Action**: This action converts attached documents to PDF before sending the email. See [Converting](#page-57-0)  [Attachments to PDF](#page-57-0) for more information.

*Note: Using the Apply Workshare Protect parameter in the Workshare Configuration Manager (Protection > Administration category), Workshare Protect can be configured to NOT check attachments of emails sent internally or externally (or both) to see if they breach any security policies. If you have queries about your email security settings, refer to your administrator.*

# **Password-Protected Documents**

When an attachment is encrypted (password-protected), Workshare Protect requires the password in order to check the document. Password-protection here refers to the file encryption functionality available in MS Word where the user can set a password that must be entered in order to **open** or **modify** the document.

*Note: This functionality is available by clicking the File menu/Office button, selecting Save As and from the Save As dialog, clicking Tools and then selecting General Options.*

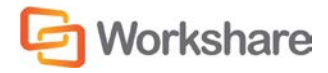

When sending an email with an attachment that requires a password in order to be opened or modified, a *Password* dialog is displayed. For example,

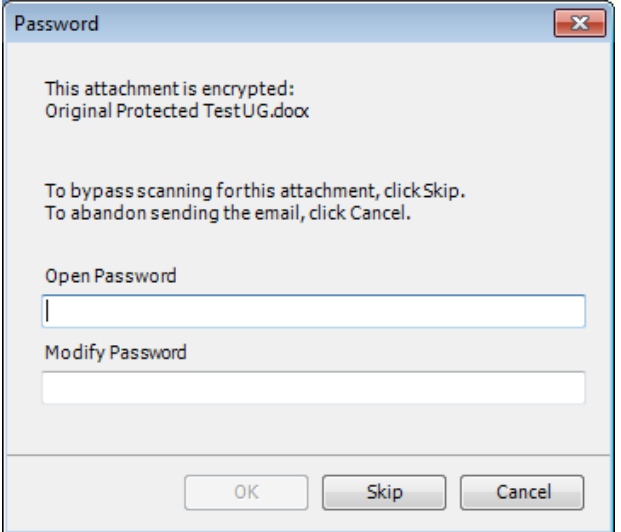

Enter the password required to open the document in the **Open Password** or **Modify Password** field and click **OK**, or you can click **Skip** and Workshare Protect will not check the document.

When an attachment is a protected document, Workshare Protect also requires the password in order to check the document. Protected document refers to the "Protect Document" functionality available in MS Word where the user can restrict specific users from editing specific sections of the document. The protection settings are protected by a password.

*Note: This functionality is available from the Review tab (Protect group) – click Restrict Editing (MS Word 2010/2013) or click Protect Document (MS Word 2007).*

When sending an email with an attachment that is a protected document, a *Password* dialog is displayed. For example,

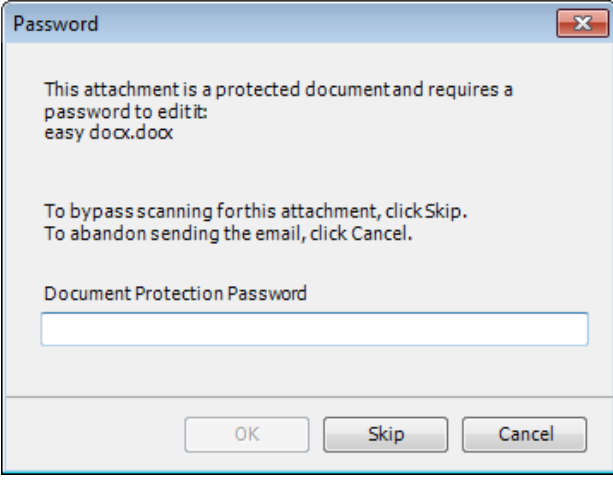

Enter the password required to open the document in the **Document Protection Password** field and click **OK**, or you can click **Skip** and Workshare Protect will not check the document.

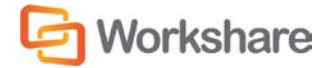

### **Send and Protect**

Your administrator may have configured Workshare Protect to include a **Send and Protect** button in your message window. If so, you can click this button instead of clicking **Send** and the *Email Security* dialog will always be displayed – regardless of policy settings. You can then select to clean attachments or convert attachments to PDF as required.

## **Sending Emails**

The following procedure describes how to send emails using the *Email Security* dialog.

**To send an email:**

Create a new email, attach the required document(s) and click **Send**. The *Email Security* dialog is displayed.

*Note: If the Email Security dialog while discovering risk option has been selected (When sending an email with attachments show parameter, Protection > Administration category), the Email Security dialog is displayed immediately while Workshare Protect checks the email against the default profile. The options are enabled once the check is complete (see example screen below). When this option is not selected, a progress bar is first displayed and the Email Security dialog is only displayed once the check is complete.*

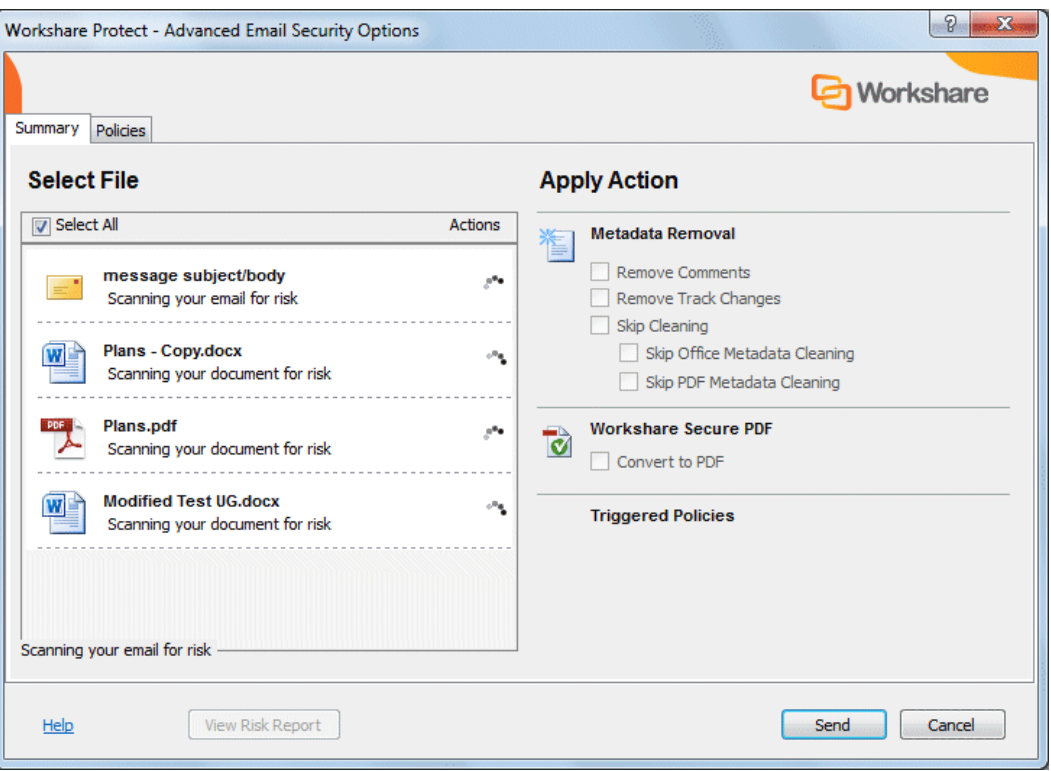

This dialog alerts you to any breaches of security policies in the default profile triggered by your email or its attachments. If your administrator has given you permissions, you can modify the settings for each attachment. Refer to [Quick Tour of the Email Security Dialog](#page-49-0) for further information about the options available.

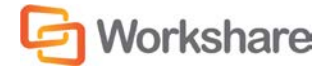

If the **Email Security dialog while discovering risk** option has been selected and you click **Send** before Workshare Protect has finished checking the email, the email is sent and the attachment(s) is processed according the settings in the default profile. This mean that the actual metadata that is cleaned and the settings used for converting to PDF are taken from the default profile.

<span id="page-49-0"></span>Click **Send** and Workshare Protect processes the email as specified.

### **Quick Tour of the Email Security Dialog**

The *Email Security* dialog includes several tabs. The number of tabs may vary according to the policies triggered but there will always be a **Summary** tab and a **Policies** tab.

*Tip! Click View Risk Report if you want to print a risk report detailing the content risk discovered in the attached document(s). The risk report enables you to evaluate the content risk contained in the selected attachments.*

#### Select File Area

The **Select File** area is the same in every tab. It includes a list of the email attachments that have triggered a policy.

#### **Select File**

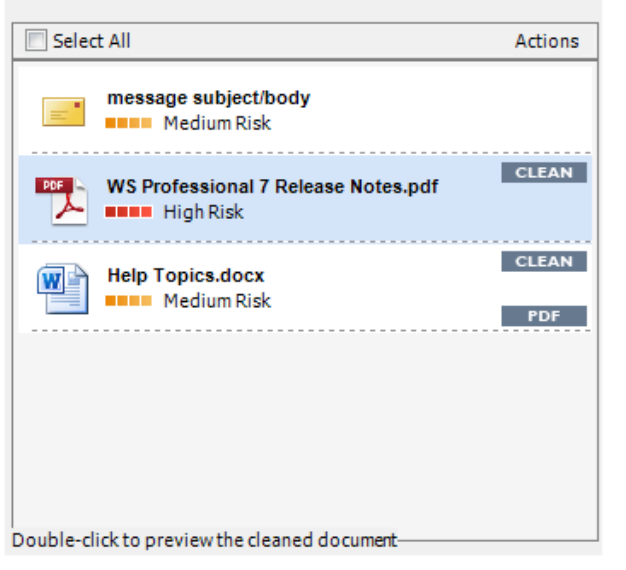

For each item, you can see the risk level and the actions to be applied to the item. You can select individual attachments or select the entire list by selecting the **Select All** checkbox. When a Clean or PDF action is to be applied, you can doubleclick an item in the list to preview what it will look like once the actions have been applied. For example, if an attachment in DOC format will have the PDF action applied, double-clicking this DOC attachment will enable you to preview it as a PDF.

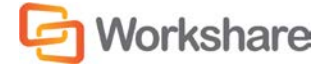

#### Summary Tab

The **Apply Action** area of the **Summary** tab provides one-click checkboxes to change details of the Clean and PDF actions as well as a list of triggered policies which provides links to the policies that triggered the actions.

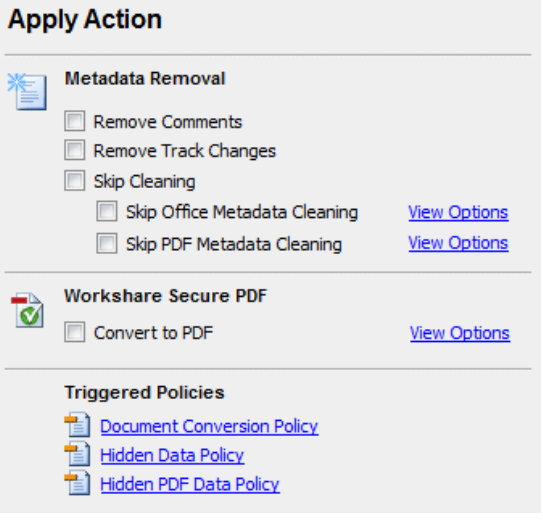

Under **Metadata Removal**, selecting **Remove Comments** or **Remove Track Changes** cleans comments or track changes from the selected attachment. Selecting one of the **Skip Cleaning** options means the selected attachment is not cleaned at all. Click **View Options** to display all options in the **Office Metadata/PDF Metadata** tabs.

Under **Workshare Secure PDF**, selecting **Convert to PDF** means the selected attachment is converted into PDF. Click **View Options** to display all options in the **Convert to PDF** tab.

Under **Triggered Policies**, there is a list of policies triggered by the email and its attachments. Click the name of a policy to see more information about the policy in the **Policies** tab.

*Note: The availability of checkboxes and options may appear differently depending on your organization's security policies included in the default profile. Any options that are disabled have been locked. Refer to your system administrator if you need to override these settings.*

### Policies Tab

The **View Policies** area on the right side of the **Policies** tab provides detailed information about the policies breached by the email and it attachments.

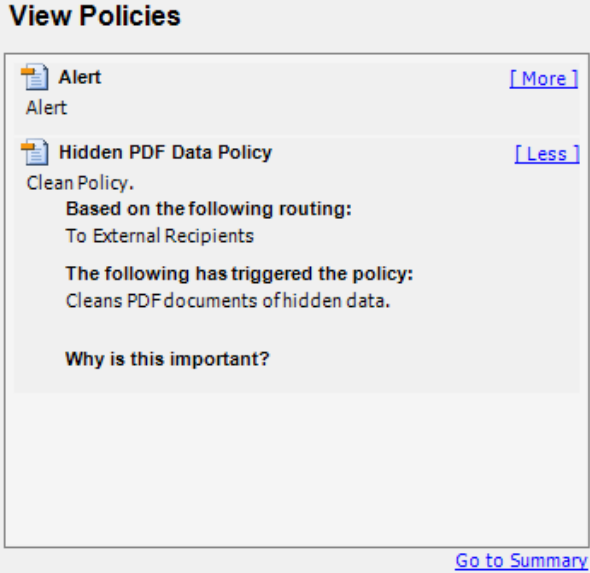

In the **Policies** tab, you can discover more information about what caused a breach of policy. Click **More**/**Less** to display/hide details of each policy as required.

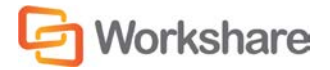

### Other Tabs

The **Office Metadata** tab is included in the *Email Security* dialog when a Clean or Lightspeed Clean action is triggered for an Office file. Refer to *Cleaning Hidden Data from Attachments*, pag[e 55,](#page-54-0) for more information.

The **PDF Metadata** tab is included in the *Email Security* dialog when a PDF Clean action is triggered for a PDF file. Refer to *Cleaning Hidden Data from Attachments*, page [55,](#page-54-0) for more information.

The **Convert to PDF** tab is included in the *Email Security* dialog when a PDF action is triggered. Refer to *Converting Attachments to PDF*, page [58,](#page-57-0) for more information.

The **ZIP Options** tab is included in the *Email Security* dialog when a Zip action is triggered.

The **Secure File Transfer (SFT)** tab is included in the *Email Security* dialog when a Secure File Transfer profile is selected in the *Protect Profile* dialog. Refer to *Secure File Transfer Profiles*, page [42.](#page-41-0)

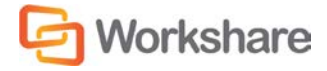

# <span id="page-52-0"></span>**Resolving Blocked Emails**

Every time you send an email with an attachment, Workshare Protect checks the attachment to see if it breaches any security policies in the default profile.

Your system administrator can define policies that block any attempt to send emails containing certain pre-defined policy triggers. An attempt to send an email or attachment that contains one of these policy triggers results in the email being blocked. If an email is blocked, the conditions that caused it to be blocked (content, attachment, or recipients) must be removed before the email can be sent.

When you send an email that triggers a **Block** action, Workshare Protect notifies you that your email has been blocked.

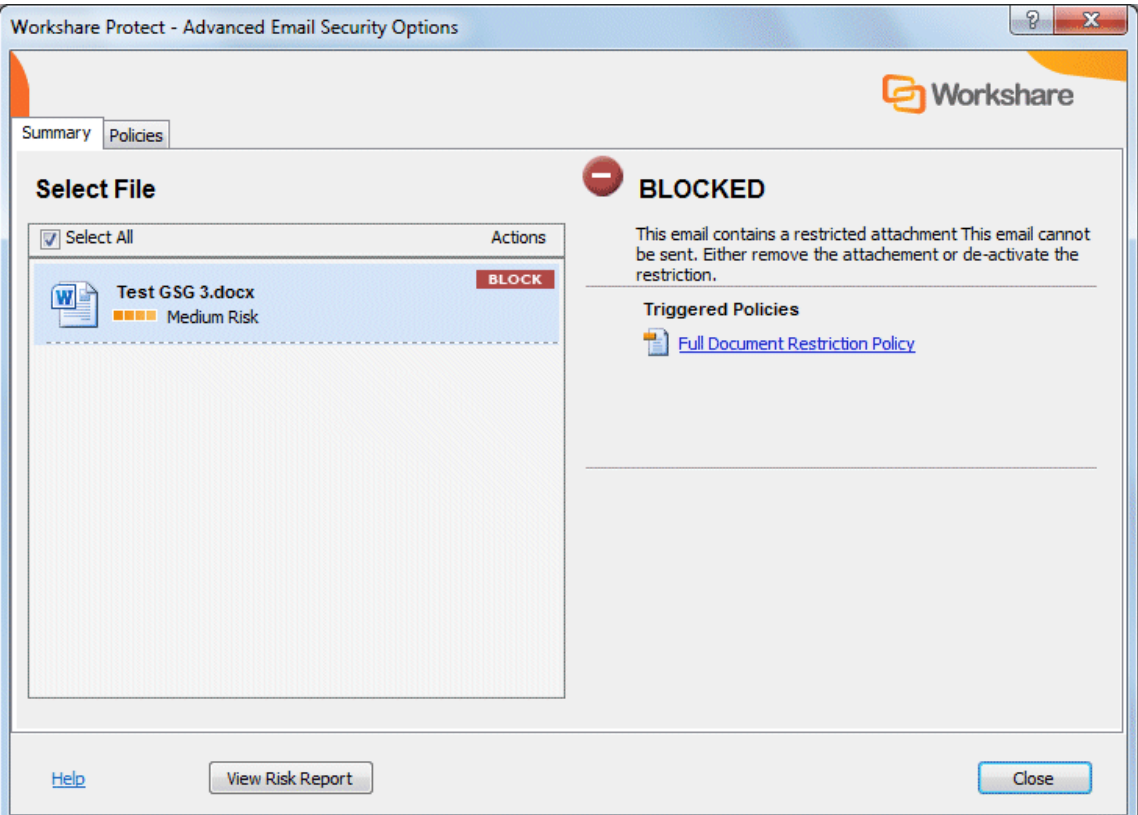

**To resolve blocked emails:**

- 1. Click the name of the policy in the **Triggered Policies** list or select the **Policies** tab to view what content has triggered the email policy.
- 2. Click the **Close** button to close the *Email Security* dialog.
- 3. Make the appropriate changes to the email and/or document(s) by removing or modifying the content, attachments or recipients that caused your email to be blocked.
- 4. If making changes to attachments, re-attach the corrected documents.
- 5. Click **Send**. If you have made all the relevant changes, you should now be able to send the email successfully.

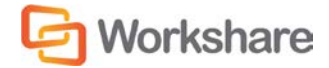

# <span id="page-53-0"></span>**Reviewing Alerts**

Every time you send an email with an attachment, Workshare Protect checks the attachment to see if it breaches any security policies in the default profile.

Your system administrator can define policies that contain certain pre-defined policy triggers that alert you to content risk in emails and documents when they are sent by email. The **Alert** action provides information about content or attachments that might violate policy, but does not require that the content be removed before sending the email.

When you send an email that triggers an **Alert** action, Workshare Protect notifies you that your email and/or attachment(s) contain content risk.

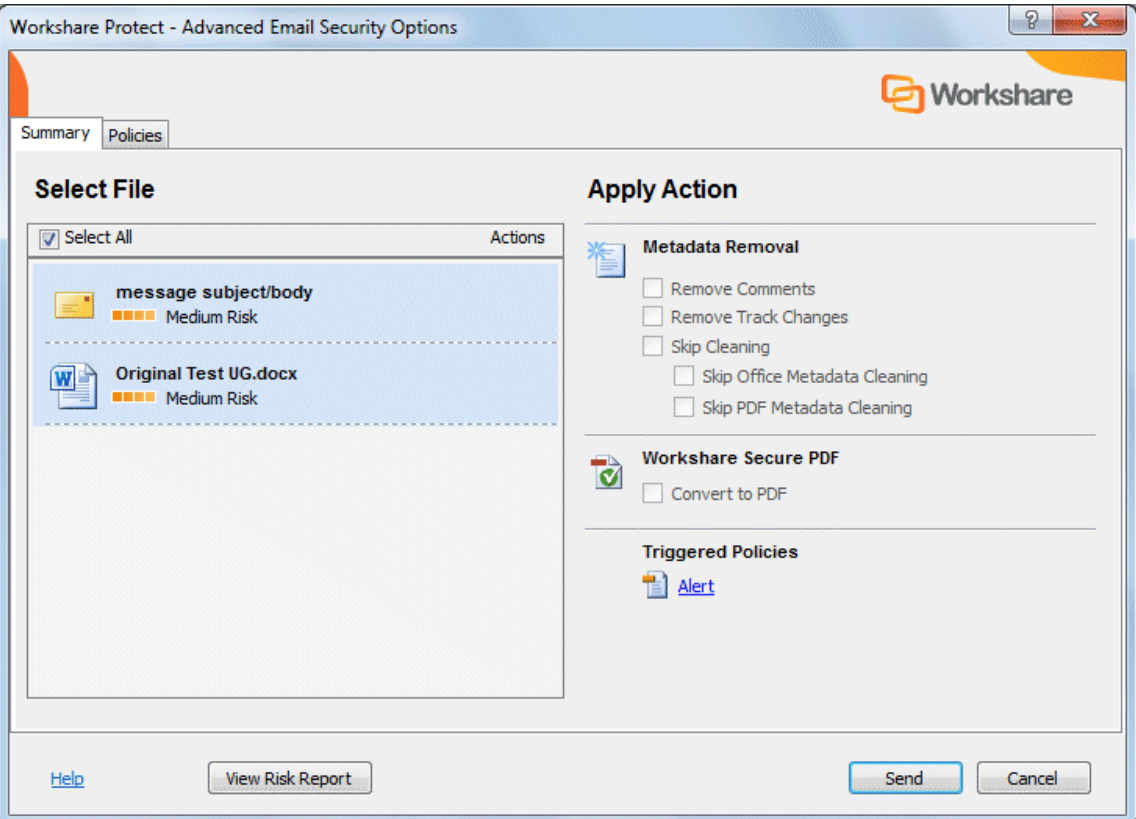

To find out more about what triggered a policy, click the name of the policy in the **Triggered Policies** list or select the **Policies** tab. The Policies tab is displayed showing the policies triggered on the right side. Click **More**/**Less** to display/hide details of each policy as required. If required, you can make changes to your email or the attached documents to take account of the content risk discovered.

When you are ready to send the email, click **Send**.

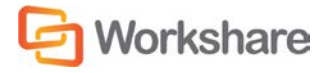

# <span id="page-54-0"></span>**Cleaning Hidden Data from Attachments**

Every time you send an email with an attachment, Workshare Protect checks the attachment to see if it breaches any security policies in the default profile.

Your system administrator can define policies that contain certain pre-defined policy triggers that oblige you to clean hidden data from attached documents when they are sent by email. The **Clean**, **Lightspeed Clean** and **PDF Clean** actions remove hidden data, such as track changes, hidden text, comments, markup and more, from attachments.

Lightspeed cleaning is much faster than regular cleaning because it maintains the original structure of the document but redacts hidden data which might contain sensitive information. Thus regular cleaning actually removes the hidden data element from the document whereas Lightspeed cleaning leaves the element but redacts it. With Lightspeed cleaning, formatting track changes which pose no risk are left intact. For a detailed description of what is cleaned using each method of cleaning, refer to Appendix B: Clean and Lightspeed Clean.

When you send an email that triggers a **Clean**, **Lightspeed Clean** or **PDF Clean** action, Workshare Protect notifies you that your email and/or attachment(s) will be cleaned.

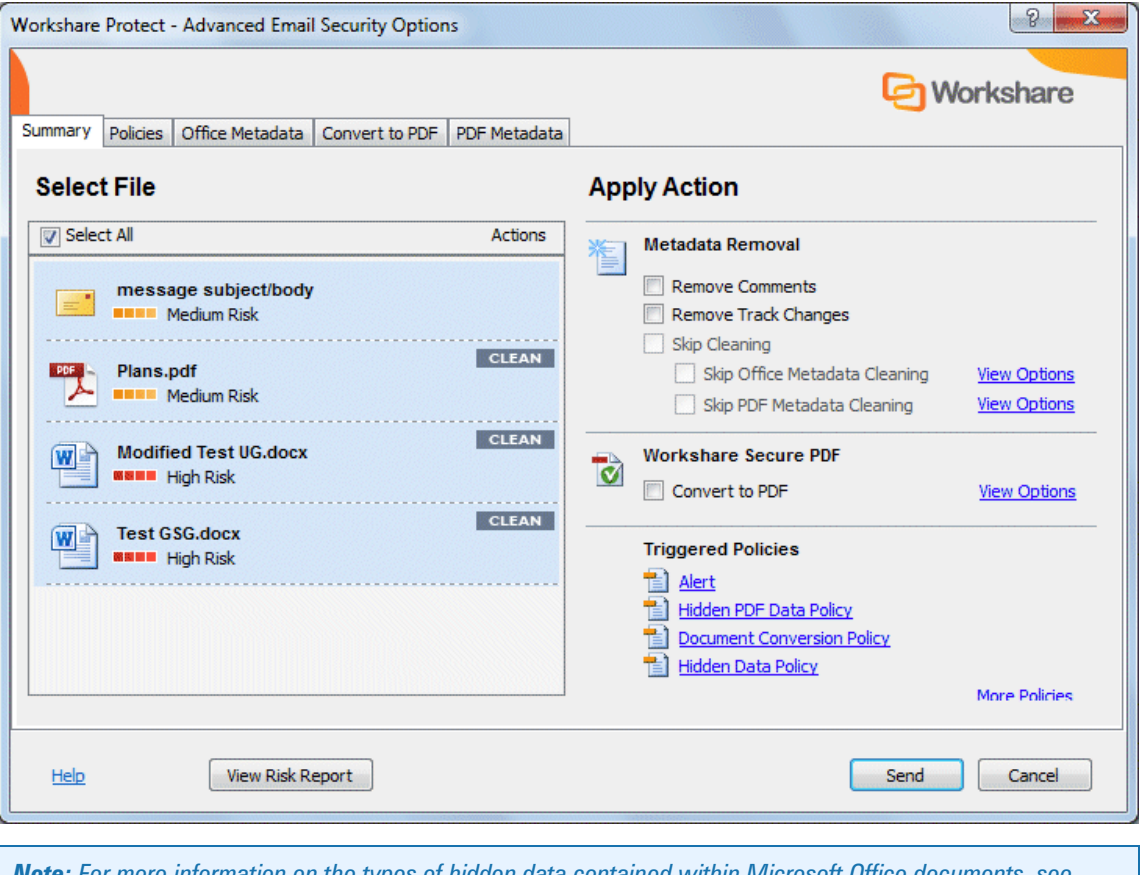

*Note: For more information on the types of hidden data contained within Microsoft Office documents, see Overview – [Managing Content Risk in Documents.](#page-13-0)*

If your administrator has enabled you to override the clean hidden data settings and you do not want to clean the attachment(s), you can select the **Skip Cleaning** checkbox (or either of the **Skip Office Metadata Cleaning** or **Skip PDF Metadata Cleaning** checkboxes individually) in the **Apply Action** area.

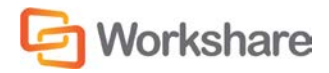

**To clean hidden data:**

- 1. Select the attachment in the **Select File** list to specify individual options for a single attachment or select the **Select All** checkbox to select all attachments. Any settings will then be applied to all attachments.
- 2. Click **View Options** in the **Metadata Removal** area or select the **Office Metadata** tab. The **Office Metadata** tab displays the different hidden data cleaning options for Microsoft Office attachments.

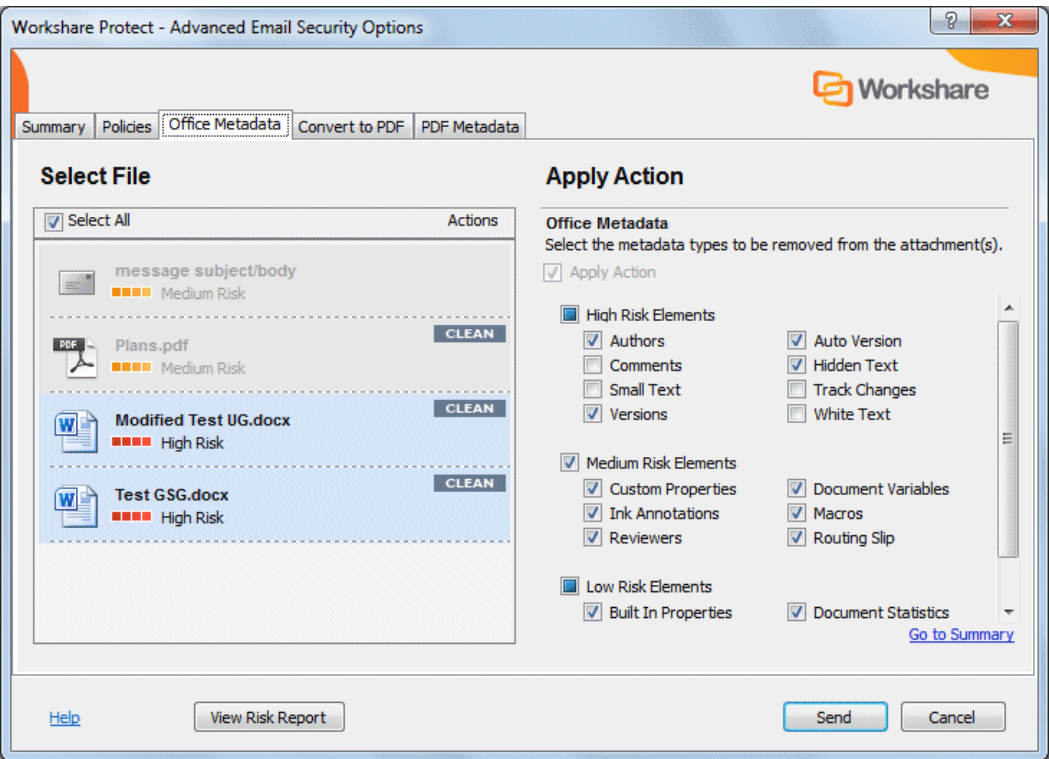

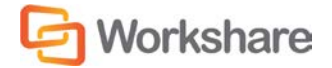

3. Click **View Options** in the **Metadata Removal** area or select the **PDF Metadata** tab to display the different hidden data cleaning options for PDF attachments.

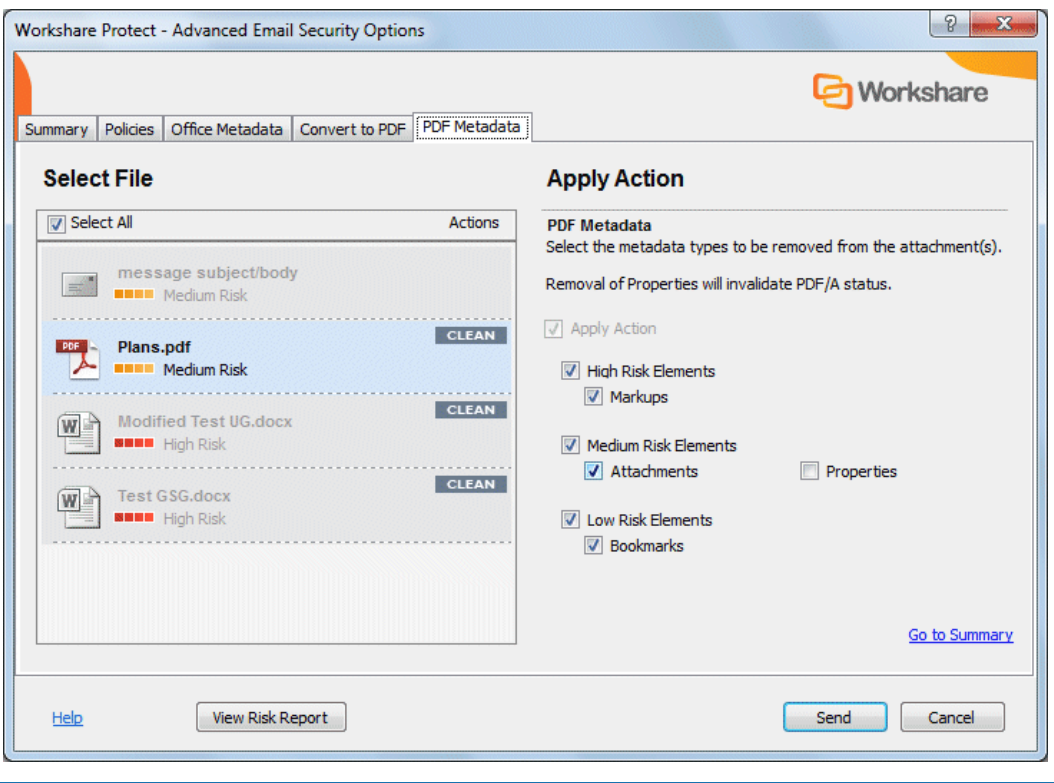

*Note: The availability of these options is dependent on whether your administrator has enabled you to override the cleaning options in the policy settings. Refer to your system administrator if you need to override these settings and they are disabled.*

- 4. Select the hidden data that you want to remove by selecting or deselecting the relevant checkboxes.
- 5. Repeat for additional attachments if required.
- 6. Click **Send** to send the email.

Workshare Protect cleans the hidden data from the attached document(s) according to your settings before sending the email.

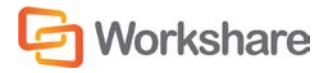

# <span id="page-57-0"></span>**Converting Attachments to PDF**

Every time you send an email with an attachment, Workshare Protect checks the attachment to see if it breaches any security policies in the default profile.

Your system administrator can define policies that contain certain pre-defined policy triggers that force you to convert documents to PDF when they are sent by email. This prevents the document from being edited, ensuring that its formatting remains intact. Additional security features enable you to prevent recipients from printing, editing, copying from or adding comments to the PDF attachment.

When you send an email that triggers a **PDF** action, Workshare Protect notifies you that your attachment(s) will be converted to PDF.

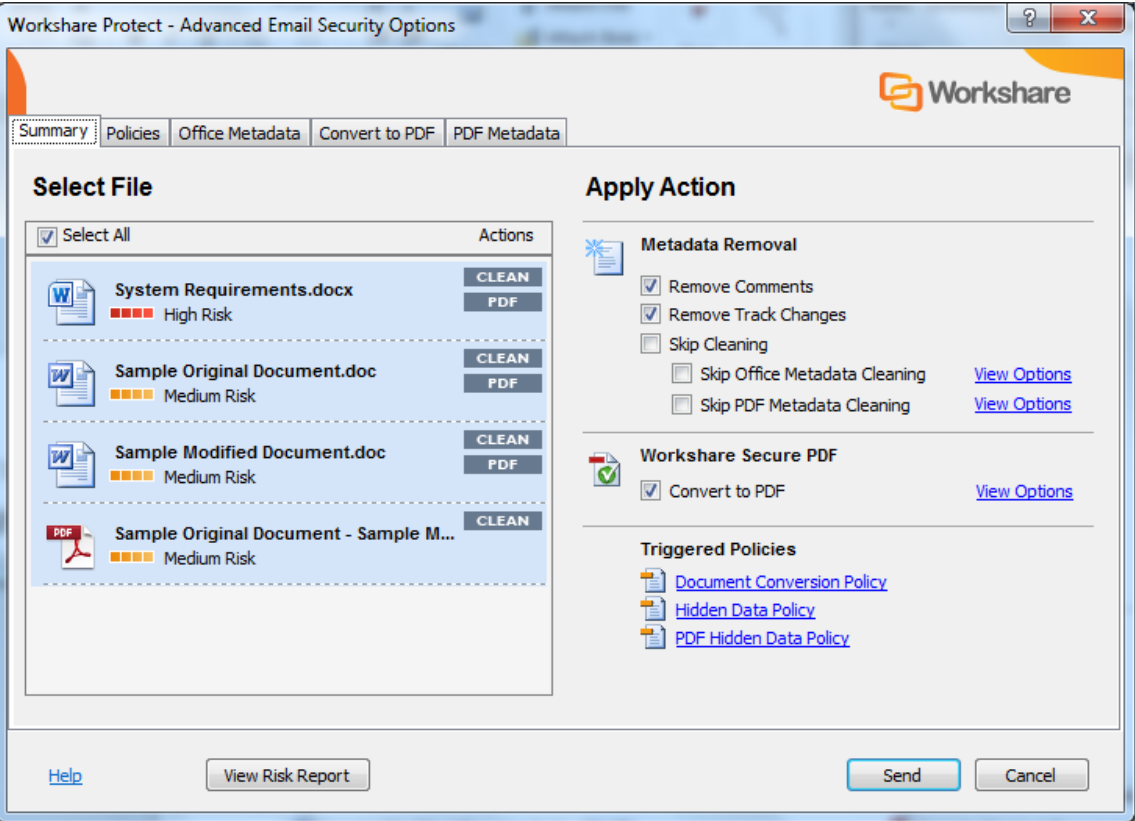

If your administrator has enabled you to override the PDF settings and you do not want to PDF the attachment(s), you can deselect the **Convert to PDF** checkbox in the **Apply Action** area.

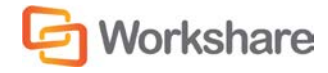

#### **To convert attachments to PDF:**

1. Select the attachment in the **Select File** list and click **View Options** in the **Workshare Secure PDF** area or select the **Convert to PDF** tab. The **Convert to PDF** tab displays the different PDF security settings available.

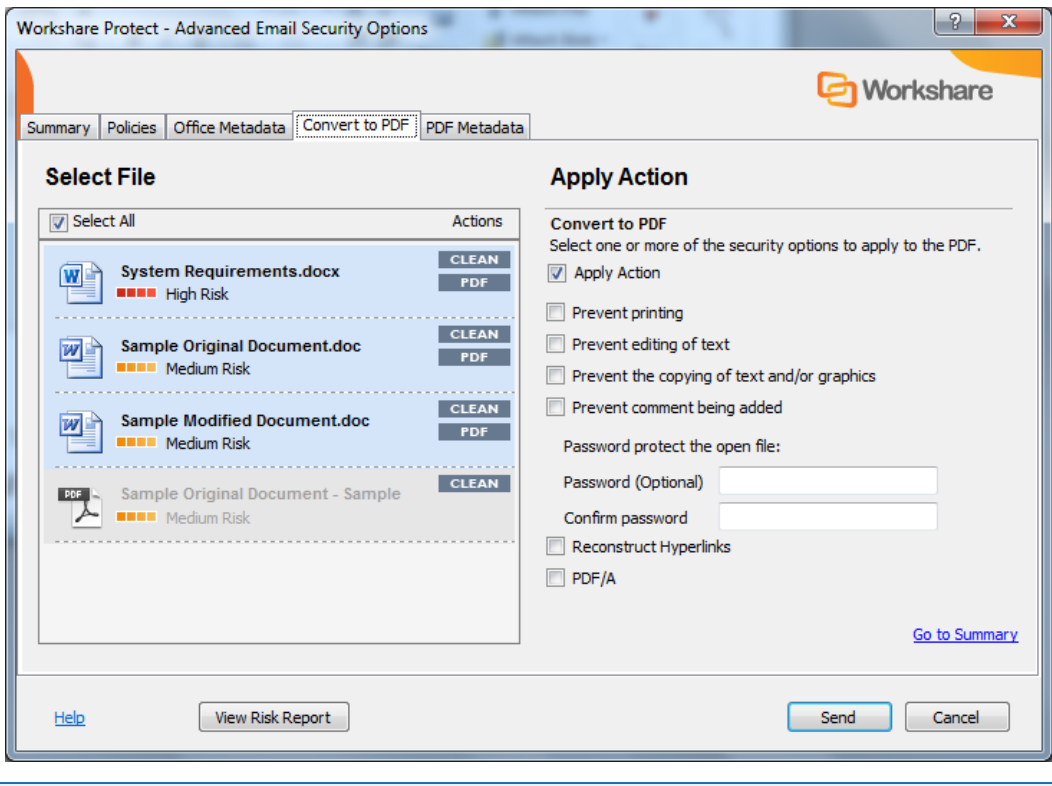

*Note: You can specify individual PDF settings for each attachment or select the Select All button.*

- 2. Select one or more of the following security options:
	- **Prevent printing** to prevent recipients from printing the PDF document.
	- **Prevent editing of text** to prevent recipients with Adobe Distiller from editing the PDF document.
	- **Prevent the copying of text and/or graphics to prevent recipients from copying graphics or text** directly from the PDF document.
	- **Prevent comments being added** to prevent recipients with Adobe Distiller from adding comments to the PDF document.

*Note: Highlighting text and adding a strikethrough in a PDF is not considered editing the text. If you want to prevent users doing this, select Prevent comments being added as well as Prevent editing of text.*

- 3. If required, set a password for access to the PDF by entering the password twice in the relevant fields.
- 4. If required, select the **Reconstruct Hyperlinks** checkbox to preserve standard URL and bookmark hyperlinks.

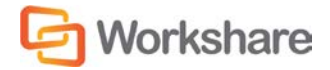

*Note: Selecting the Reconstruct Hyperlinks option can increase the time it takes to create a PDF document. Hyperlinks that are preserved using this option may not correspond exactly to the location in the original document.*

- 5. Select the PDF/A checkbox to convert the attachment to PDF/A.
- 6. Repeat steps 2 to 5 for additional attachments if required.
- 7. Click **Send** to send the email.

Workshare Protect converts the attachments to PDF or PDF/A and applies your settings before sending the email.

# Sending Large Files

When your administrator has set a limit on the size of files you can email (to avoid large files blocking Exchange), you can use Secure File Transfer functionality to send a link to the large files.

When you try and add a file with a size over the specified limit, Microsoft Outlook displays a message such as:

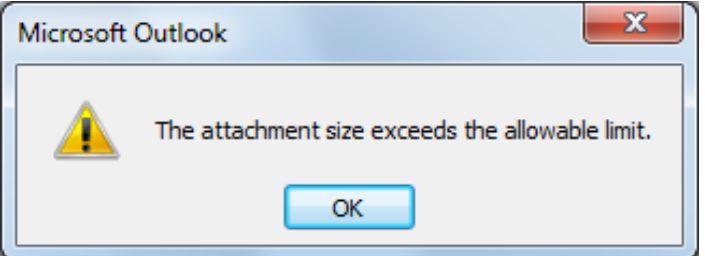

In this case, you can use the **Add Large Attachment** button to access the Secure File Transfer functionality.

**To send large files:**

- 1. Open a new email message window.
- 2. Click **Add Large Attachment**.
- 3. Browse to the large file you want to attach and click **Open**. The attachment displayed in the message appears small because it is only a pointer to the large file.

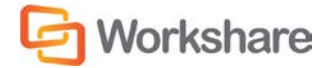

4. Add the recipient and message details and click **Send**. The Protect Profile dialog is displayed with only the Secure File Transfer profiles available.

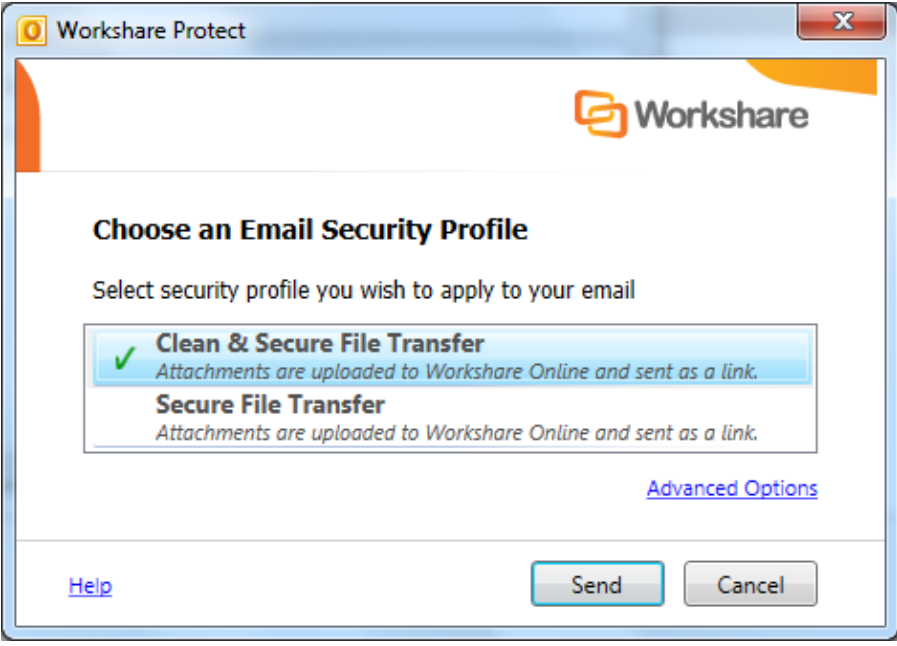

5. Select the required Secure File Transfer profile and click **Send**.

The attached large file is uploaded to a folder in Workshare. The name of the folder is whatever is entered into the **Subject** field of the email followed by the date and time. This folder appears in your Sent Items folder in My Files and Folders in Workshare. The recipient receives an email notifying them that file has been uploaded to Workshare and providing a link to the file.

*Note: The Add Large Attachment button does not work with Interactive Protect; it is disabled.*

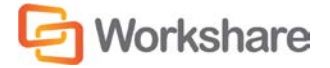

# Chapter 5. Controlling Documents

This chapter describes how to control your documents by setting restrictions on whether or not they can be emailed. It includes the following sections:

- **Document Classification**, below, introduces the classification levels available in Workshare Protect.
- **Setting Classification Levels**, page 63, describes how to classify a document.
- **Emailing Classified Documents**, page 65, describes the effect a classification level has on a document when it is emailed.

# Document Classification

Workshare Protect enables you to restrict access to sensitive business documents by classifying documents. This classification controls the distribution of documents by email - it can prevent documents from being emailed either to any user, or to external users or it can alert users to the potentially sensitive nature of the document they are attempting to email.

Workshare Protect provides the following default classification levels:

- **For Internal Use Only**: The document is restricted and can only be distributed internally within your organization. Use this status if you are collaborating on a document with colleagues, but the document is not yet ready for client review.
- **Confidential**: The document contains information of a confidential nature and when emailed either externally or internally, you are alerted to the fact that the document contains confidential information. You can still send the document to any recipient.

*Note: When working with the Workshare Protect Profile dialog, you do not receive an alert and you can send the document to any recipient unless you configure a policy to implement other behavior.*

• **Highly Confidential**: The document contains information of a highly confidential nature and when emailed whether externally or internally, it will be blocked.

*Note: When working with the Workshare Protect Profile dialog, the email is not blocked and you can send the document to any recipient unless you configure a policy to implement other behavior.*

- **External Restriction**: The document is restricted and can only be distributed internally within your organization. Use this status if you are collaborating on a document with colleagues, but the document is not yet ready for client review.
- **Full Restriction**: The document is restricted and cannot be distributed via email. Use this status if you are working on a document yourself and do not want it distributed.

These classification levels can be password-protected. This ensures that only users who know the password can remove or alter a classification status from documents.

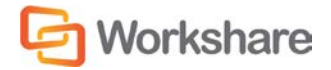

*Note: The names and descriptions of the classification levels are defined in the ClassificationList.xml file located in the Workshare Protect installation folder. The names of the classification levels can be amended or classification levels can be deleted or additional classification levels can be added by editing this file.*

In previous versions of Workshare Protect, three restrictions were available: **No Restriction** (as if no classification level is set), **External Restriction**, and **Full Restriction**. If you would prefer to work with only these three classification levels, you can edit the ClassificationList.xml file accordingly.

# Setting Classification Levels

Documents are classified from the Document Classification page of the Workshare Panel. If required, you can password-protect a classification level so that only users who know the password can remove or change a classification level for a document.

#### **To set a classification level:**

1. With your document open in Microsoft Word, Excel or PowerPoint, click **Classify** (**Protect** group) in the *Workshare* tab or click **Classify** in the Home page of the Workshare Panel. The Document Classification page is displayed.

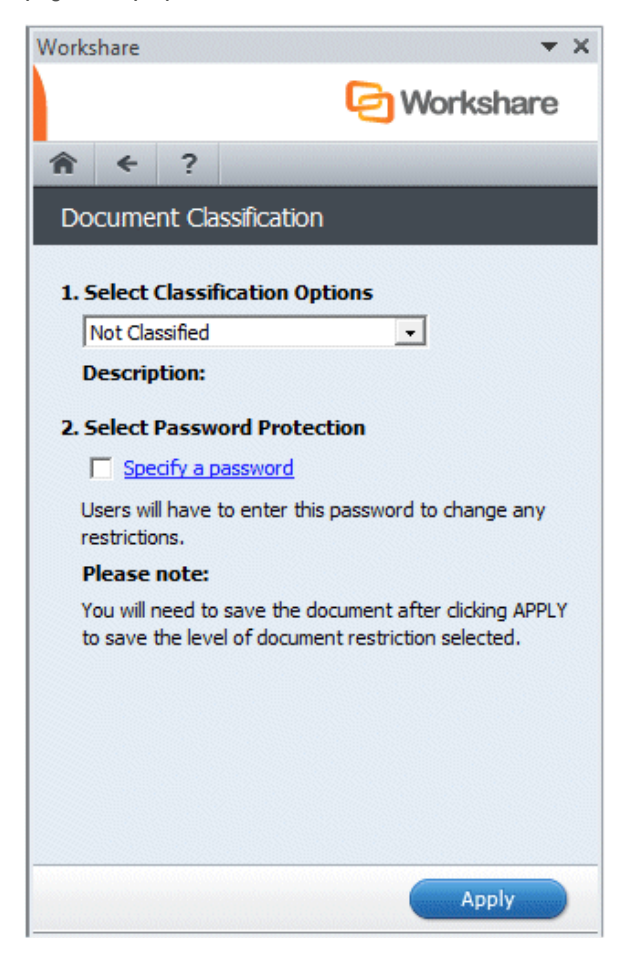

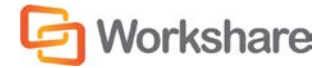

- 2. Select the classification level you require for the open document from the following:
	- **For Internal Use Only**: The document is restricted and can only be distributed internally within your organization. Use this status if you are collaborating on a document with colleagues, but the document is not yet ready for client review.
	- **Confidential**: The document contains information of a confidential nature and when emailed either externally or internally, you are alerted to the fact that the document contains confidential information. You can still send the document to any recipient.
	- **Highly Confidential:** The document contains information of a highly confidential nature and when emailed whether externally or internally, it will be blocked.
	- **External Restriction**: The document is restricted and can only be distributed internally within your organization. Use this status if you are collaborating on a document with colleagues, but the document is not yet ready for client review.
	- **Full Restriction**: The document is restricted and cannot be distributed via email. Use this status if you are working on a document yourself and do not want it distributed.
- 3. If you want to password-protect the classification level, select the **Specify a password** checkbox in the **Select Password Protection** area. This means that only those who know the password can change the classification level of the document.
- 4. Click **Apply**. If you selected the **Specify a password** checkbox, you are prompted for a password.

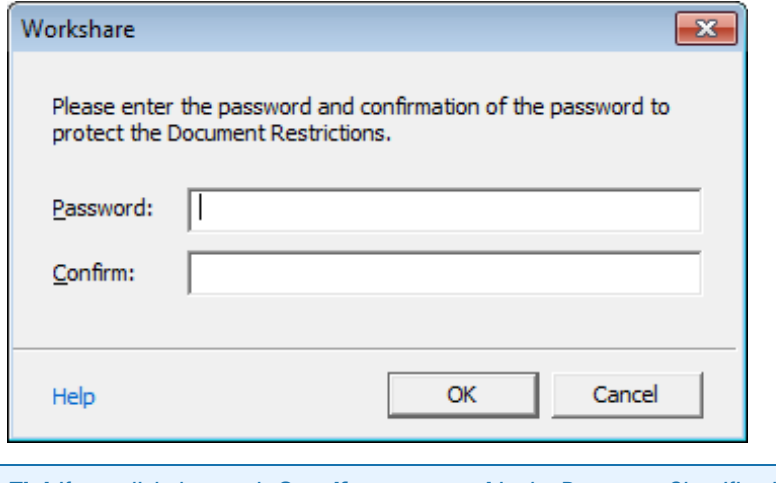

*Tip! If you click the words Specify a password in the Document Classification page, the above dialog is displayed immediately before clicking Apply.*

- 5. Enter the password twice to set and confirm the password and click **OK**.
- 6. Save the document. The open document is now restricted according to the selected classification level.

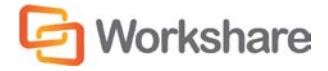

# Emailing Classified Documents

When a document is emailed, the classification level is checked and the document is handled according to its classification level:

- If the document has a **Not Classified** classification, it is emailed without any warning.
- If the document has a **Confidential** classification, you will receive an alert when trying to email it. You can still send the email with the attached document by clicking **Send**.

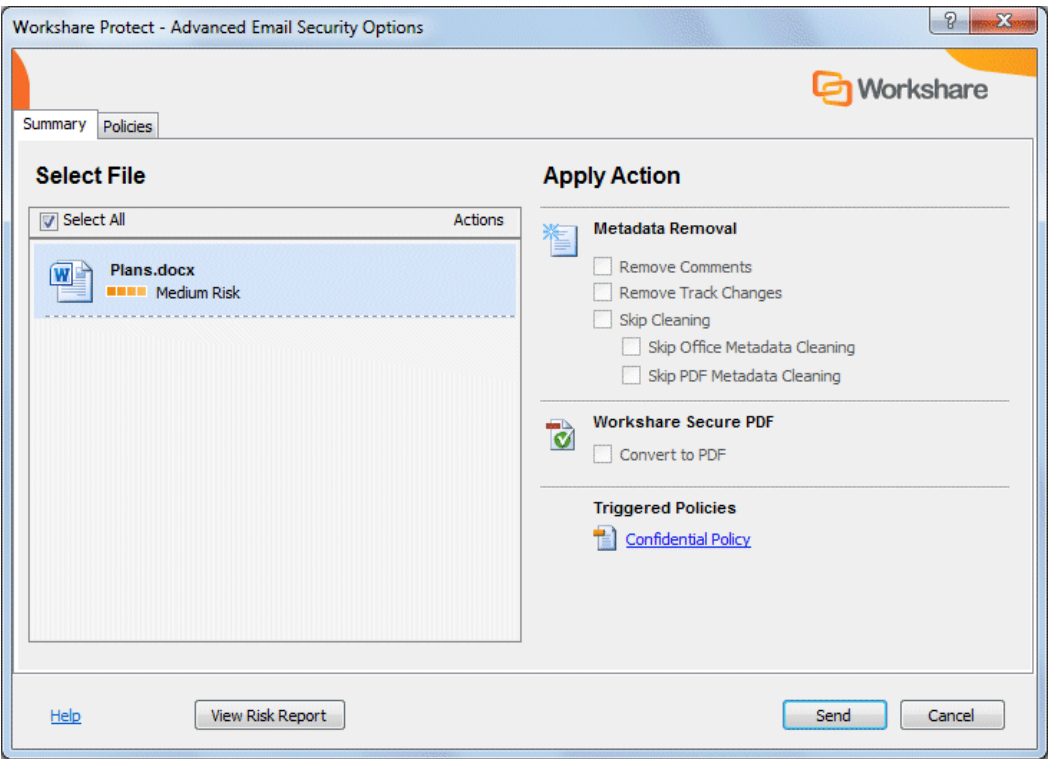

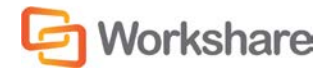

• If the document has a **For Internal Use** or **External Restriction** classification, it can be freely emailed to internal recipients. However, if you try to email it to an external recipient, the following dialog is displayed:

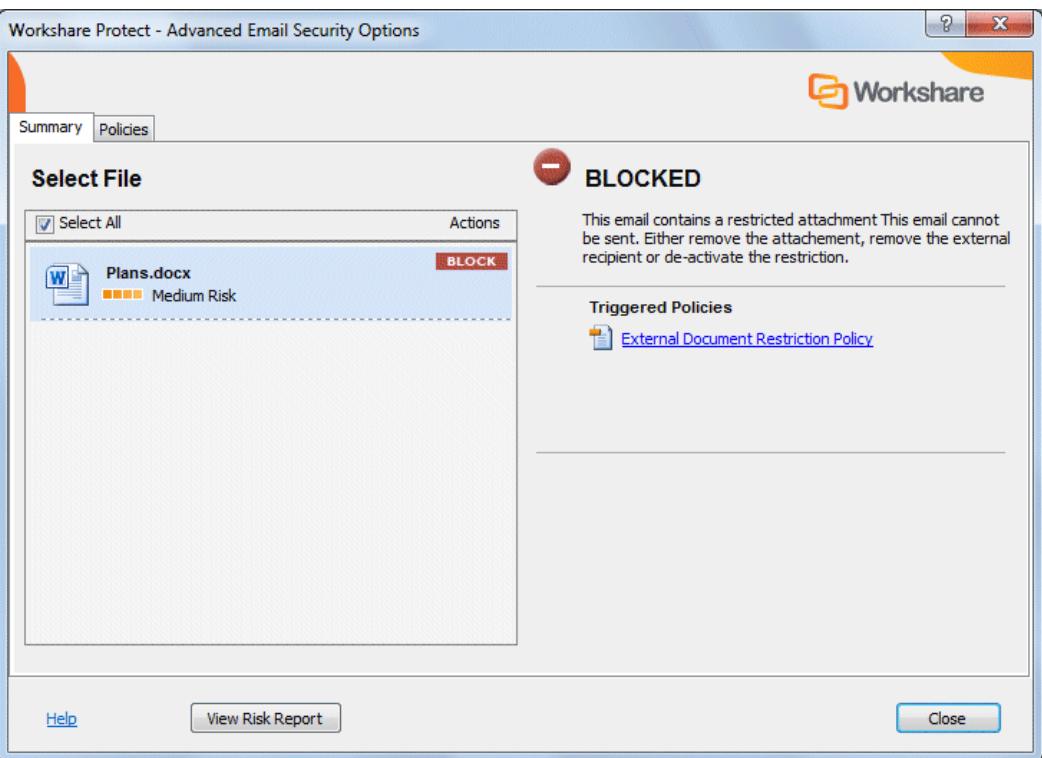

The email cannot be sent. Click **Close** to cancel the email. If you were sending the email to internal and external recipients, you should remove the external recipients and resend to internal recipients only.

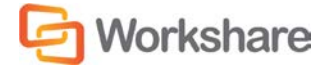

• If the document has a **Highly Confidential** or **Full Restriction** classification, it cannot be emailed at all. If you try to email it, the following dialog is displayed.

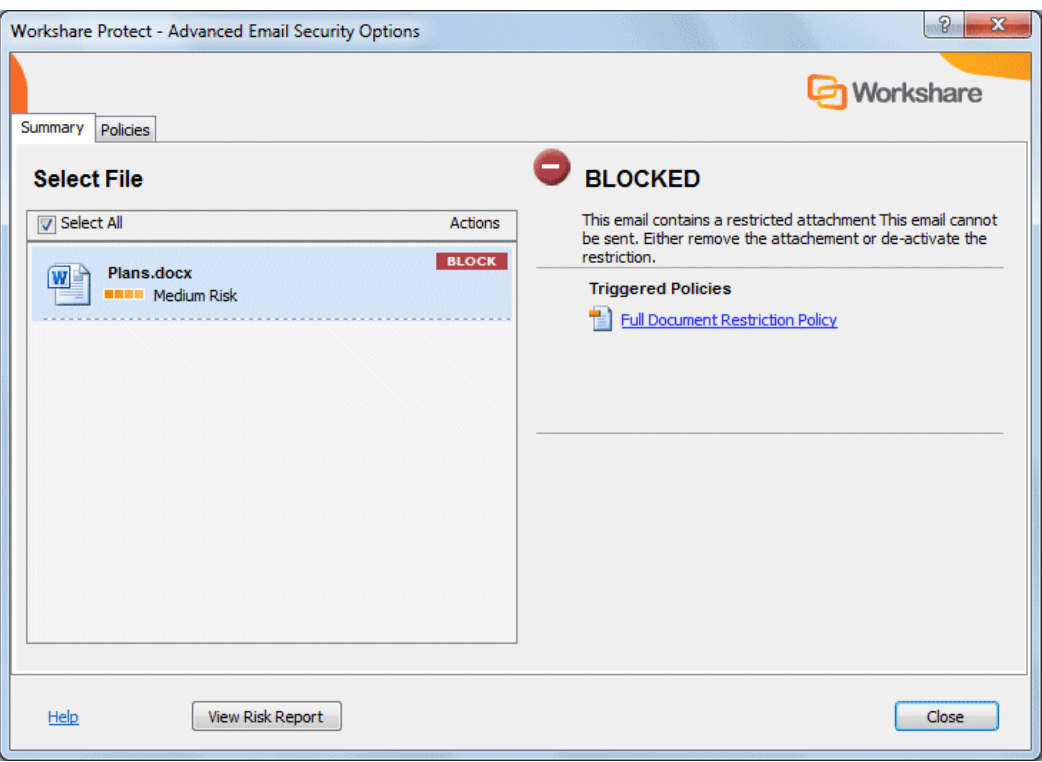

The email cannot be sent. Click **Close** to cancel the email.

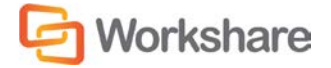

# Chapter 6. Converting to PDF

This chapter describes how to convert your documents to PDF using Workshare Protect. It includes the following sections:

- **Overview**, below, introduces the PDF conversion functionality available in Workshare Protect.
- **Creating PDFs**, page 69, describes how to convert a document to PDF.
- **PDF From Anywhere**, page 73, describes how to create a PDF from any application.

# Overview – Converting to PDF

Workshare Protect creates the most secure PDF files available from any application. You can quickly and easily convert open and closed Microsoft Office documents into PDF or PDF/A. You can also enforce PDF creation on email attachments leaving your organization. When sending documents for review, you can convert to PDF or PDF/A any comparison documents or additional documents included. In all these circumstances, before converting to PDF, Workshare Protect offers you the opportunity to remove hidden data from the document and set PDF security options. Workshare Protect also provides "PDF Anywhere". This is the ability to convert a document to PDF from any application.

## **Converting Documents to PDF**

Workshare Protect enables you to quickly and easily convert Microsoft Word, Excel and PowerPoint documents into PDF (Portable Document Format) or PDF/A. This functionality is available from within an open document or when the document is closed. Before Workshare Protect converts the document, you can select to remove sensitive hidden data from the document. Refer to [Creating PDFs.](#page-68-0)

### **PDF and Emails**

Workshare Protect provides organizations with the ability to enforce PDF creation on documents leaving the organization through policy rules. Your system administrator can create policies that contain certain pre-defined policy triggers that force you to convert documents to PDF when they are sent by email. Refer t[o Converting](#page-57-0)  [Attachments to PDF.](#page-57-0)

Additionally, Workshare Protect enables you to quickly and easily convert open Microsoft Word, Excel and PowerPoint documents into PDF or PDF/A and send them by email. Before Workshare Protect converts the document, you can select to remove sensitive hidden data from the document. Refer t[o Creating PDFs.](#page-68-0)

### **PDF Anywhere**

Workshare Protect enables you to create and combine PDF files from any application, for example, an email application, a browser or Notepad. You can convert to a new PDF file or you append to an existing PDF file. Refer t[o PDF From Anywhere.](#page-72-0)

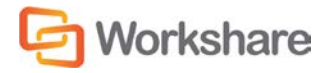

# <span id="page-68-0"></span>Creating PDFs

At any time when working on a document in Microsoft Word, Excel or PowerPoint, you can convert the document into PDF or PDF/A. This is useful if you want to maintain a file in its current format, as PDF documents cannot be edited as easily as Microsoft Word, Excel and PowerPoint documents. This functionality is available from within an open document or when the document is closed.

# <span id="page-68-1"></span>**Open Documents**

Workshare Protect automatically saves a document before converting to PDF or PDF/A. Documents can be stored locally, in SharePoint or in your DMS.

**To convert an open document to PDF or PDF/A:**

1. With your document open in Microsoft Word, Excel or PowerPoint, click **Convert to PDF** (**Protect** group) in the Workshare tab or click **Convert to PDF** in the Home page of the Workshare Panel. The *Convert to PDF* dialog is displayed.

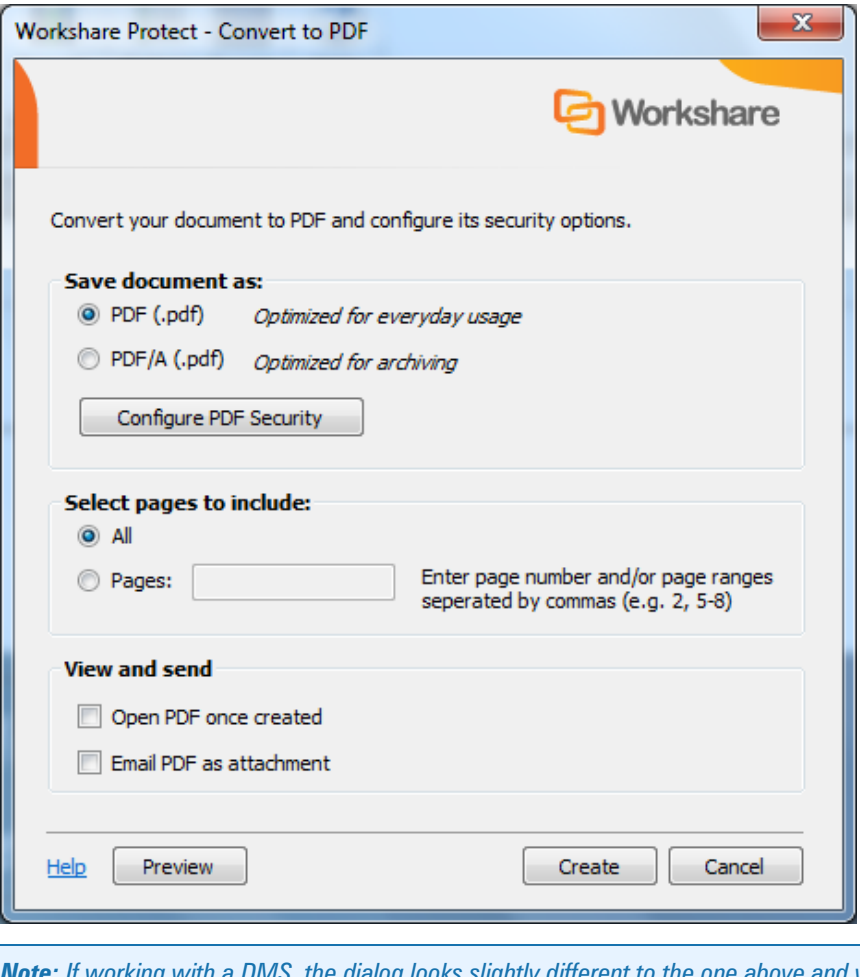

*Note: If working with a DMS, the dialog looks slightly different to the one above and you can select whether to save the PDF as a new document or related document in your DMS or as a local file.*

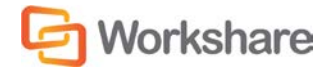

- 2. Select whether to convert to PDF or PDF/A.
- 3. Click **Configure PDF Security** to set PDF security options and remove metadata.

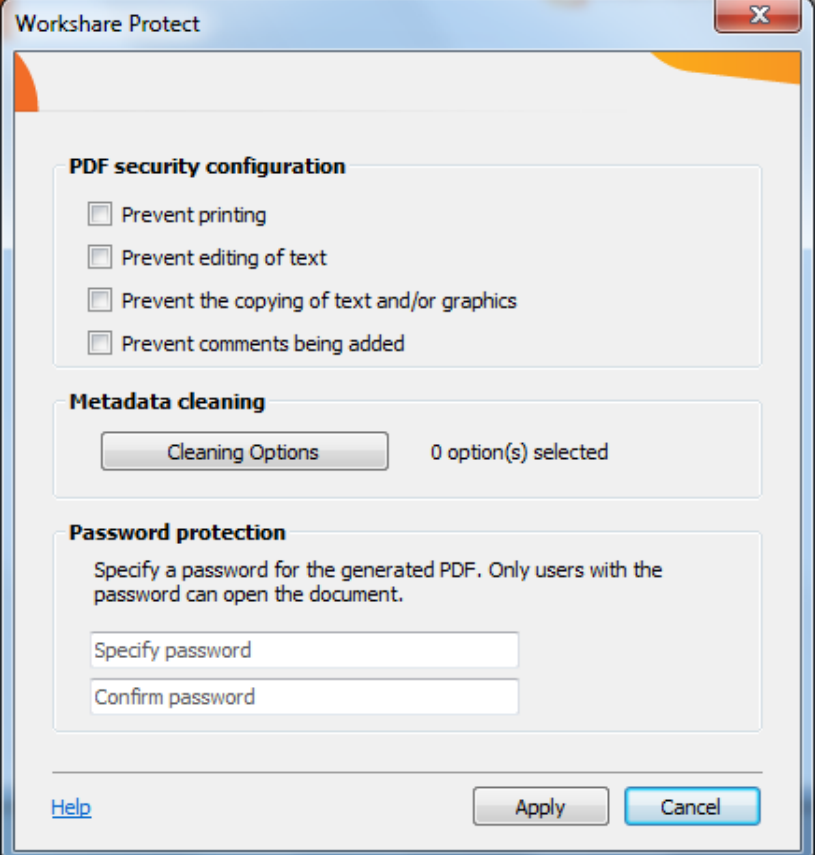

- 4. Select one or more of the following security options:
	- **Prevent printing:** Prevents recipients from printing the PDF document.
	- **Prevent editing of text:** Prevents recipients with Adobe Distiller from editing the PDF document.
	- **Prevent the copying of text and/or graphics:** Prevents recipients from copying graphics or text directly from the PDF document.
	- **Prevent comments being added:** Prevents recipients with Adobe Distiller from adding comments to the PDF document.

*Note: These options are disabled and cannot be selected if you selected PDF/A in step 2.*

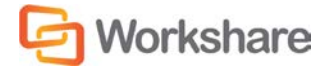

5. To specify what hidden data to remove before converting it to PDF, click **Cleaning Options**.

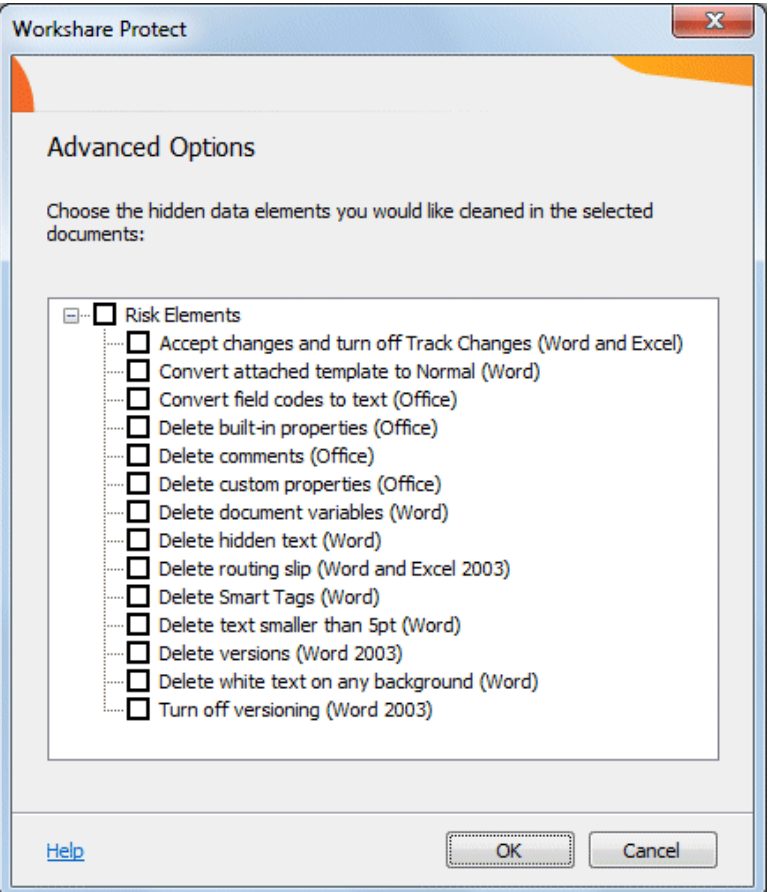

- 6. Select hidden data elements as required. For a full description of all the hidden data elements, refer to [Cleaning Hidden Data](#page-16-0) for further information.
- 7. Click **OK**.
- 8. If required, set a password to protect the PDF by entering the password twice in the **Password protection** area. When a password is specified, the recipient can only open the PDF after entering this password.

*Note: If you selected PDF/A in step 2, you cannot set a password and the Password protection area is disabled.*

#### 9. Click **Apply**.

10. In the *Convert to PDF* dialog, if you want to create a PDF of part of the document only, select the **Pages**  radio button and specify a page range.

*Note: You can also PDF individual pages by specifying the pages (separated by commas) in the Pages field.*

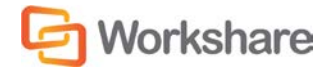

- 11. Select the **Open PDF once created** checkbox if you want the PDF to be opened once it has been created.
- 12. Select the **Email PDF as attachment** checkbox if you want the PDF to be attached to an email once it has been created.
- 13. If required, click **Preview** to view the document as a PDF.
- 14. Click **Create**. The *Save As* dialog is displayed:

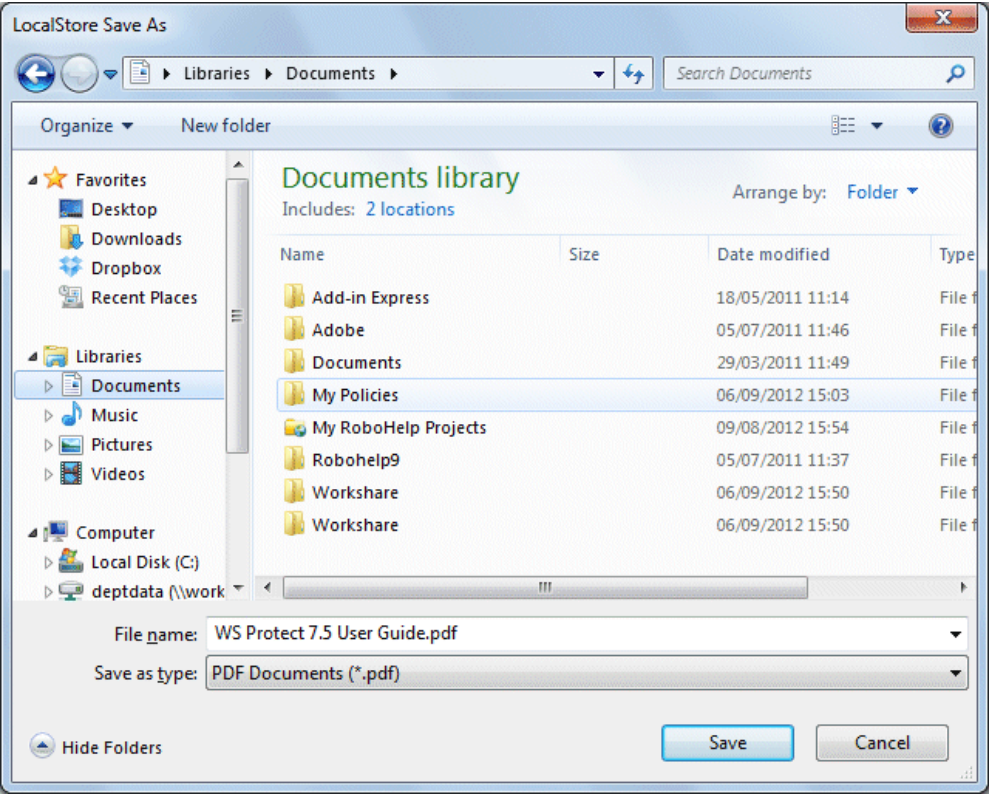

15. Specify the name and location for the PDF file and click **Save**. The document is converted to PDF or PDF/A. If you selected **Open PDF once created**, the new PDF is opened. If you selected **Email PDF as attachment**, an email message window is displayed with the PDF as an attachment.

## **Closed Documents**

Workshare Protect can convert closed Microsoft Word, Excel or PowerPoint documents to PDF or PDF/A.

**To convert a closed document to PDF or PDF/A:**

• Right-click the closed Microsoft Word, Excel or PowerPoint file on your desktop or DMS and select **Convert to PDF with Workshare** from the menu. The *Convert to PDF* dialog is displayed.

Continue as described in steps 2 to 15 of the [Open Documents](#page-68-1) section.

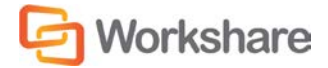
## PDF From Anywhere

Workshare Protect can convert any document or file to PDF, for example, a page in Internet Explorer, an email message or a text file in Notepad. You can create a new PDF from the file or add to an existing PDF.

**To convert to PDF from anywhere:**

- 1. Click **Print** in the application.
- 2. Select **Workshare PDF Publisher** as the printer.
- 3. Specify other settings as required and click **Print**. The *Output File Name* dialog is displayed.

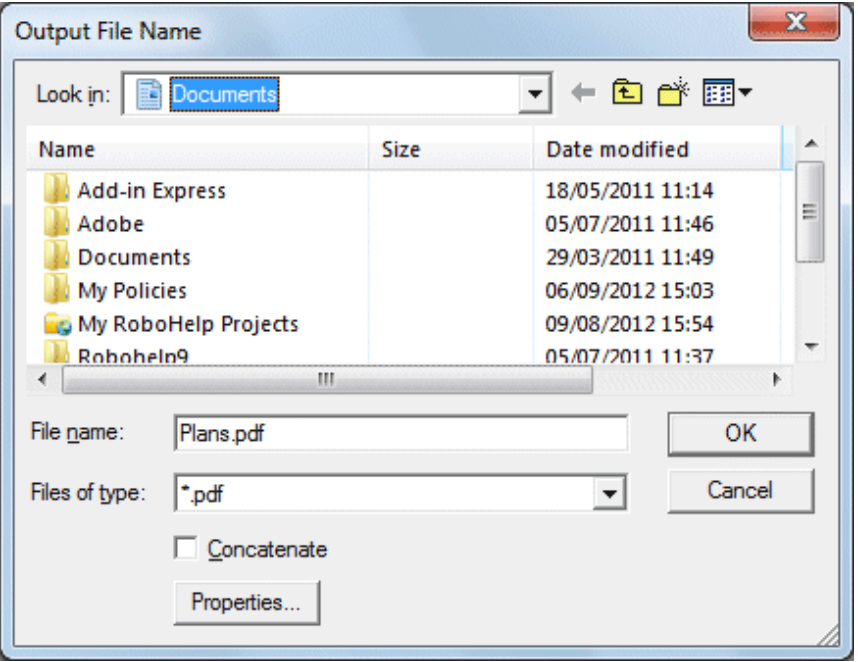

- 4. Specify a name for the PDF in the **File name** field or, if you want to add to an existing PDF, select the **Concatenate** checkbox and browse to and select the existing PDF.
- 5. Click **OK**. The open document is converted to PDF and saved as specified or added to an existing PDF.

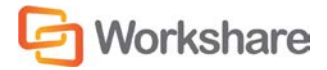

# Chapter 7. Configuring Workshare

This chapter describes the Workshare Configuration Manager. It includes the following sections:

- **Introducing the Workshare Configuration Manager**, below, introduces the Workshare configuration utility.
- **Accessing the Workshare Configuration Manager**, below, describes how to access the Workshare Configuration Manager.
- **Setting Parameters**, page [76,](#page-75-0) describes how to set values for parameters in the Workshare Configuration Manager.

## Introducing the Workshare Configuration Manager

The Workshare Configuration Manager is a configuration utility that enables you to configure Workshare and the way it behaves as well as modify the configuration of the Client Default profile (via the parameters in the **Protection** category).

*Note: A profile is a collection of policies. A policy is a set of parameters applied by Workshare Protect when determining content risk.*

#### **Administrator Mode and User Mode**

The Workshare Configuration Manager has two modes as follows:

- **Administrator Mode**: This mode is for administrators to make changes to the default settings on the local machine. Settings made are saved in HKEY\_LOCAL\_MACHINE in the Registry. As a user you will only have access to Administrator mode if you have Administrator rights.
- **User Mode**: This mode is for users to make changes to the Workshare configuration to suit their own personal preferences on the local machine. Other users could log in and they would not have the same configuration settings. Settings made are personal to the user and saved in HKEY\_CURRENT\_USER in the Registry.

*Note: Your system administrator may have restricted the rights of users to modify configuration parameters by locking individual parameters so that users cannot override the setting. If you have restricted access rights and have special requirements for configuration, please speak to your system administrator.*

## Accessing the Workshare Configuration Manager

The Workshare Configuration Manager can be accessed from within Microsoft Word or from the Start menu.

#### **To access the Workshare Configuration Manager from Microsoft Word:**

• In Microsoft Word, click **Options** in the *Workshare* tab, **Options** group. The Workshare Configuration Manager opens in User Mode.

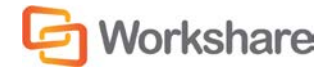

**To access the Workshare Configuration Manager from the Start menu:**

• From the Start menu, select **All Programs** > **Workshare** > **Workshare Configuration**. The Workshare Configuration Manager opens in User Mode.

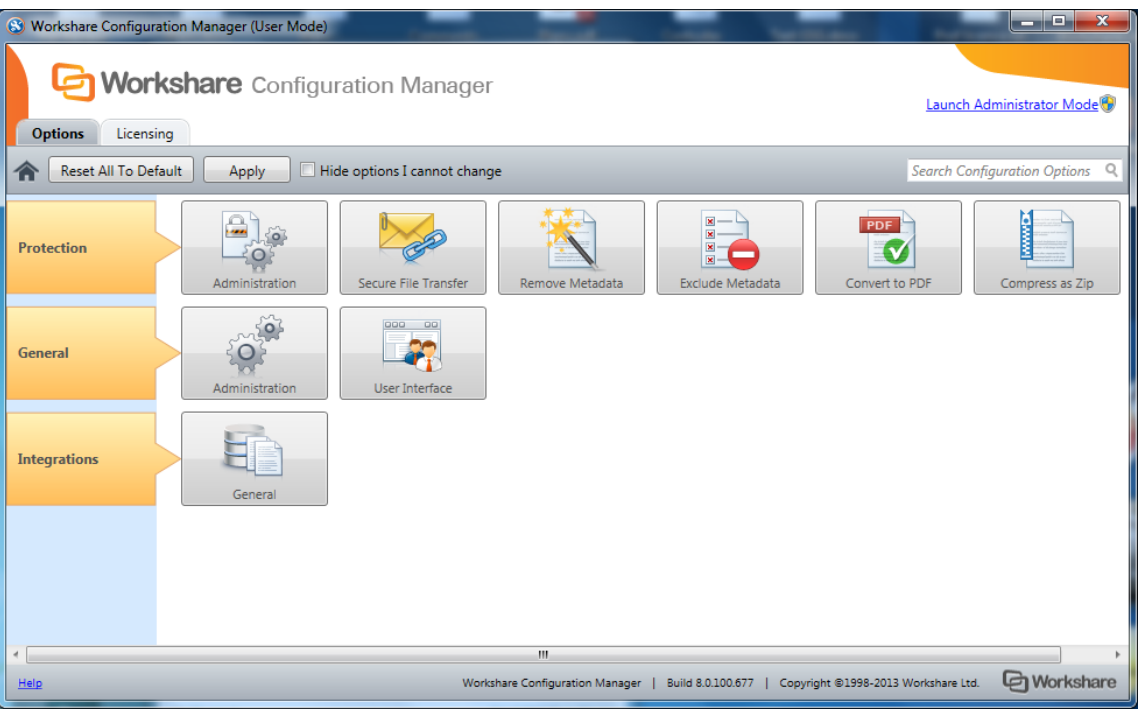

*Note: In User Mode, the state of the options reflects the settings in HKEY\_CURRENT\_USER in the Registry.*

The configuration parameters for Workshare are grouped into categories and sub-categories. Click a subcategory to display the parameters for that sub-category. The different sub-categories and their parameters are described in *Workshare Configuration Options*.

#### **Searching Parameters**

If you know the name of a parameter (or part of its name) but not its location, you can search the Workshare Configuration Manager using the search box on the top right.

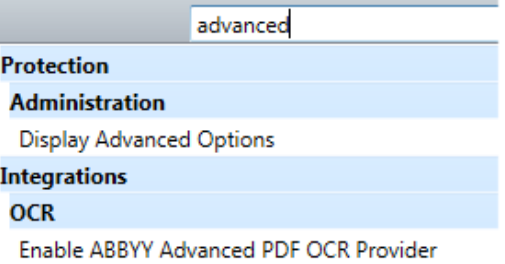

Click the parameter in the results list and the relevant category and sub-category is displayed in the Workshare Configuration Manager.

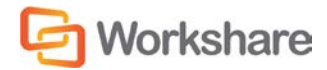

## <span id="page-75-0"></span>Setting Parameters

Most parameters in the Workshare Configuration Manager are set by selecting or deselecting a checkbox. There are also some that require you to enter a value in a text box.

#### **To specify parameters:**

- 1. In the Workshare Configuration Manager, select a category and then a sub-category.
- 2. Set a value for a parameter by selecting or deselecting the checkbox, selecting an option from a dropdown list or entering a value in a text box.

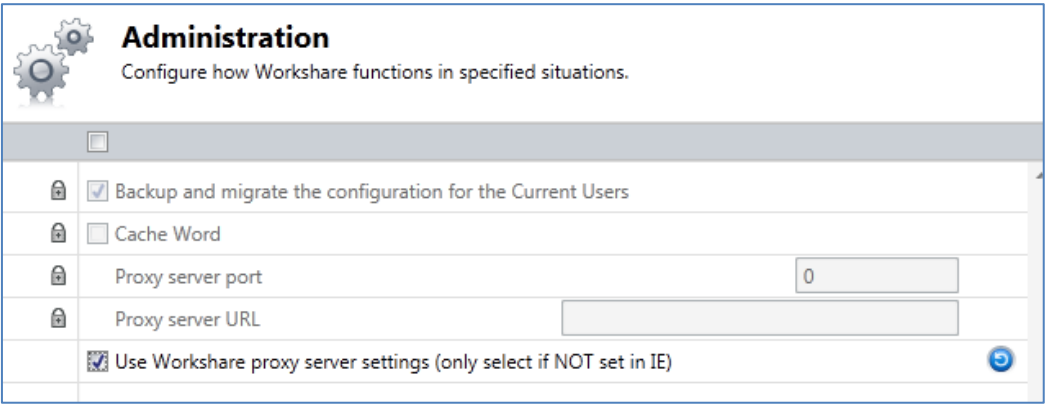

The  $\bullet$  icon to the right of a parameter indicates that the parameter value has been changed.

*Note: When parameters have been locked by your administrator, the parameter will be disabled and a lock symbol will appear to the left of the parameter. You cannot change locked parameters.*

- 3. Continue to select categories and sub-categories and specify parameters as required.
- 4. Click **Apply** to save your settings. A confirmation message is displayed once the settings have been saved.

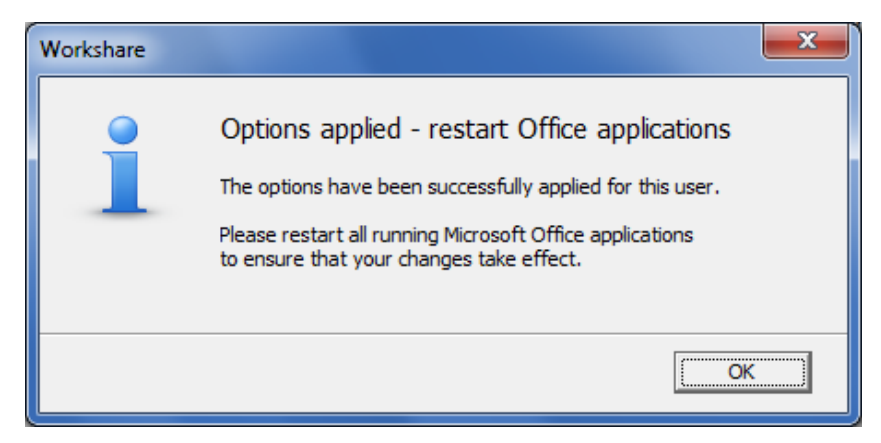

5. Click **OK** and restart all Microsoft Office applications.

*Note: The different sub-categories and their parameters are described in Workshare Configuration Options.*

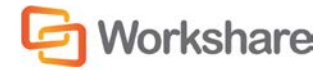

# Appendix A. Clean and Lightspeed Clean

Lightspeed cleaning is a secure white-out technology that overwrites hidden data to prevent leaks. Lightspeed cleaning is much faster than regular cleaning because it does not rely on Microsoft Office for cleaning the document and uses exclusive binary reading and writing technology. Lightspeed cleaning maintains the original structure of the document but may either remove hidden data or redact it (replace it with spaces). Thus regular cleaning actually removes the hidden data element from the document whereas Lightspeed cleaning may have different effects. There are some subtle differences in how each technology cleans the document but both ensure the document is safe.

The following tables detail the features of Microsoft Word, Excel, PowerPoint and PDF documents that are cleaned by Workshare Protect when a **Clean** or a **Lightspeed Clean** is performed on the document. The tables also briefly explain the effect of the clean or Lightspeed clean. The effect of these actions varies according to the format of the document:

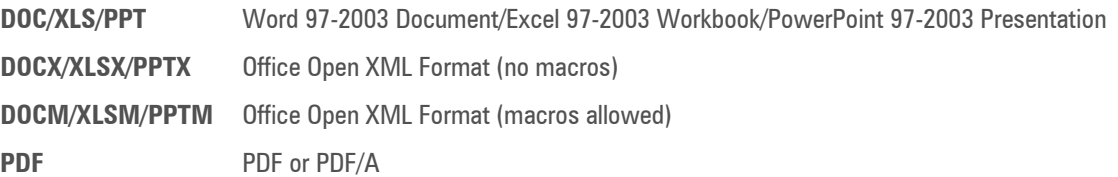

### **Microsoft Word Documents**

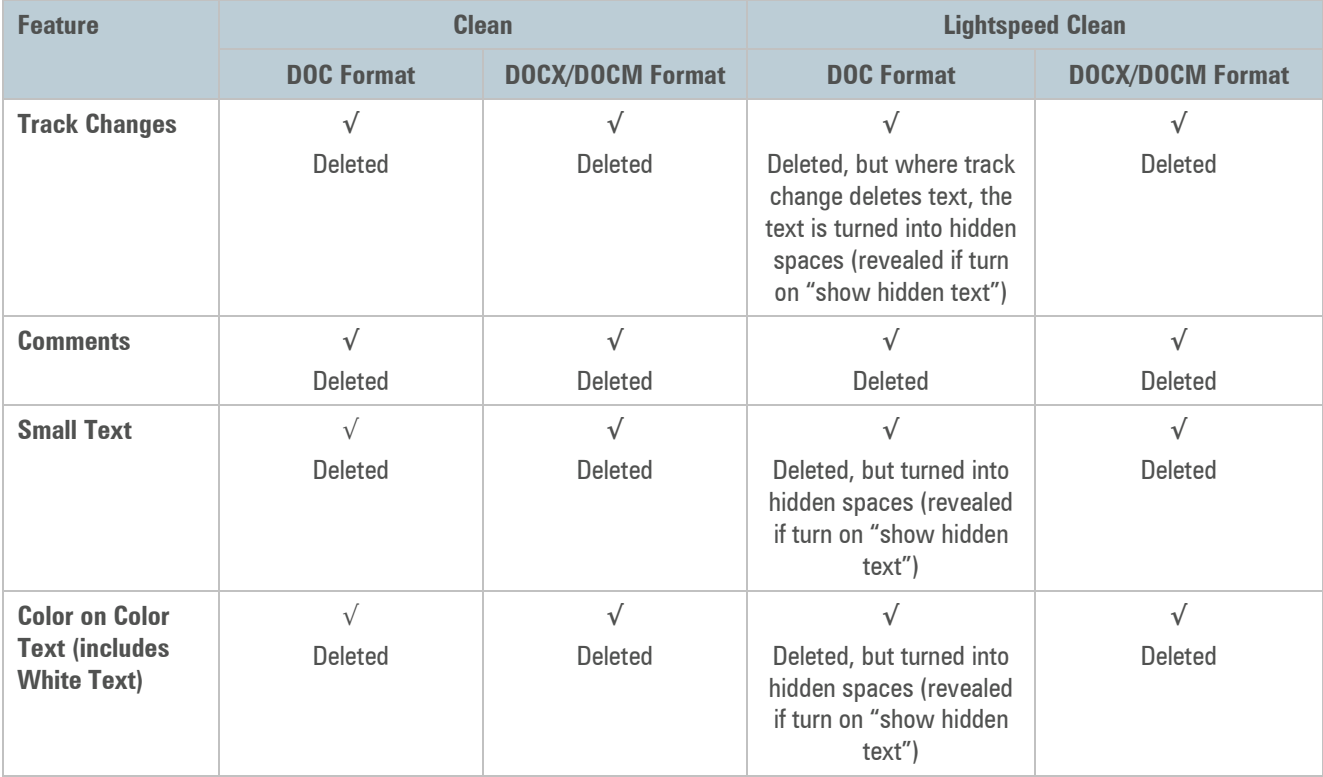

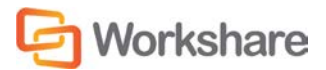

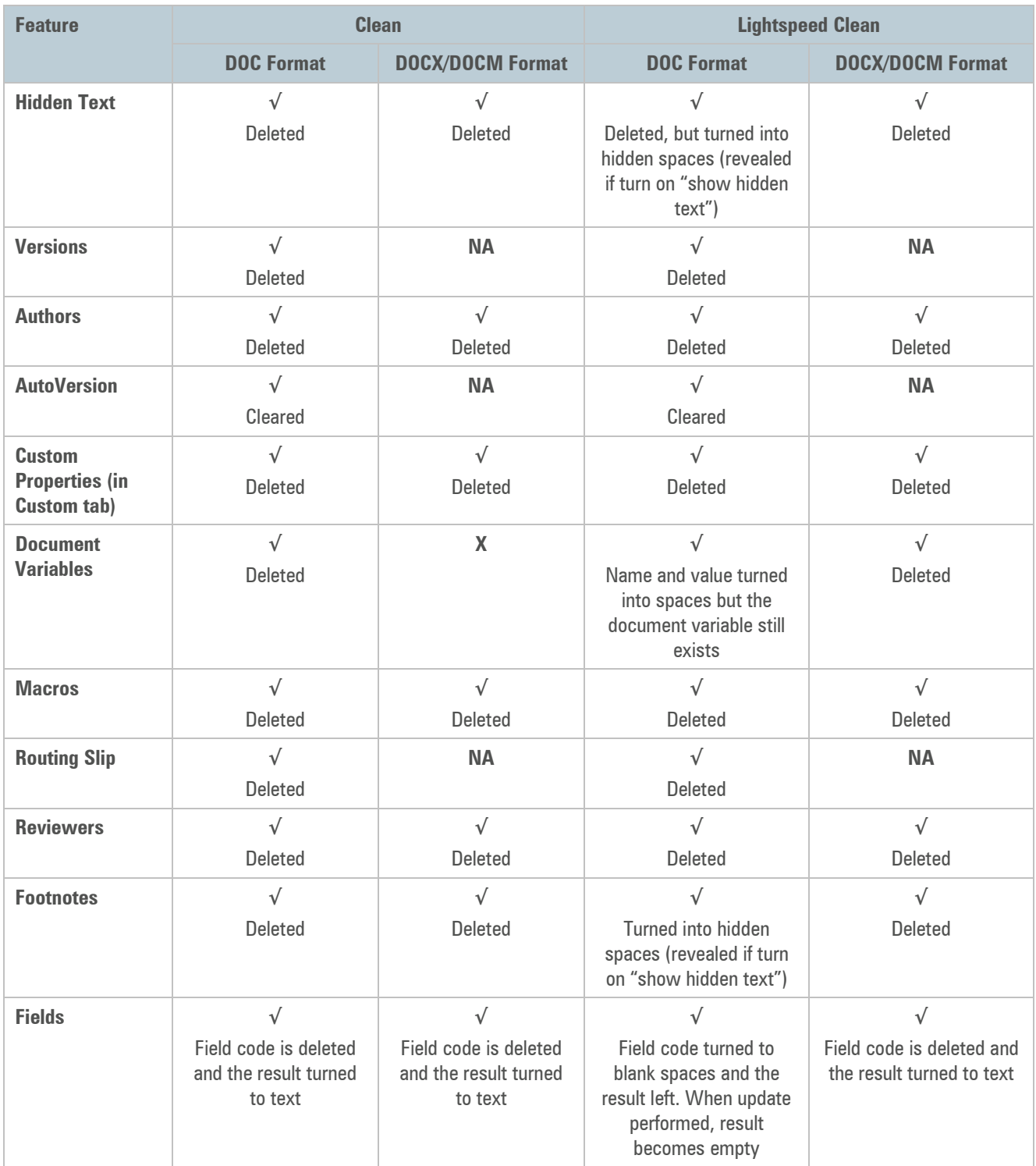

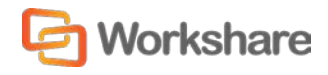

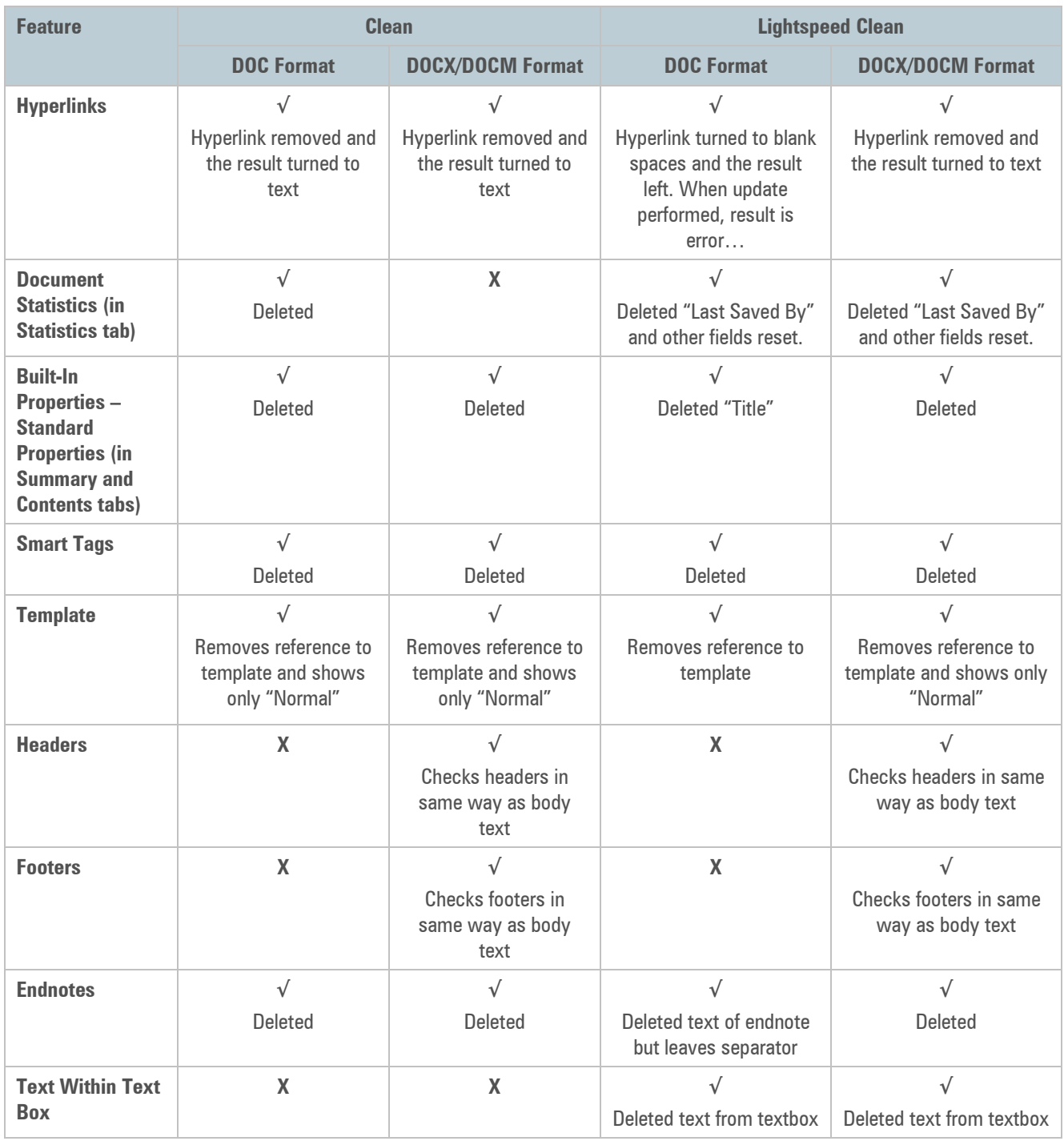

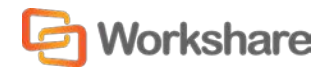

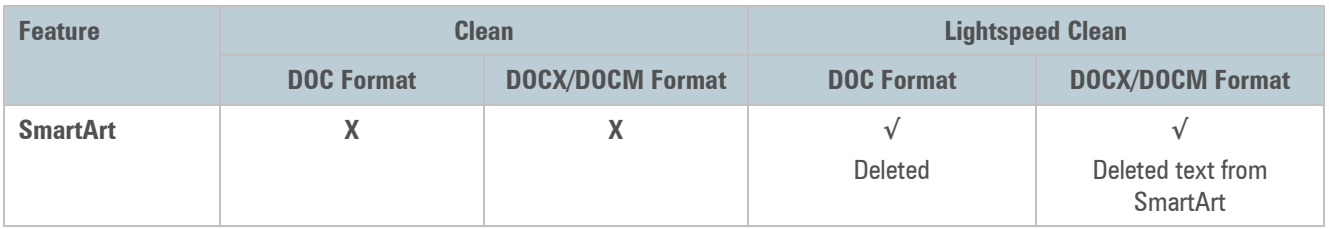

## **Microsoft Excel Workbooks**

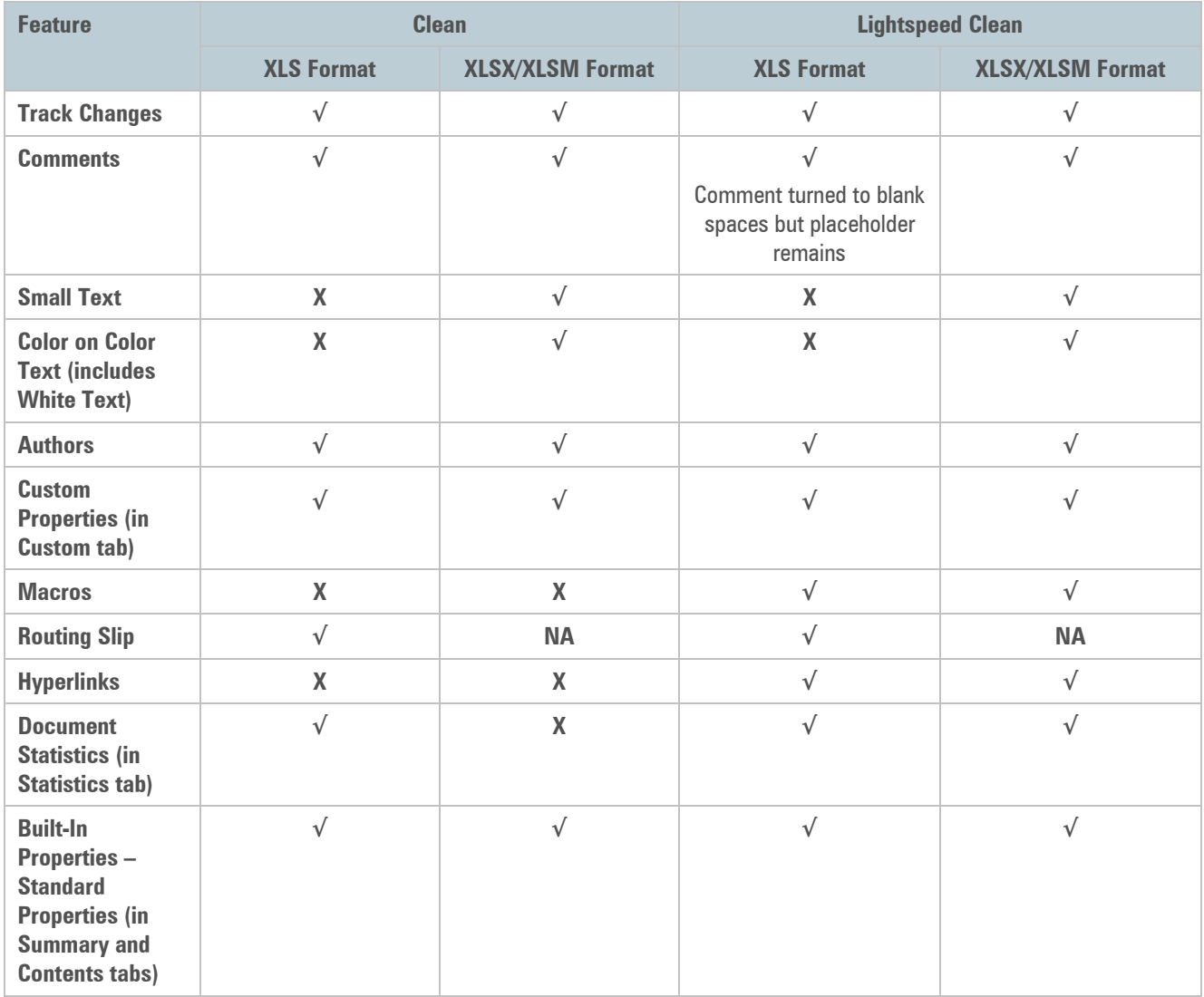

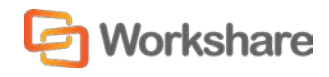

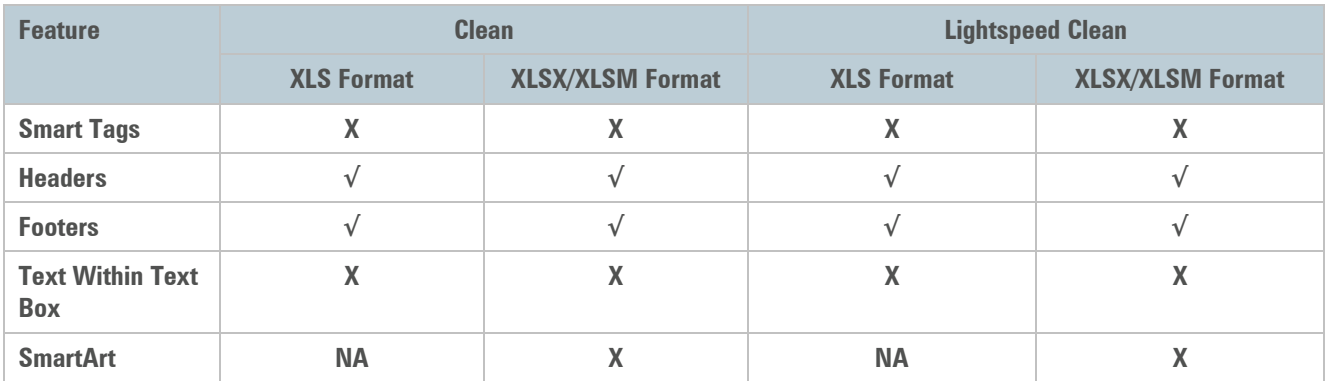

### **Microsoft PowerPoint Presentations**

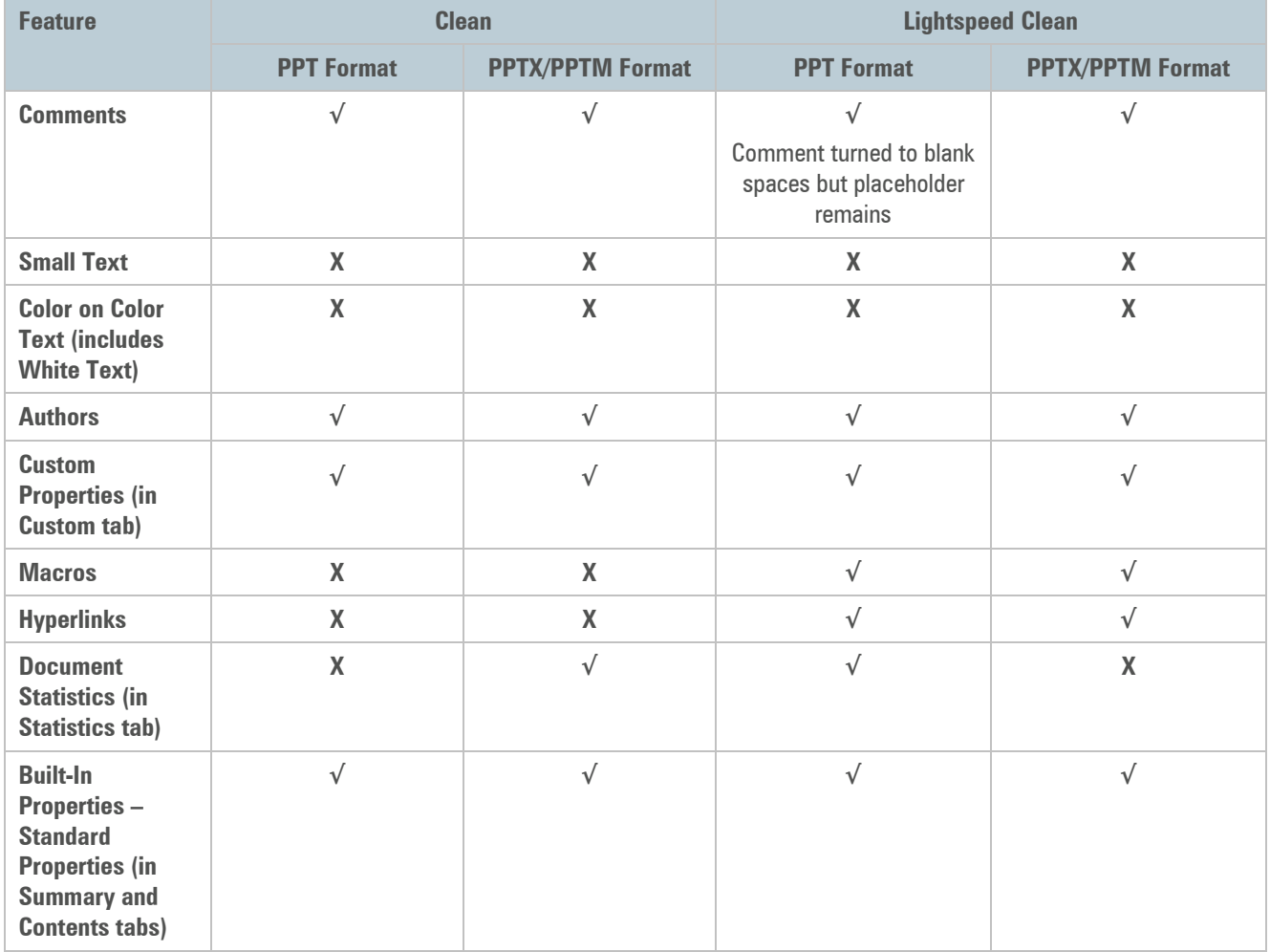

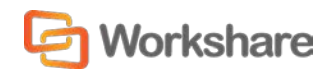

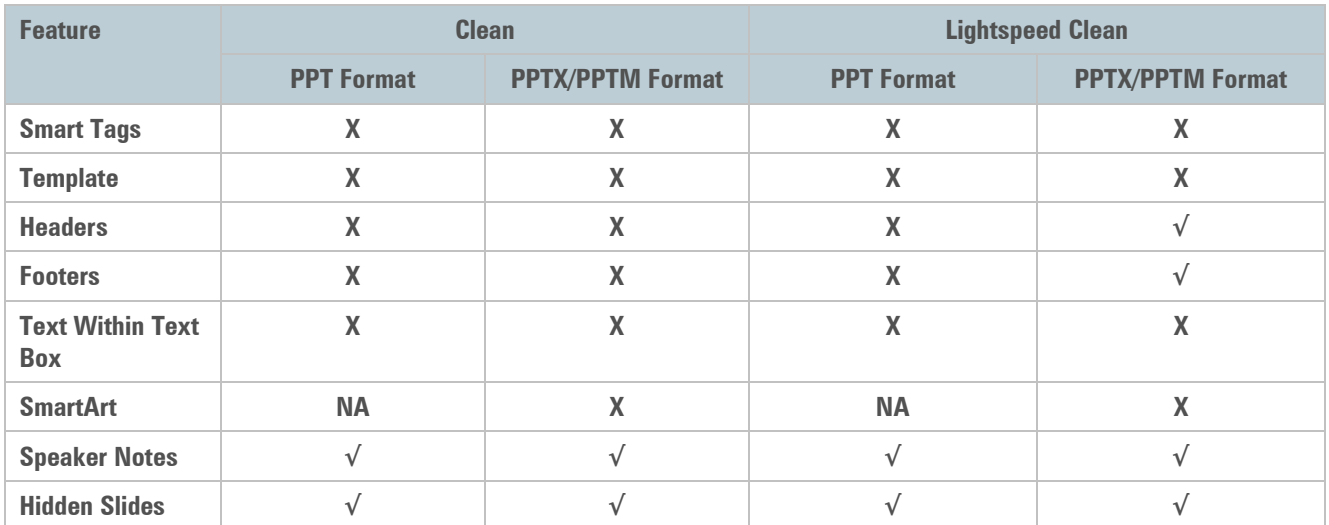

## **PDF Files**

Workshare Protect does not distinguish between clean and Lightspeed clean when cleaning PDF files and whichever type of cleaning is selected, Workshare Protect will clean PDF files in the same way.

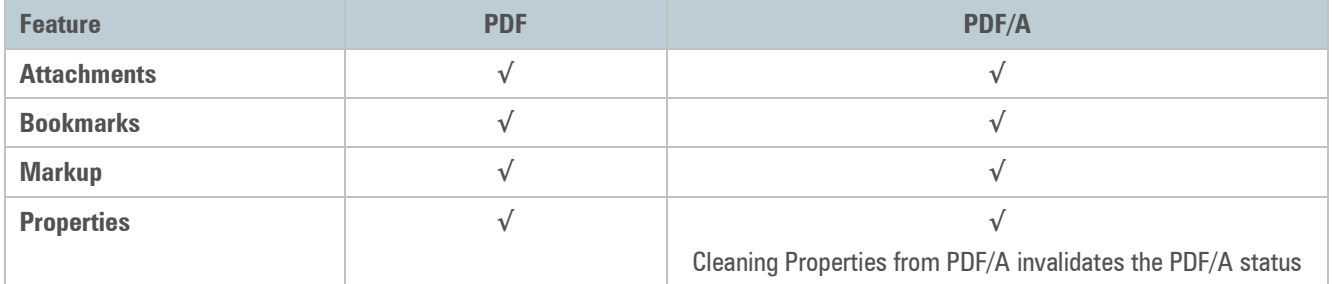

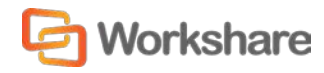